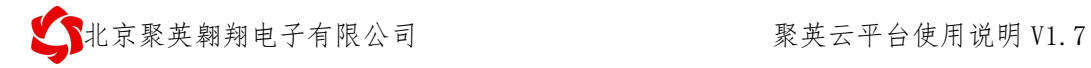

# 聚英云平台使用说明

# **V1.7**

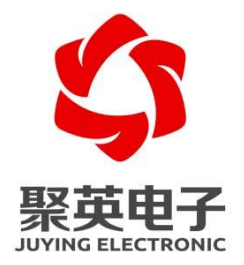

### 北京聚英翱翔电子有限责任公司

## 版本说明

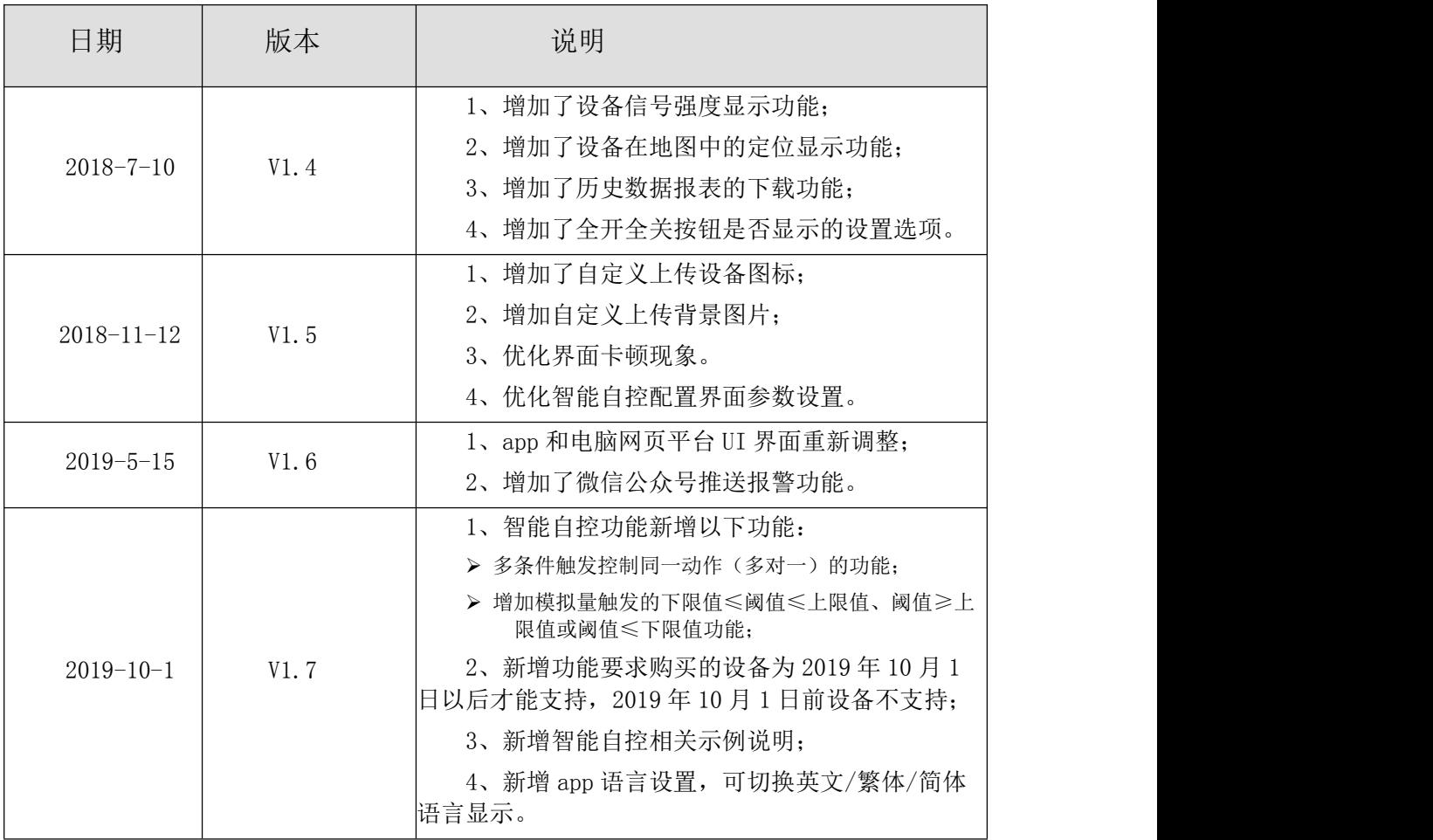

## 目录

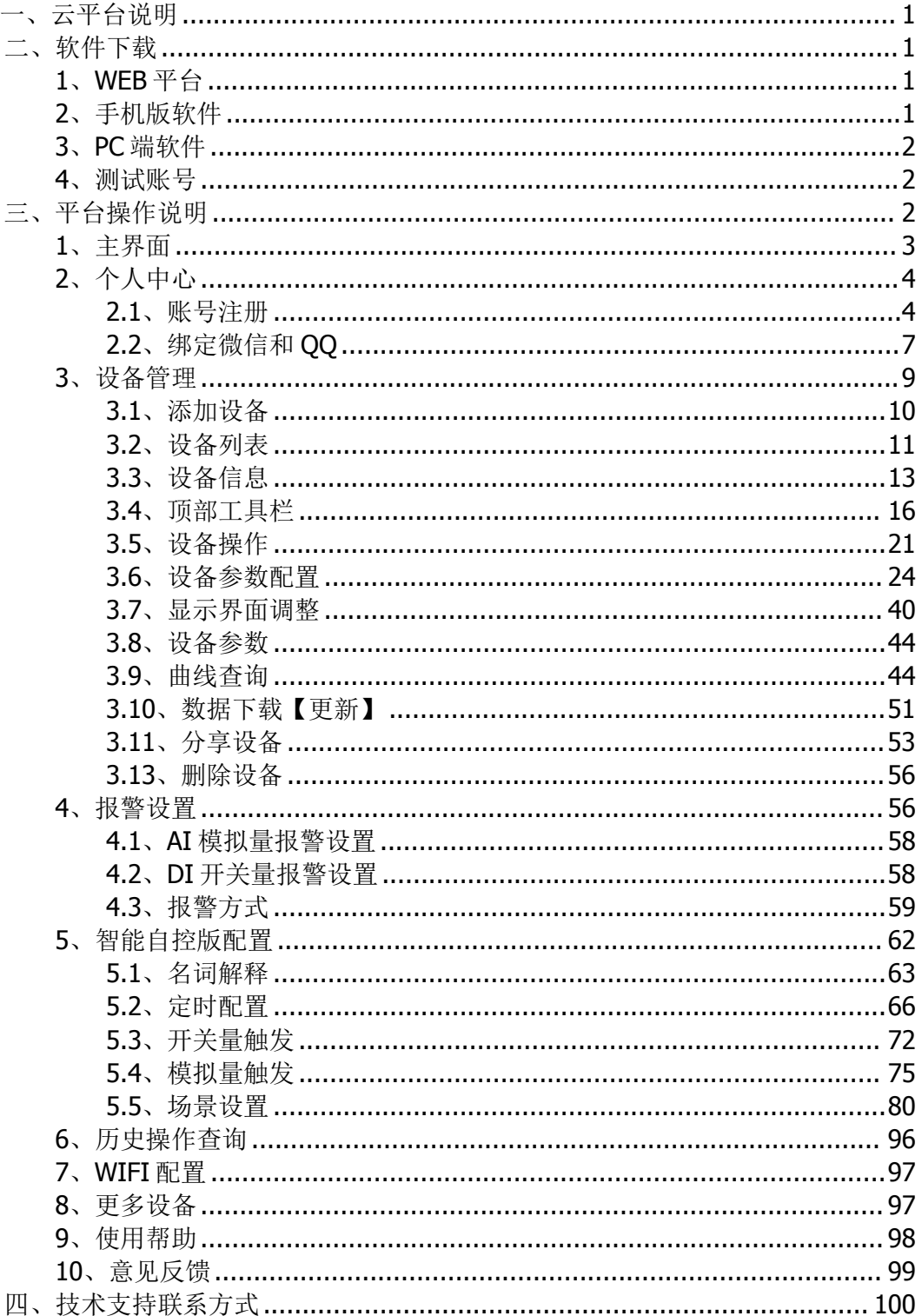

# <span id="page-3-0"></span>一、云平台说明

通讯:支持接入聚英云 DAM 系列网口/WIFI/GPRS-2G/4G 设备;

>提供安卓/苹果 app 软件;

- 提供 WEB 聚英云平台;
- >提供 PC 端控制软件;
- 支持远程继电器控制输出;
- >支持远程采集模拟量 AI (4-20ma/0-10V/0-5V) 等传感器输出数据;
- 支持采集开关量报警信号;
- >支持远程控制 AO 输出(4-20ma/0-10V),用于实现控制开度电磁阀,变频 器,电机转速等功能;
- >支持设置 PLC 智能逻辑自动控制:
	- 定时控制;
	- 开关量报警触发联动控制;
	- 继电器控制输出互锁动作;
	- AI 阈值上下限触发控制;
	- 场景逻辑循环控制。
- 支持自动记录数据,1 分钟一次,默认保存一年;
- >支持 app 推送报警, 微信报警;
- 支持设备分享;

支持多账号权限管理。

# <span id="page-3-1"></span>二、软件下载

### **1**、**WEB** 平台

<span id="page-3-2"></span>PC 电脑上的平台通过网页端进入,网址如下(复制到浏览器地址内打开):

<https://www.juyingiot.com/>

# <span id="page-3-3"></span>**2**、手机版软件

#### **Android** 版:

<http://www.juyingele.com.cn/software/clp/jyemsAndroid.apk>

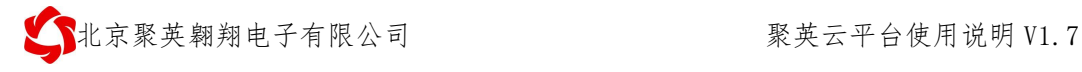

或使用手机浏览器扫描以下二维码直接下载安装。

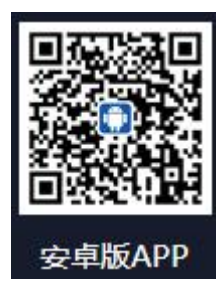

手机扫一扫下载安装

**IOS** 版:

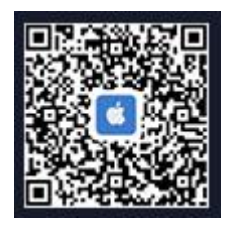

手机扫一扫下载安装

## <span id="page-4-0"></span>**3**、**PC** 端软件

下载地址:<https://www.juyingele.com/download/JYCloud.zip> 注:PC 端软件使用需要先使用 app 软件扫码或 WEB 平台手动输入 ID 号添加设备。

### <span id="page-4-1"></span>**4**、测试账号

测试账号: 聚英展示, 密码: liupan12

# <span id="page-4-2"></span>三、平台操作说明

用户可通过聚英云平台自行添加 DAM 系列网络版设备实现远程监控,DAM 系列网络 版设备,每台设备拥有唯一 ID 号, 同一台设备可供多个用户添加使用。

#### 电脑网页平台

在 PC 端打开浏览器,输入网址: https://www.juvingiot.com/即可进入网页版操作界 面,操作方法和 app 软件相同。

#### **App** 软件

在手机上安装下载的 app 软件, 以 Android 为例(IOS 版操作方法相同)。安 装后的图标如下

出京聚英翱翔电子有限公司 网络罗斯科 医二聚英云平台使用说明 V1.7

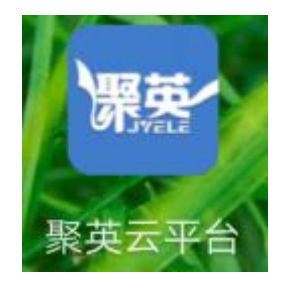

# <span id="page-5-0"></span>**1**、主界面

打开软件后,主界面如下:

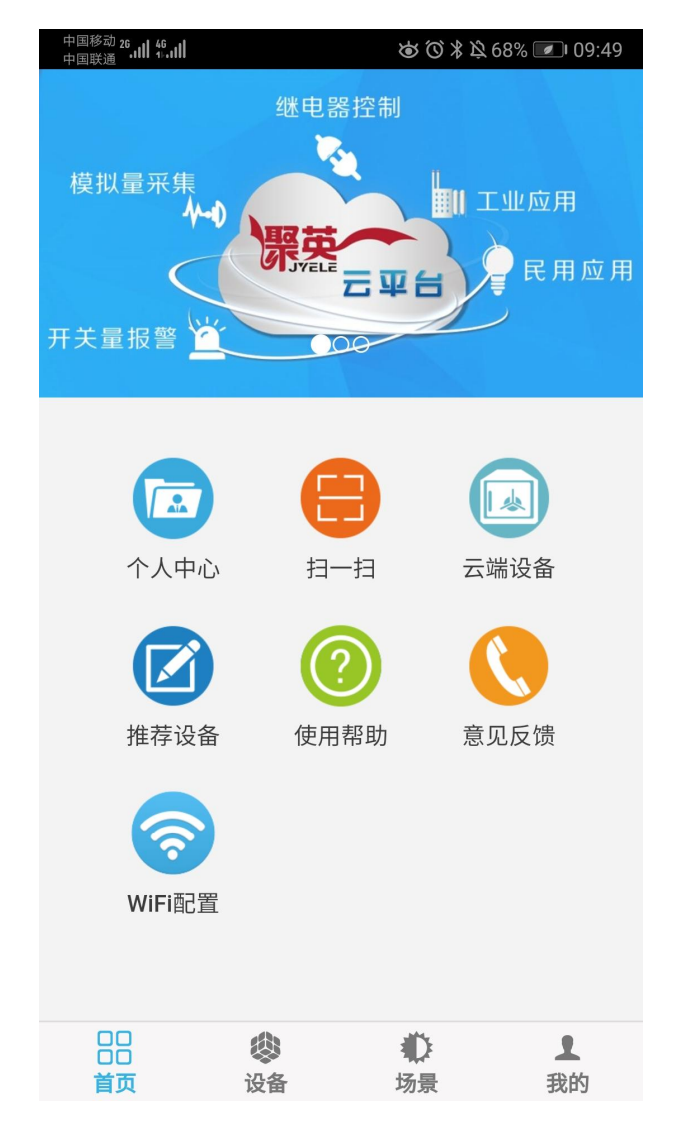

个人中心:可绑定 QQ 号、微信号、更改账号信息、查看消息、报警通知、版本检 测。

扫一扫:可以扫描设备上的二维码标签,进入设备添加界面。

云端设备:进入设备管理界面,对设备进行添加、编辑和控制;

更多设备:可查看我司推送的新款设备;

使用帮助:可查看软件操作帮助;

意见反馈: 在此界面用户可提交对软件的建议及使用反馈。

**WIFI** 配置:用来对单 WIFI 版设备进行快速配置使用。

# <span id="page-6-0"></span>**2**、个人中心

 $\mathbf{L}$ 

# 点击 我的 进入个人中心后,界面下图所示:

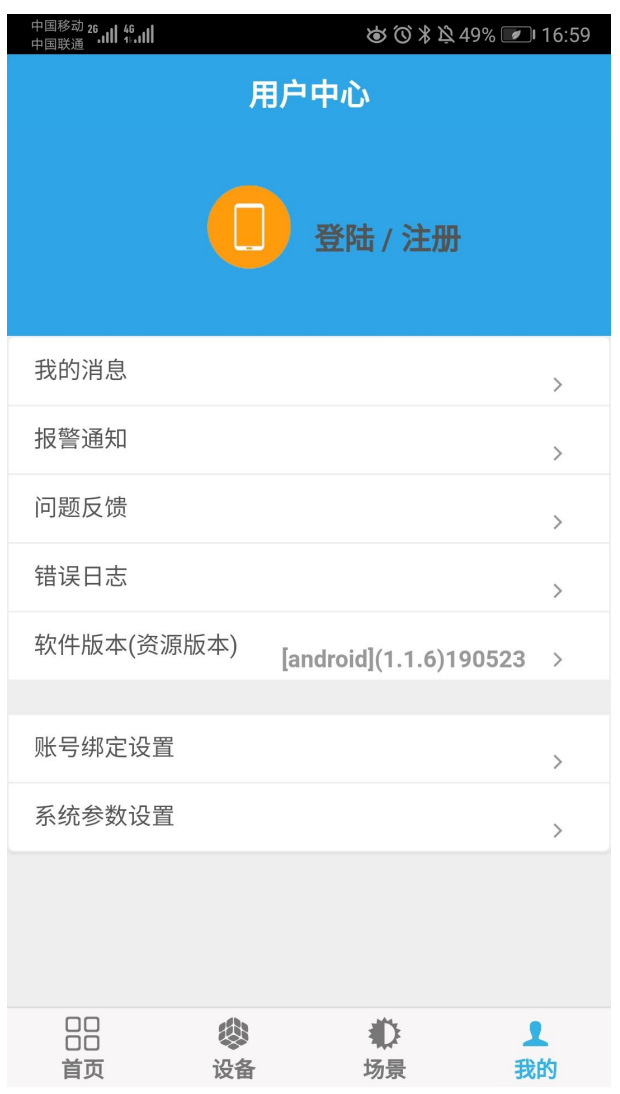

## <span id="page-6-1"></span>**2.1**、账号注册

选择账号登录,进入登录界面如下图所示:

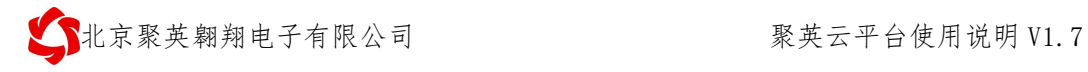

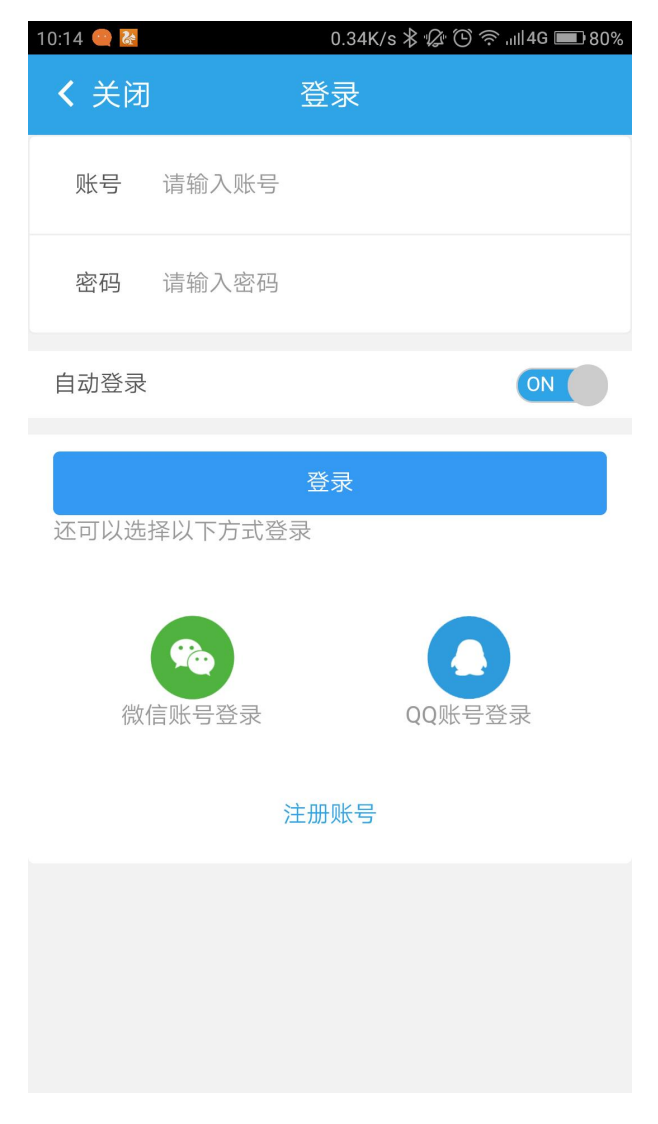

首次登录不能使用直接使用 QQ 或微信,需要先注册账号,登录注册账号后绑定 QQ 或微信,即可使用 QQ 或微信登录。

①、点击注册账号,进入注册页面,填写注册信息后。

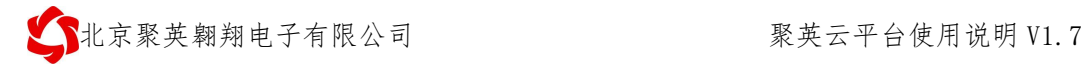

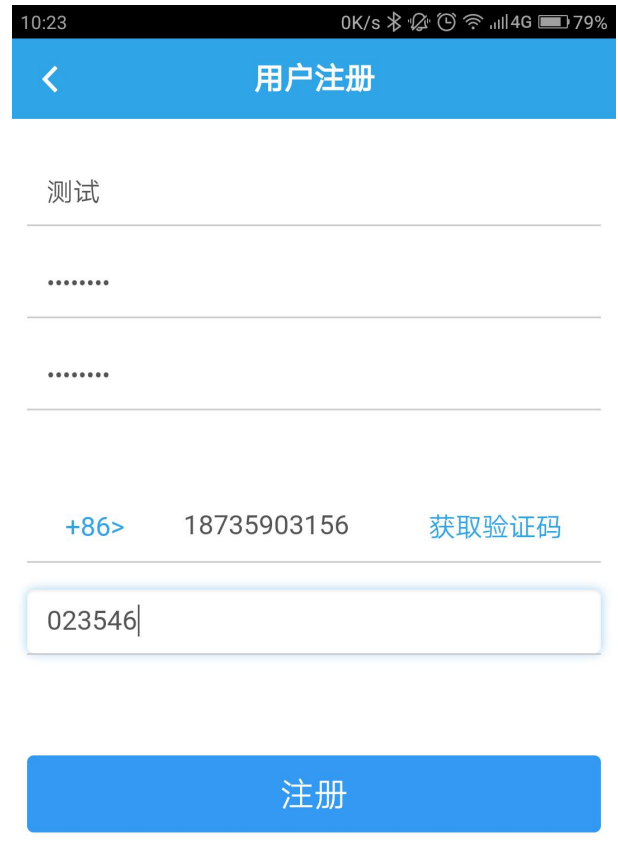

### ②、点击获取验证码后,手机会收到平台发送的验证码,如下所示:

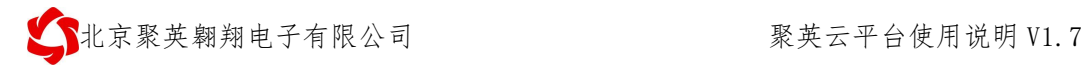

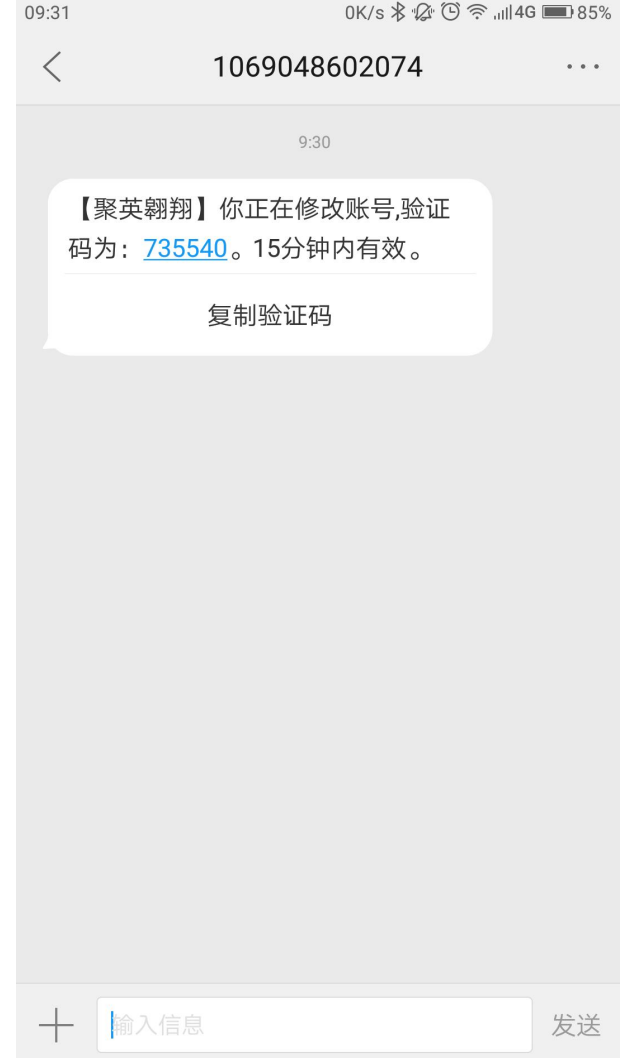

③、填入验证后,点击注册,提示注册成功,重新登录即可(账号为注册的用户 名)。

# <span id="page-9-0"></span>**2.2**、绑定微信和 **QQ**

①、使用注册的账号登录,个人中心界面如下图所示

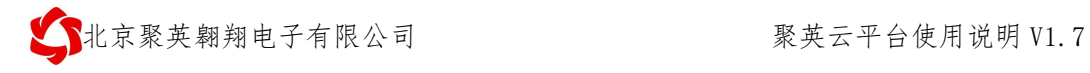

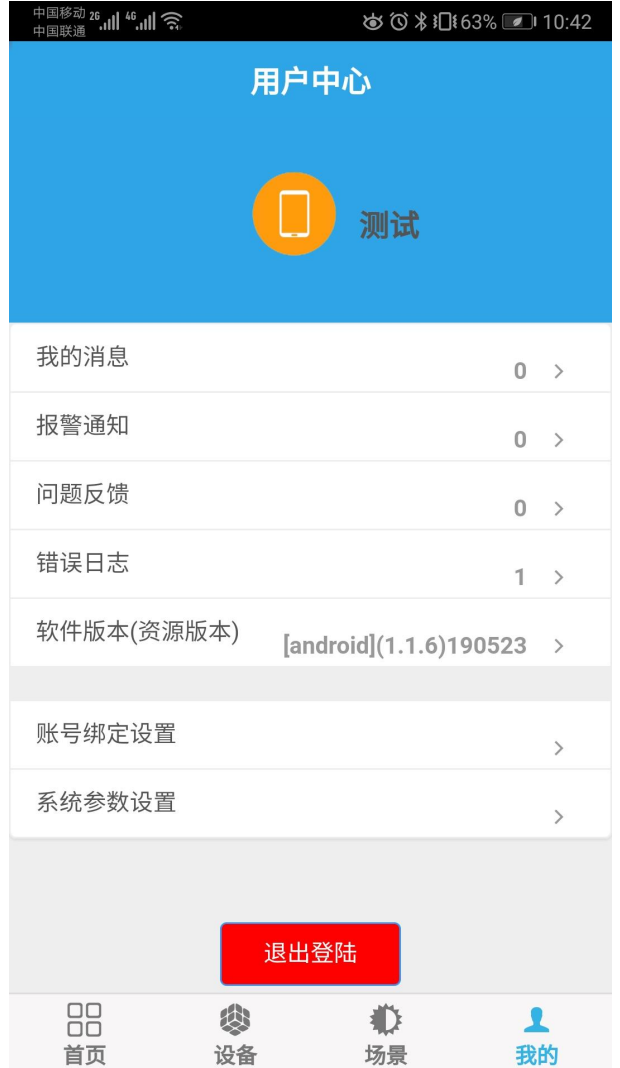

②、点击绑定微信或绑定 QQ,即可进入微信或者 QQ 的授权登录界面,确认登录 即可绑定,如下图所示:

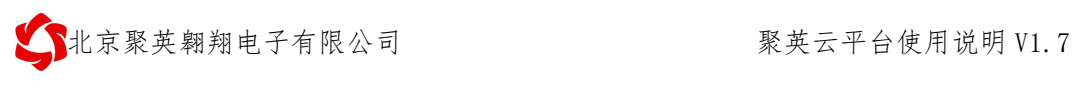

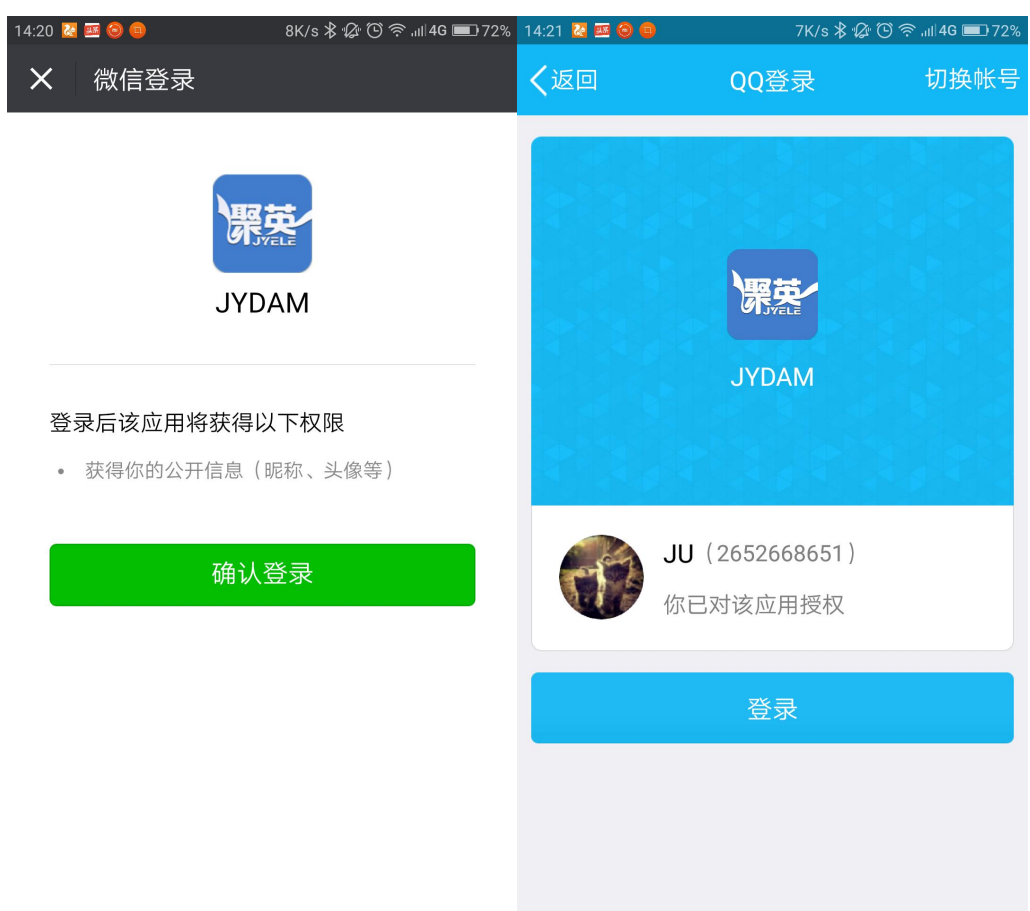

绑定后,就可以使用账号、QQ 或微信任意一种登录方式。

# <span id="page-11-0"></span>**3**、设备管理

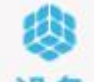

点击底部工具栏中的 设备 进入设备管理界面, 初次登录界面没有设备, 不显示设 备信息:

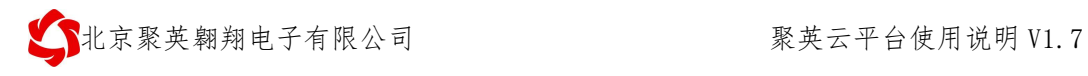

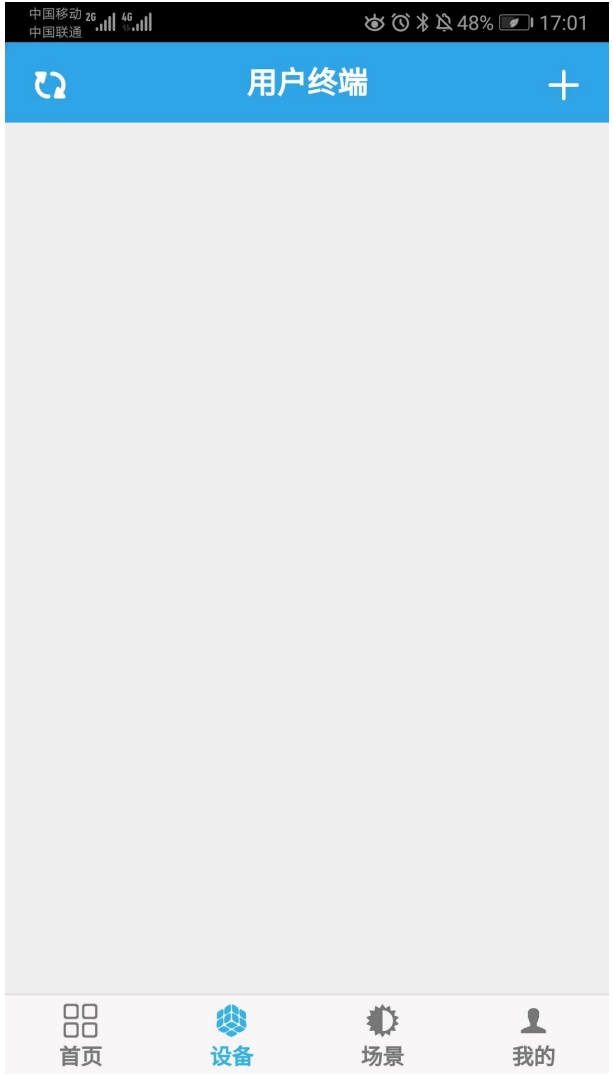

- <span id="page-12-0"></span>**3.1**、添加设备
- ①、点击 添加新设备,进入设备添加界面:

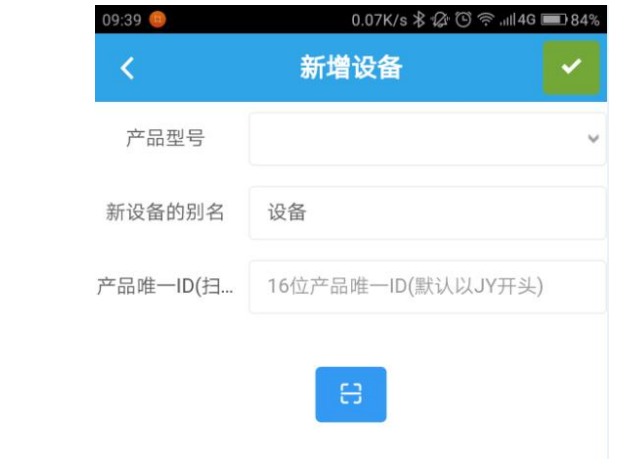

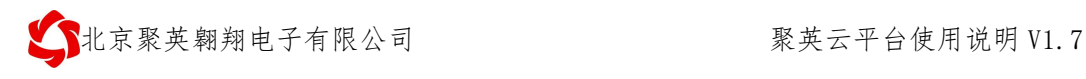

#### **3.1.1**、扫描二维码获取唯一 **ID**

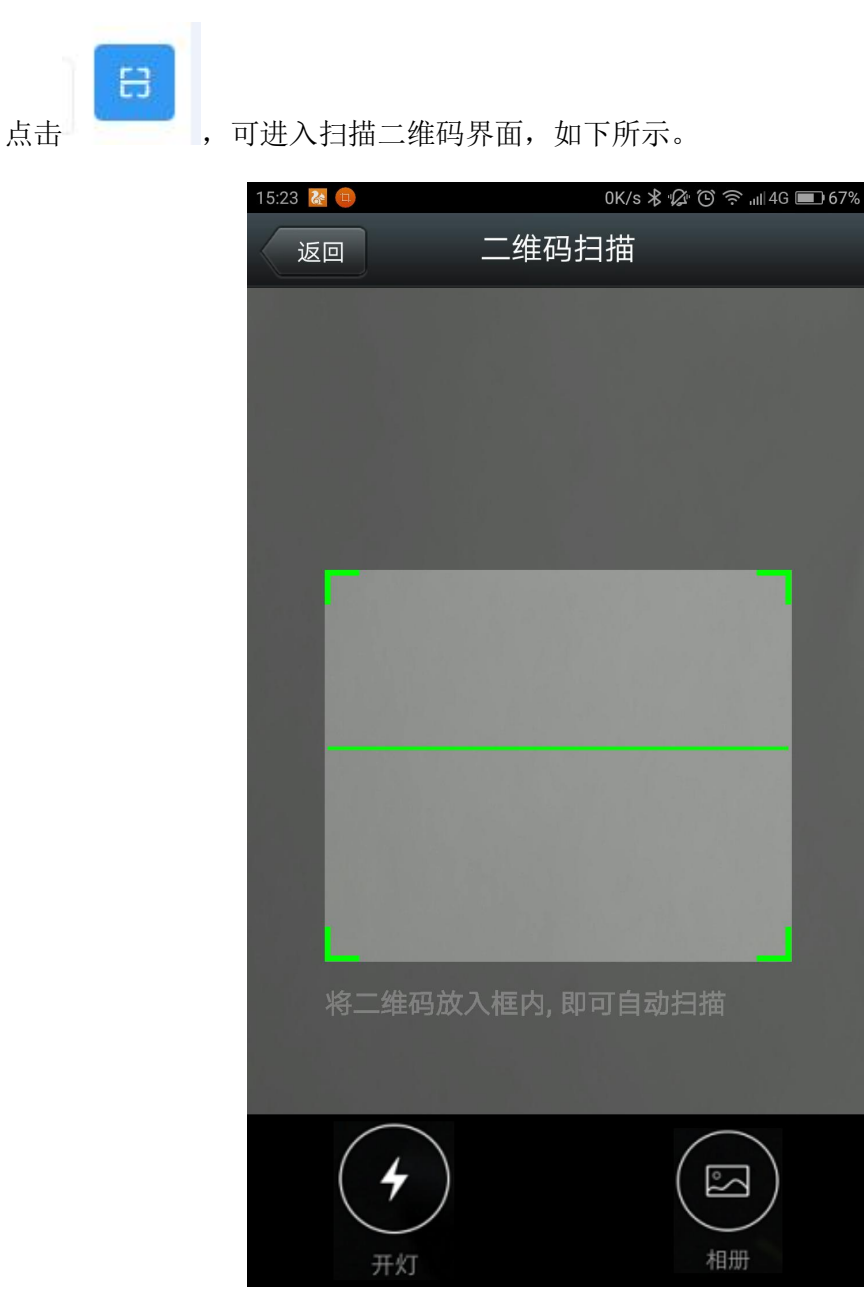

扫描设备的二维码标签,即可获取当前设备信息,添加设备。

注意:点击扫描按钮,进入的扫描界面为黑色,无法显示扫描界面时,需要在手机的 设置里,打开应用程序管理,选择 app 应用,将相机的使用权限开放给 app 软件即 可。<br>
————————————————————

## <span id="page-13-0"></span>**3.2**、设备列表

添加完成后,即可在设备列表内看到当前设备:

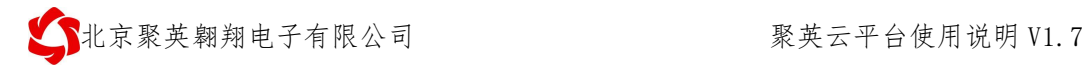

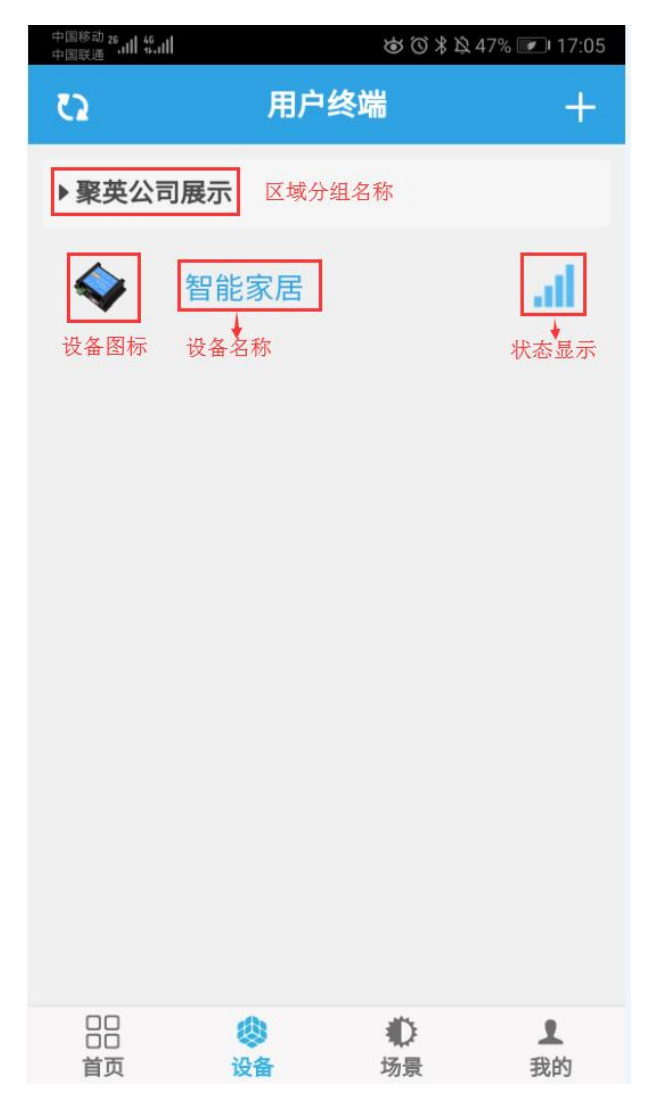

#### **3.2.1**、信号强度

设备为 WIFI 网络版和 GPRS 版设备时, 在设备列表中的设备名称后显示当前设备 的信号强度。

(1)、<br>: 当前设备不在线; 2、 **1 点** 当前设备的信号强度, 蓝色为有效信号强度, 蓝色越多, 信号强度越 高;

3、 ●:代表软件初始化,正常打开后即显示设备的具体连接状况;

 $\bigcup$ 北京聚英翱翔电子有限公司 聚英云平台使用说明 V1.7

(4)、 | | | | | 代表当前设备通道类型选择不正确, 如网络版设备的入网类型选择是

下图所示:

移动 GPRS,根据实际设备的通讯方式在 POPEN 内的设备信息里面更改即可,如

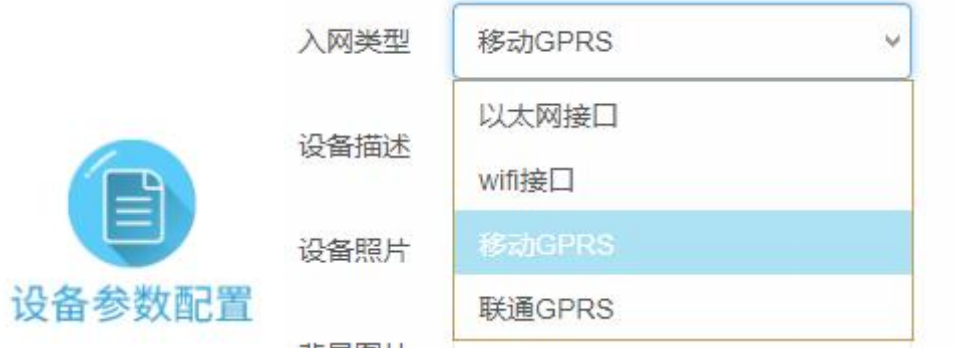

<span id="page-15-0"></span>**3.3**、设备信息

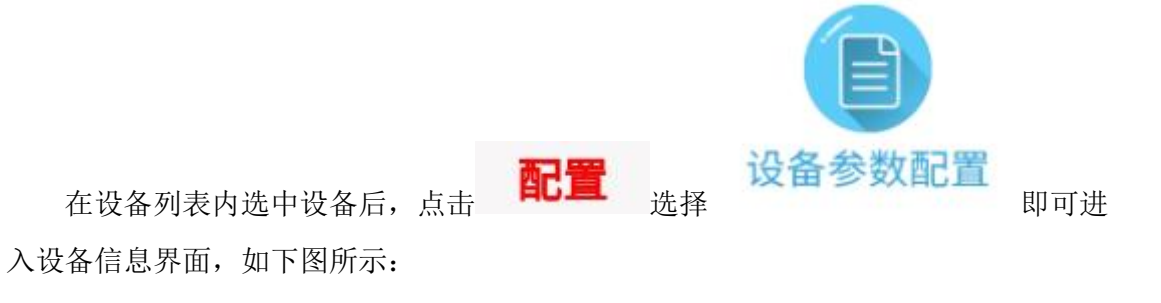

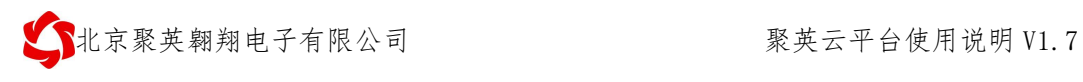

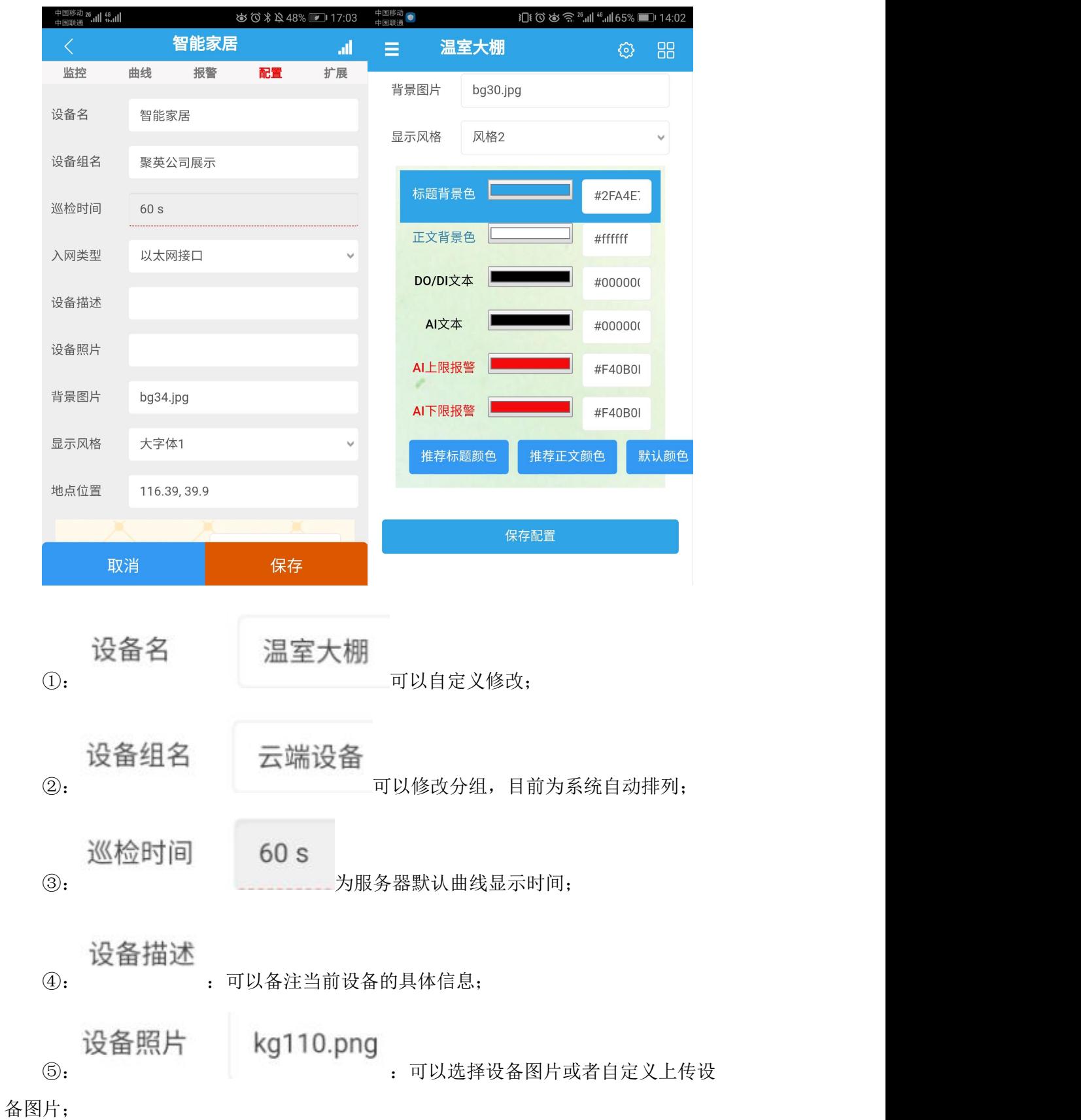

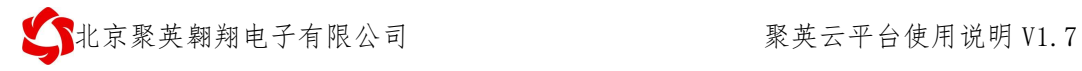

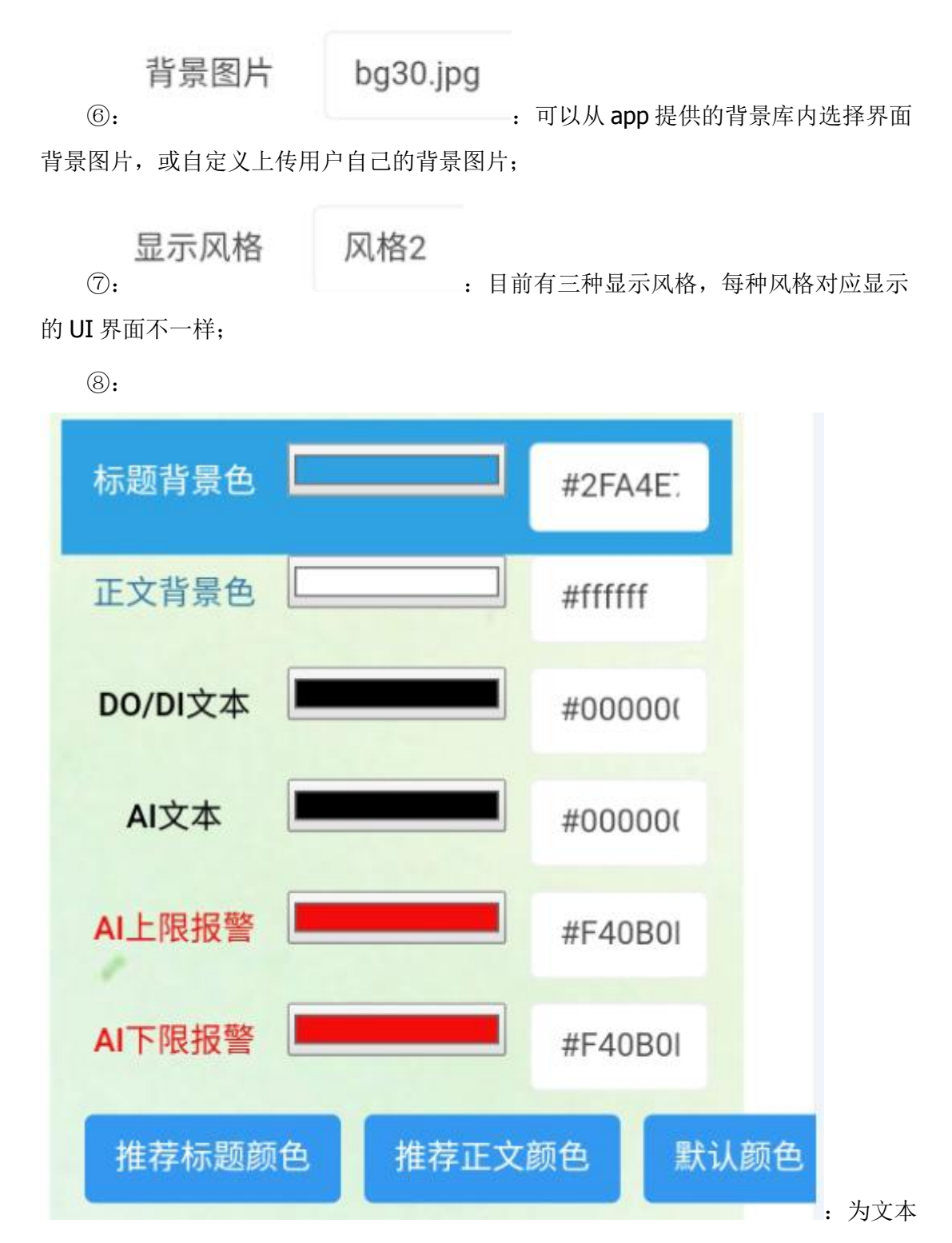

字体的颜色设置,用户可根据喜好自行设置。

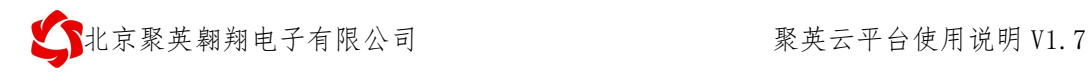

### <span id="page-18-0"></span>**3.4**、顶部工具栏

#### **3.4.1**、设备状态

在设备操作界面顶部状态栏可查看当前设备的在线与离线状态。

①、设备离线状态,如下图所示:

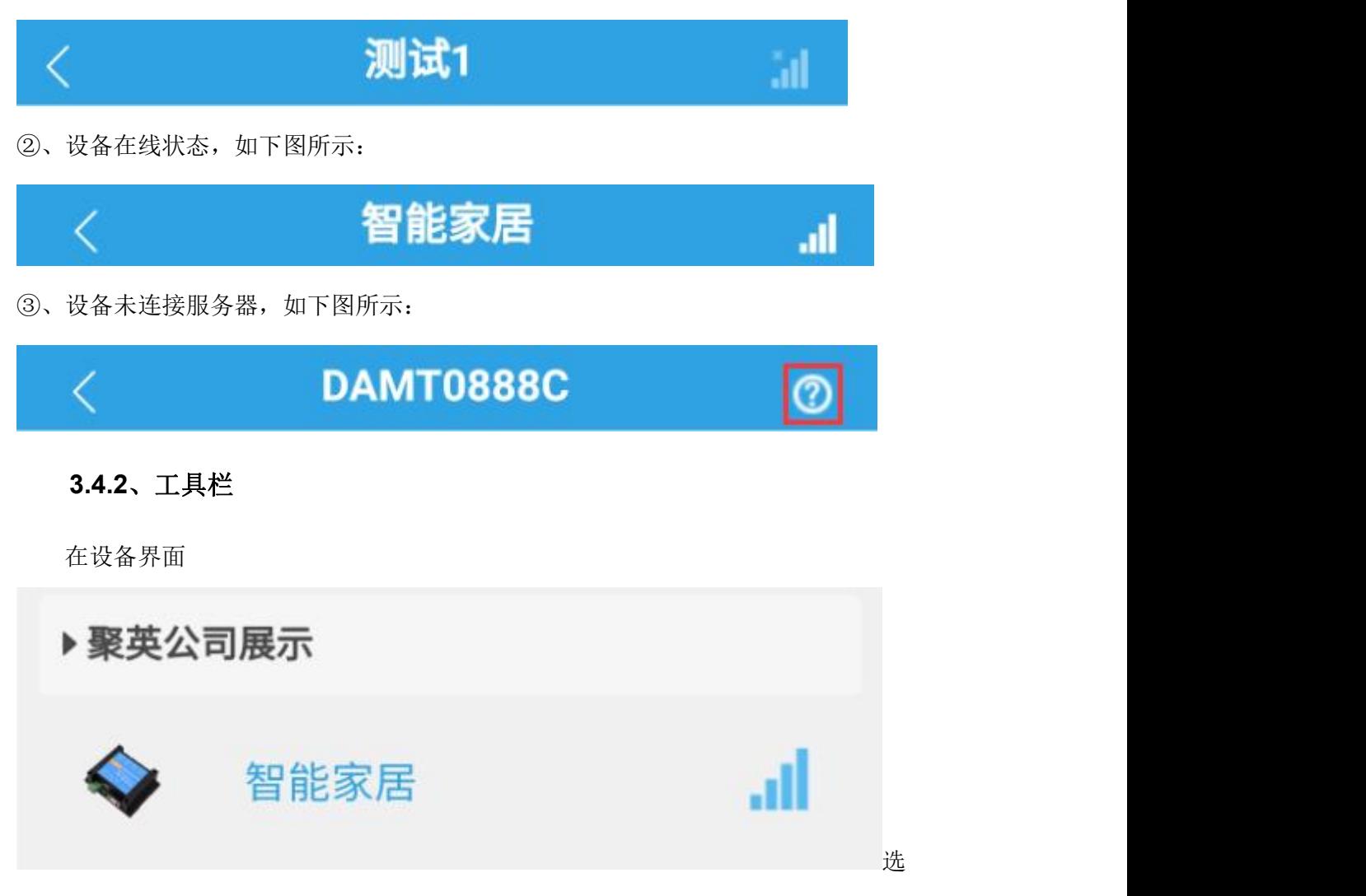

择设备后进入设备监控界面如下图所示:

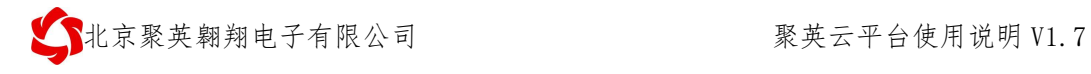

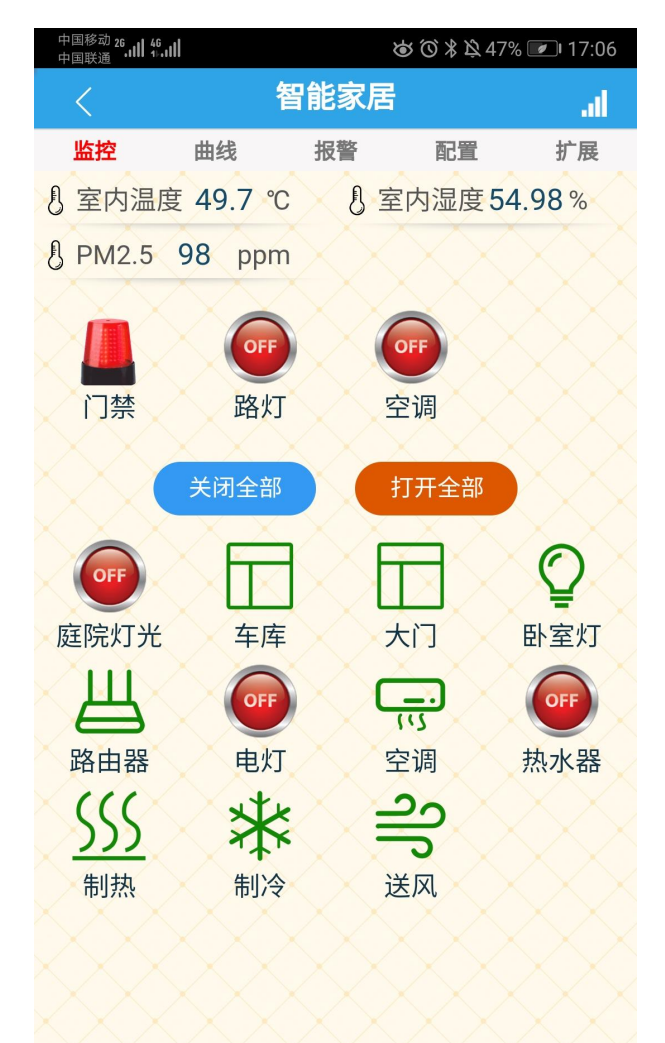

#### 其中顶部工具栏如下图所示:

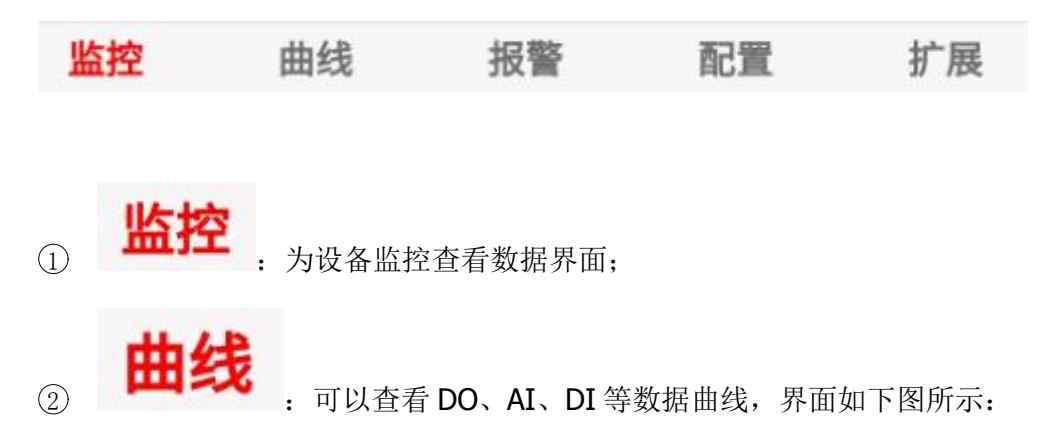

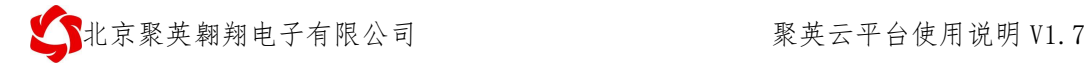

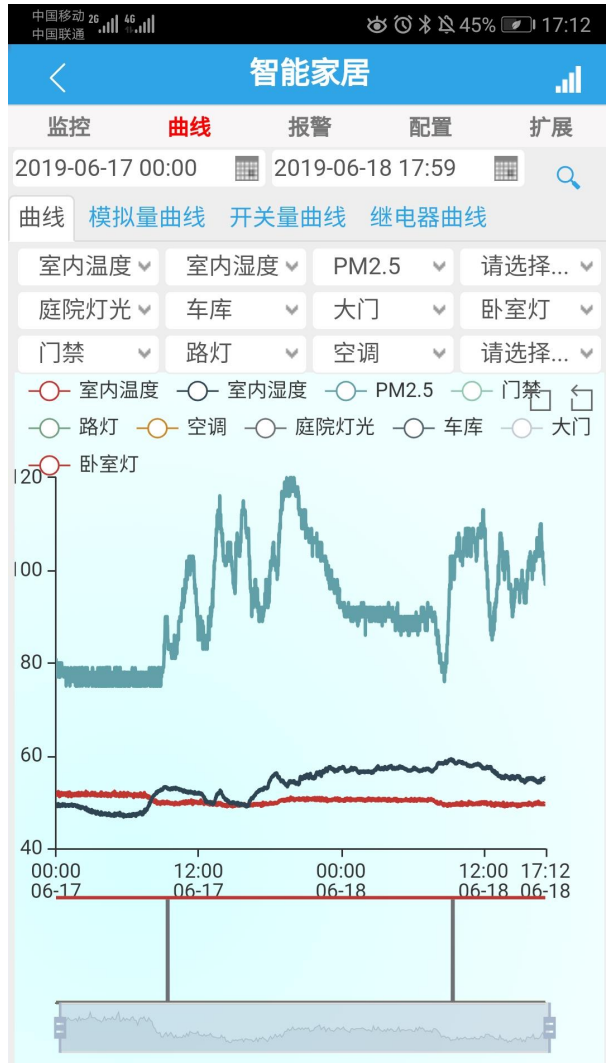

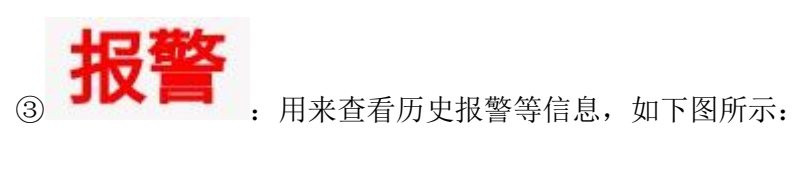

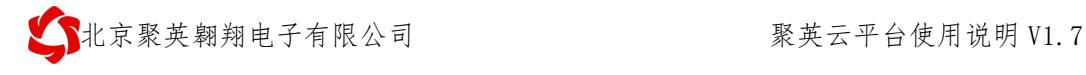

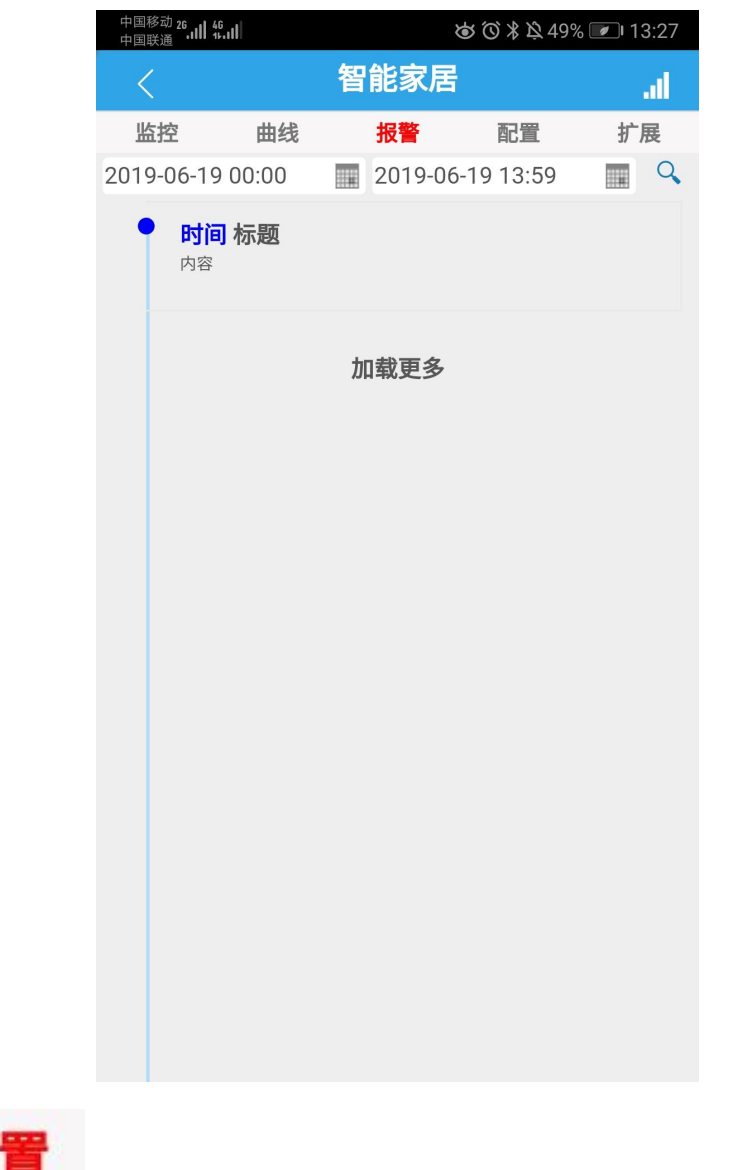

**自己置**<br>④ 日天设置设备参数信息及 DO、DI、AI 等通道信息和智能自控 功能(非智能自控版设备不显示智能自控配置选项),如下图所示:

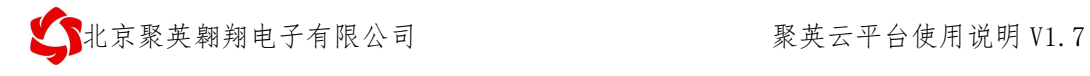

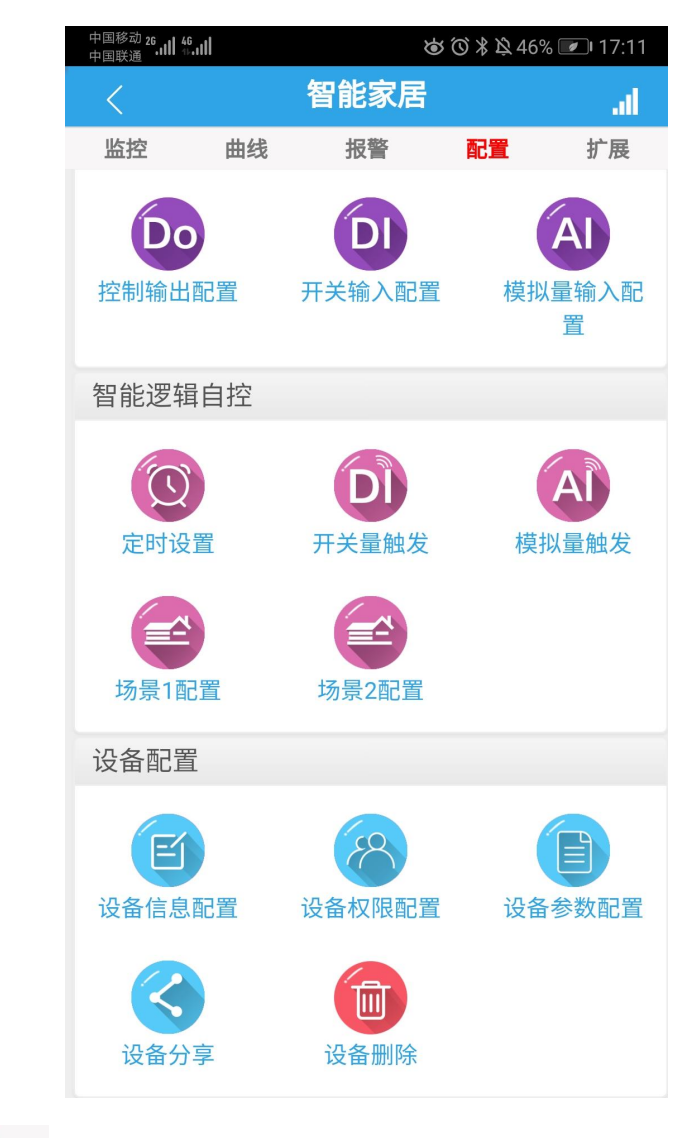

**扩展**<br>6 <br>: 用来查询历史数据导出 excel 表格数据和子账号删除设备等功

能,具体如下图所示:

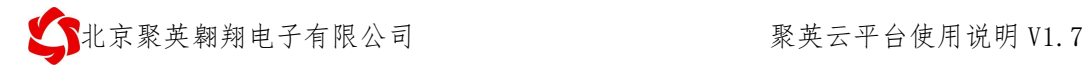

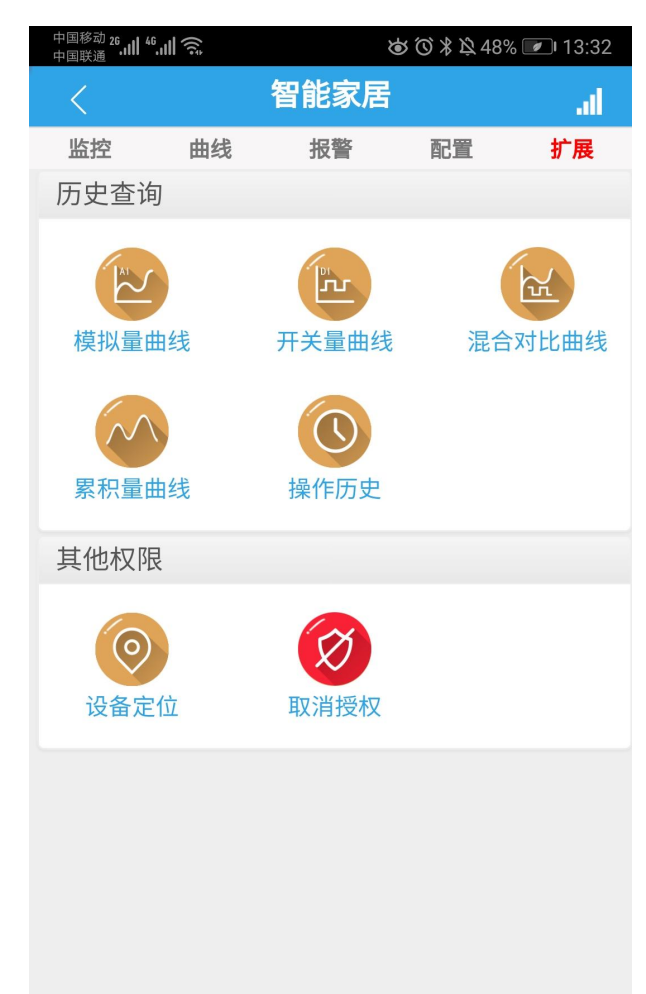

### <span id="page-23-0"></span>**3.5**、设备操作

点击选中设备列表内的设备,进入设备控制界面,在操作界面可看到当前设备各 个通道的状态,如测试设备的第一通道为打开状态,开关量输入无输入。操作界面如 下:

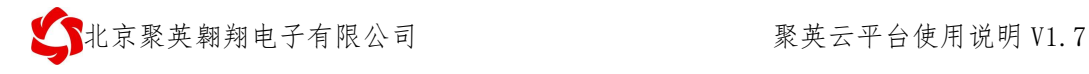

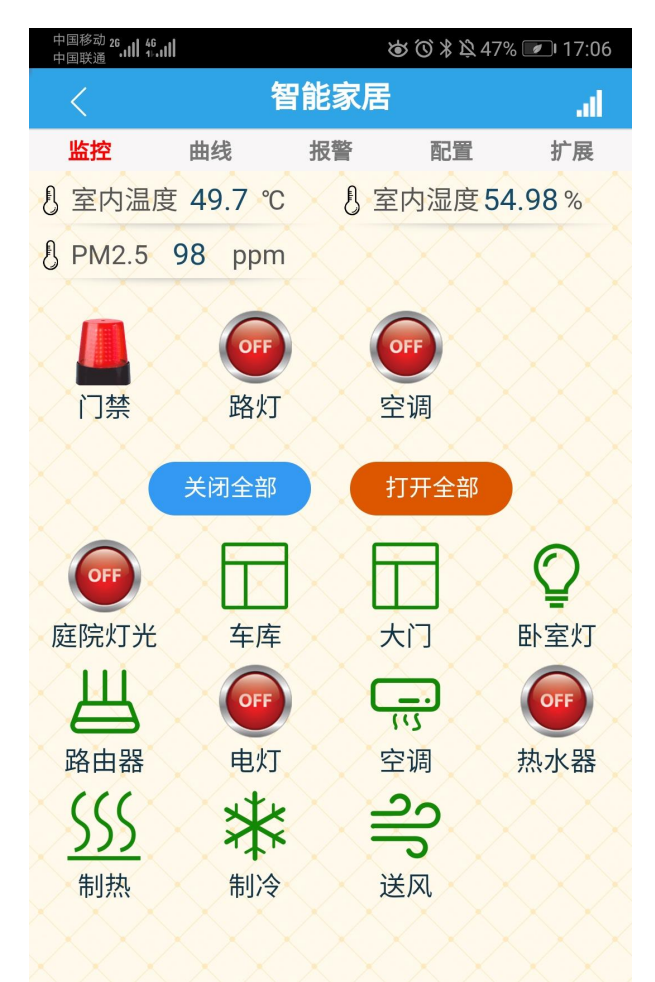

#### **3.5.1** 全开全关

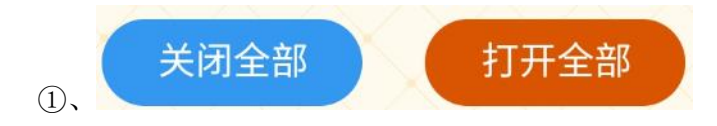

点击【关闭全部】和【打开全部】可以实现对当前设备所有控制输出通道的打开

和关闭;

②、全开全关设置是否显示在【个人中心】里去设置

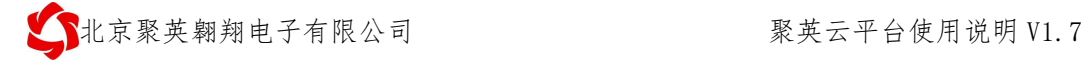

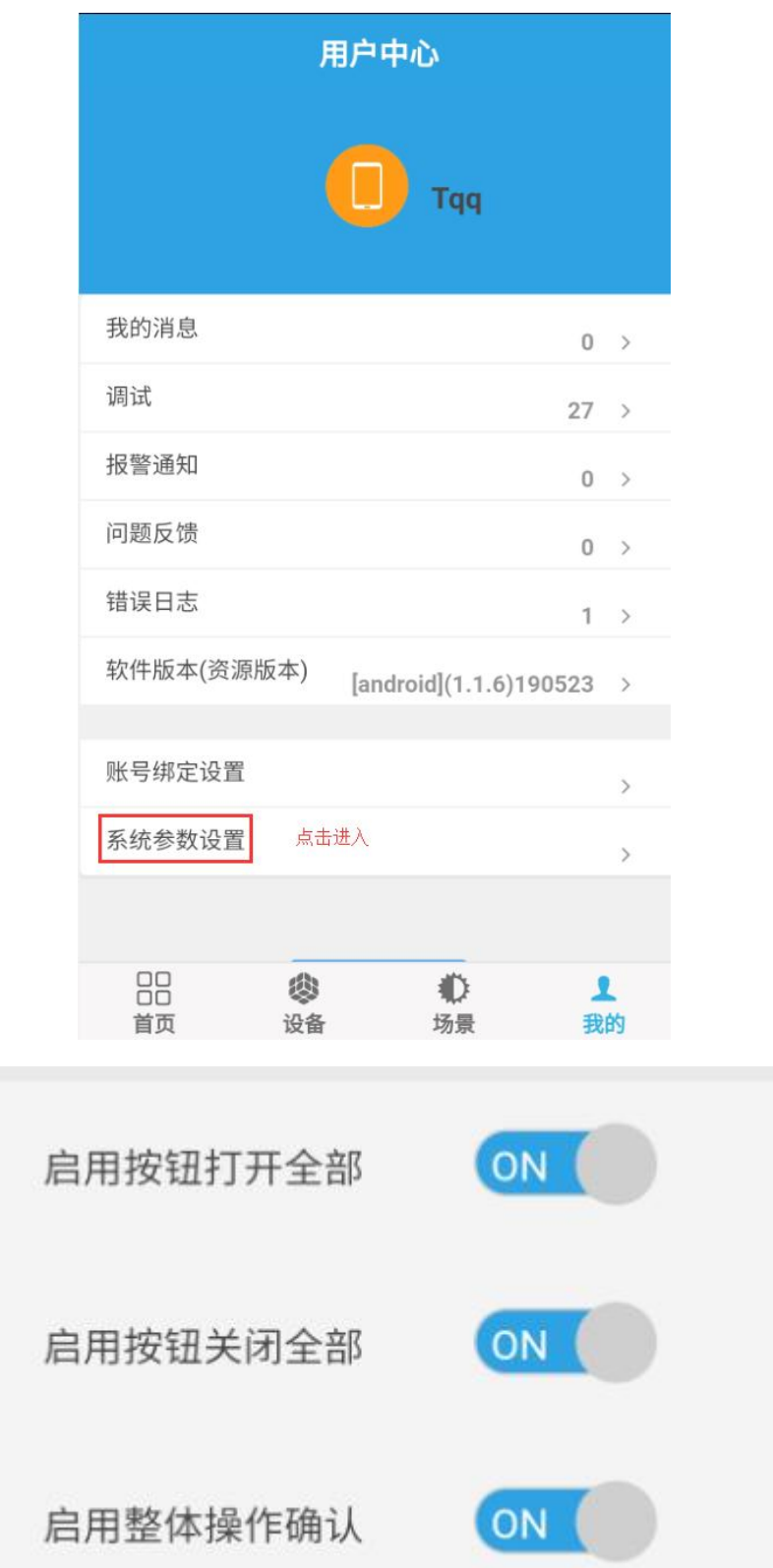

### **3.5.2** 单个通道操作

点击对应通道的图标可以实现对对应通道设备实现远程的打开和关闭操作,如下 图所示:

 $\bigcup$ 北京聚英翱翔电子有限公司 聚英云平台使用说明 V1.7

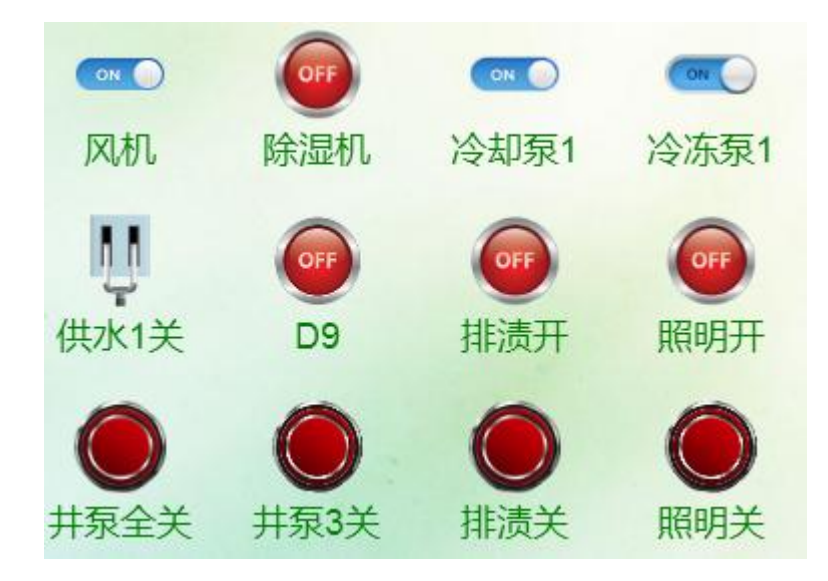

# <span id="page-26-0"></span>**3.6**、设备参数配置

配 点击顶部菜单栏内的 图标,即可选择进入相应的参数配置页面,如 下图所示:

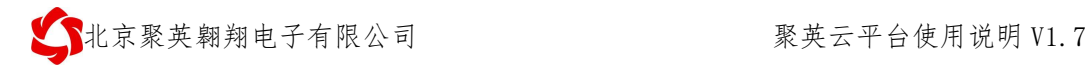

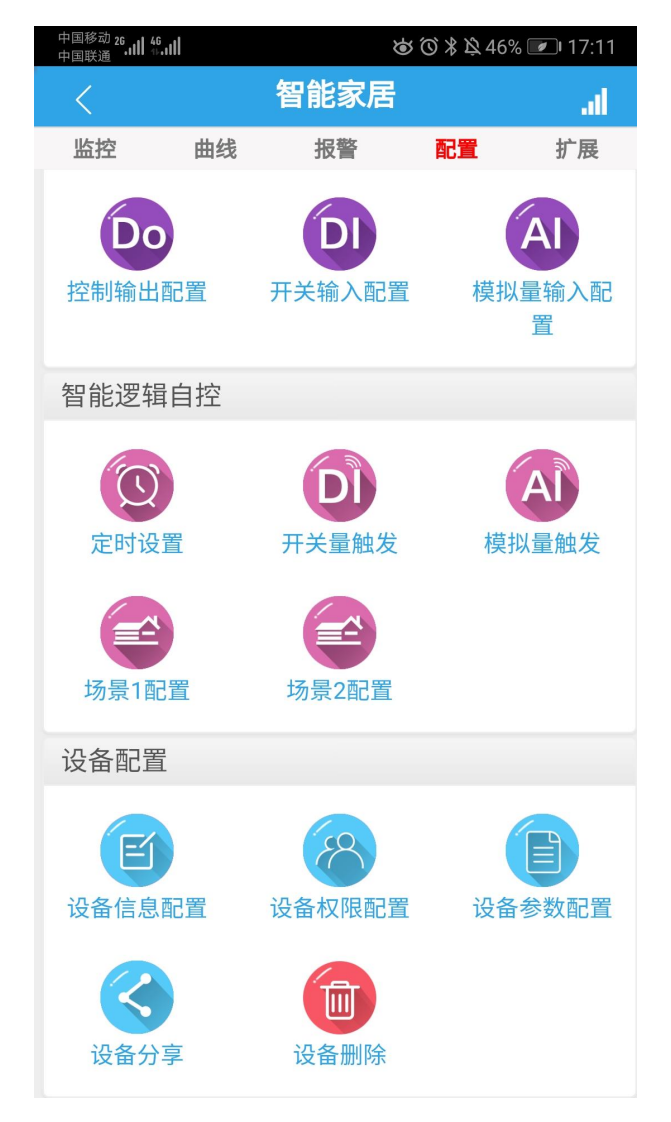

#### **3.6.1**、控制输出配置(**DO**)

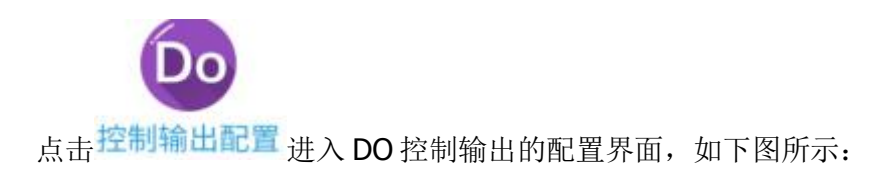

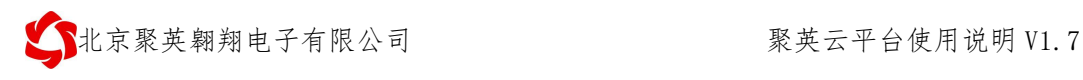

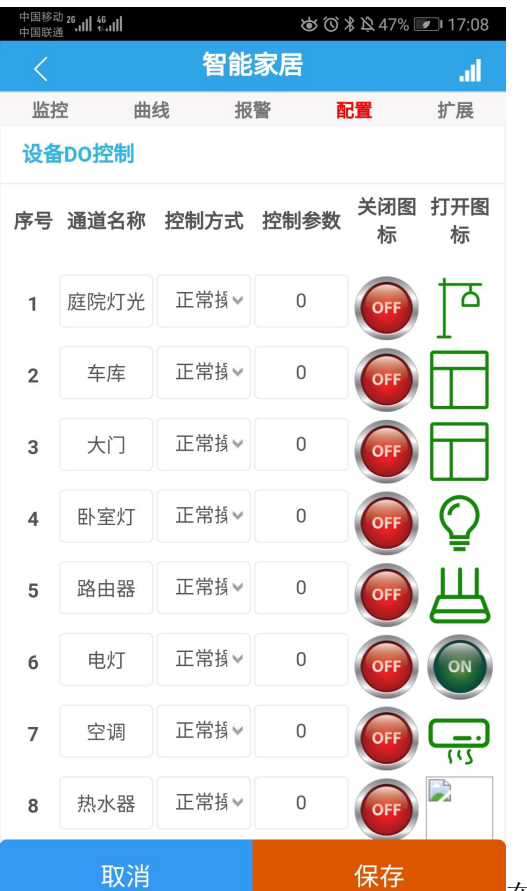

在通道名称内可以设置自定义的名称, 如

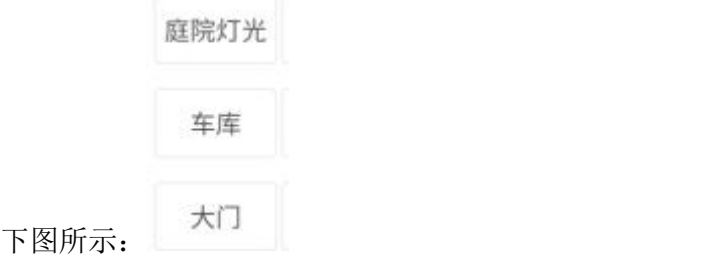

#### **3.6.2**、通道图标

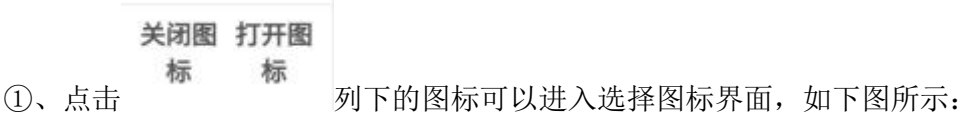

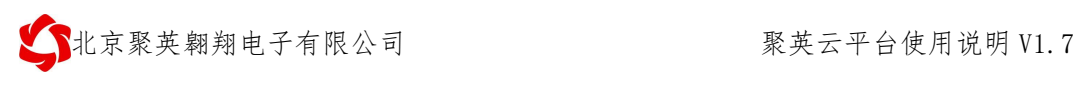

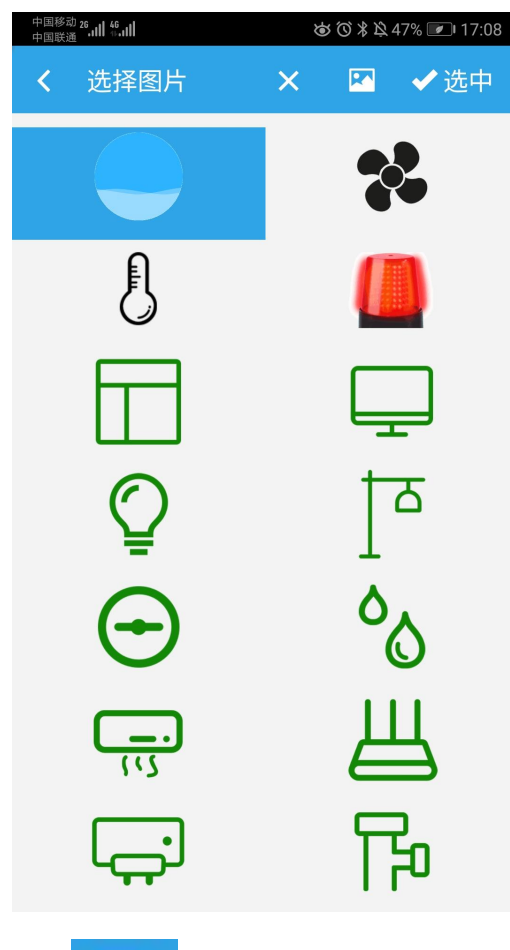

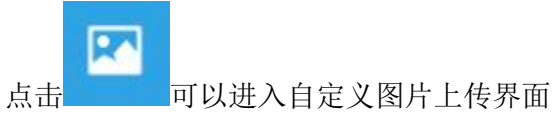

选中即可更改设备通道的显示图标,也可对每个继电器输出通道的名称进行自定 义编辑。

编辑完成后,点击保存,即可保存设置。在设备控制界面可看到设定的新的控制 图标。

②、点击

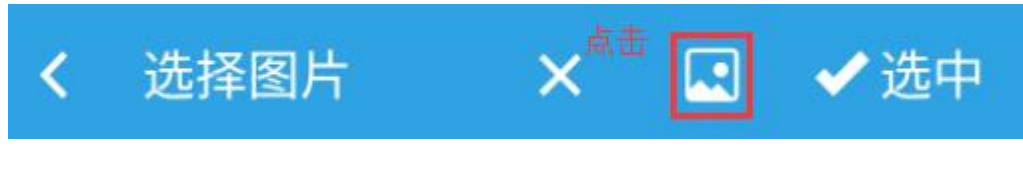

进入图片上传界面,如下图所示:

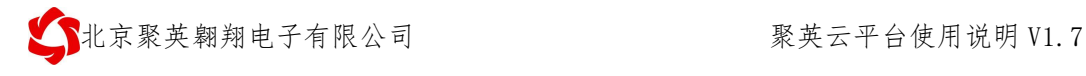

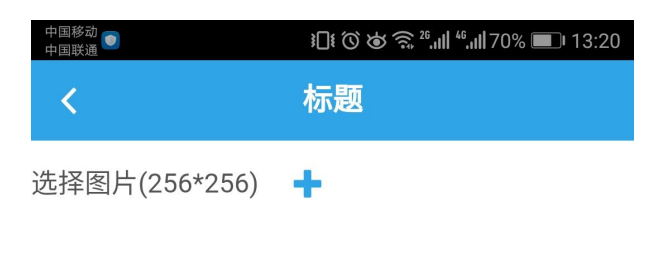

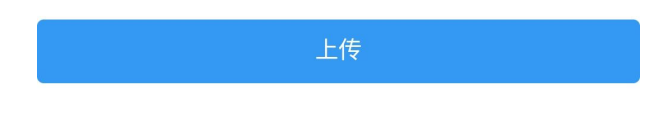

上传图片格式为 256\*256, jpg、png 或者 gif 动态格式图片。

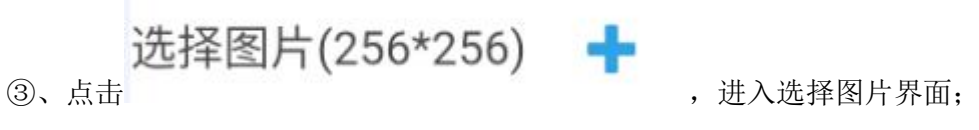

5 、选中图片后,裁剪图片,如下图所示:

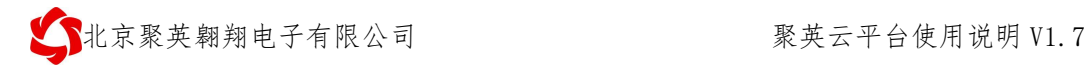

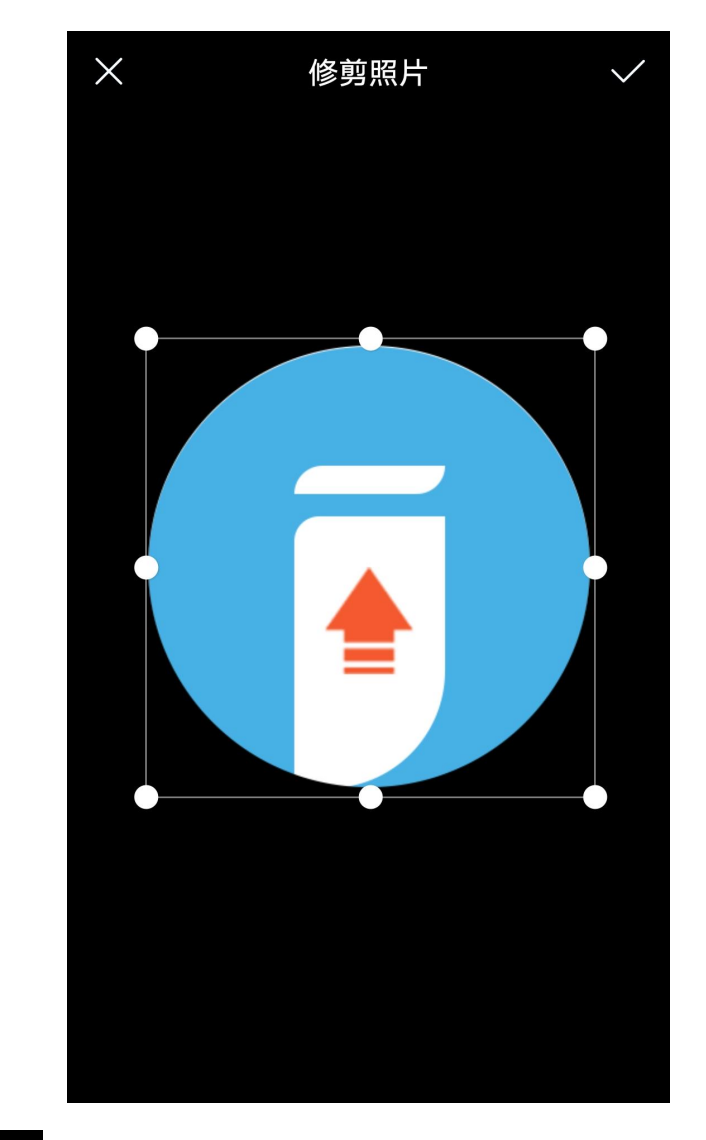

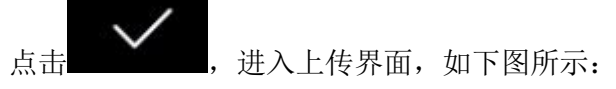

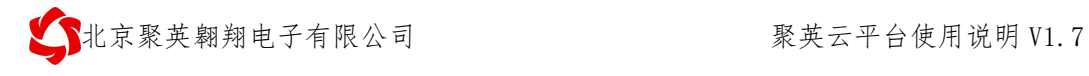

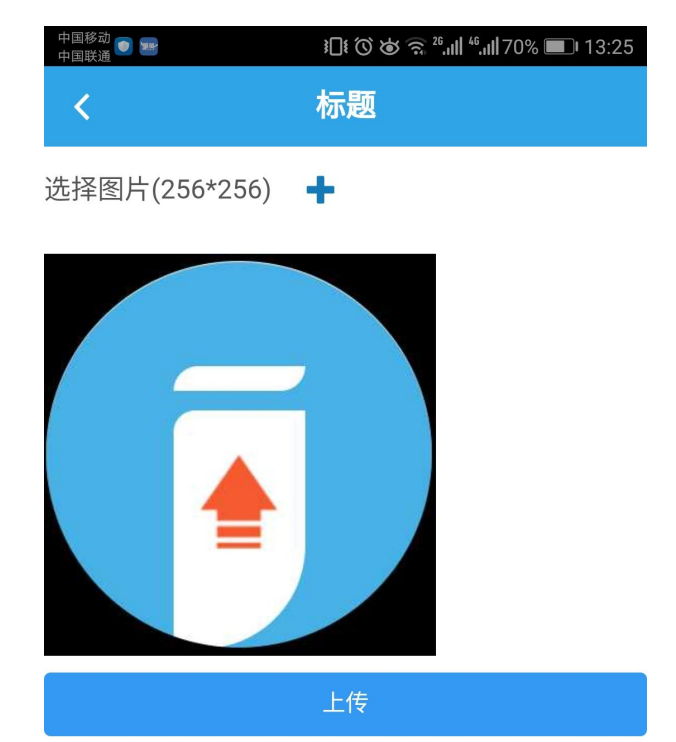

点击上传。

6 、上传后在图标选择界面即可看到上传的图片。如下图所示:

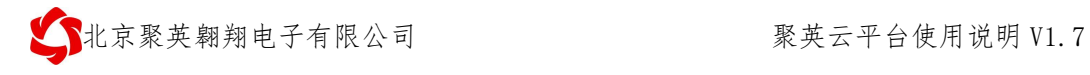

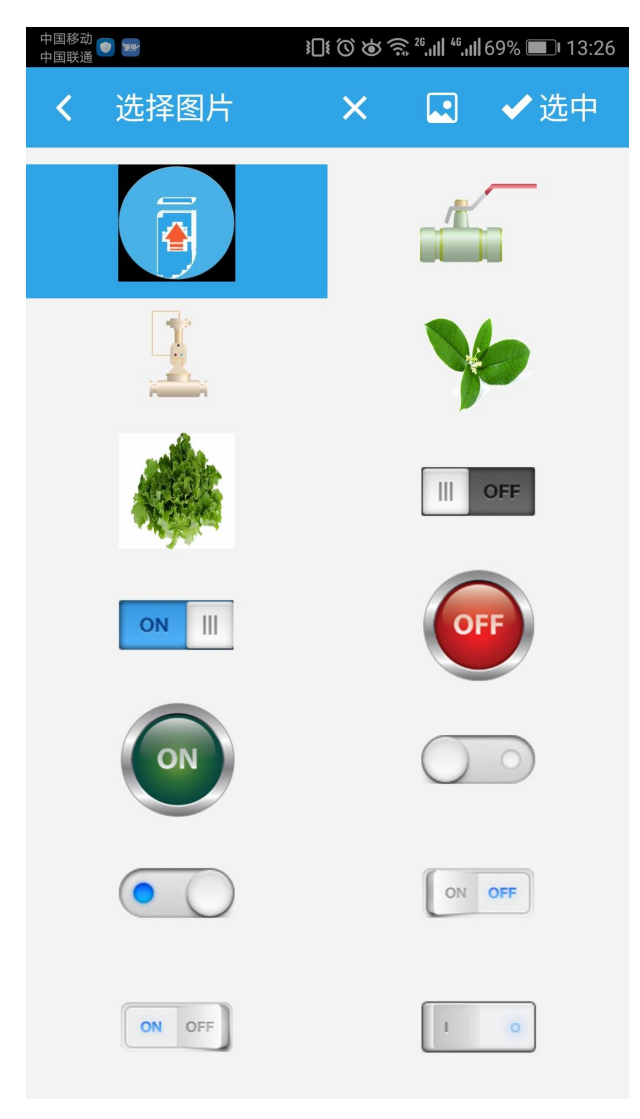

### ⑥、选中上传的图片,确定后即可在控制界面显示,如下图所示:

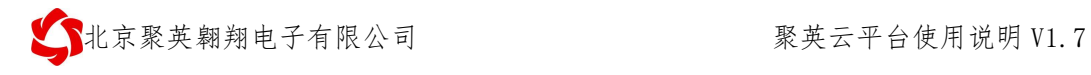

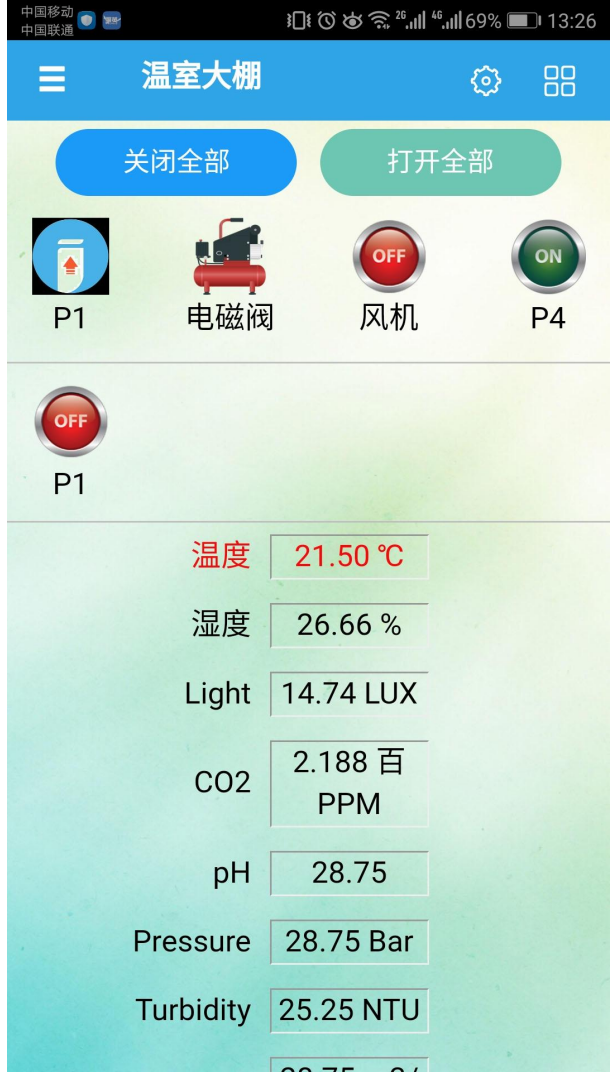

⑦、DI、AI 通道图标上传为同样操作。

### **3.6.3**、继电器工作模式

1 可通过下拉选择设备的点动工作模式,如下图所示:

R北京聚英翱翔电子有限公司 网络罗斯 医二乙二酸 聚英云平台使用说明 V1.7

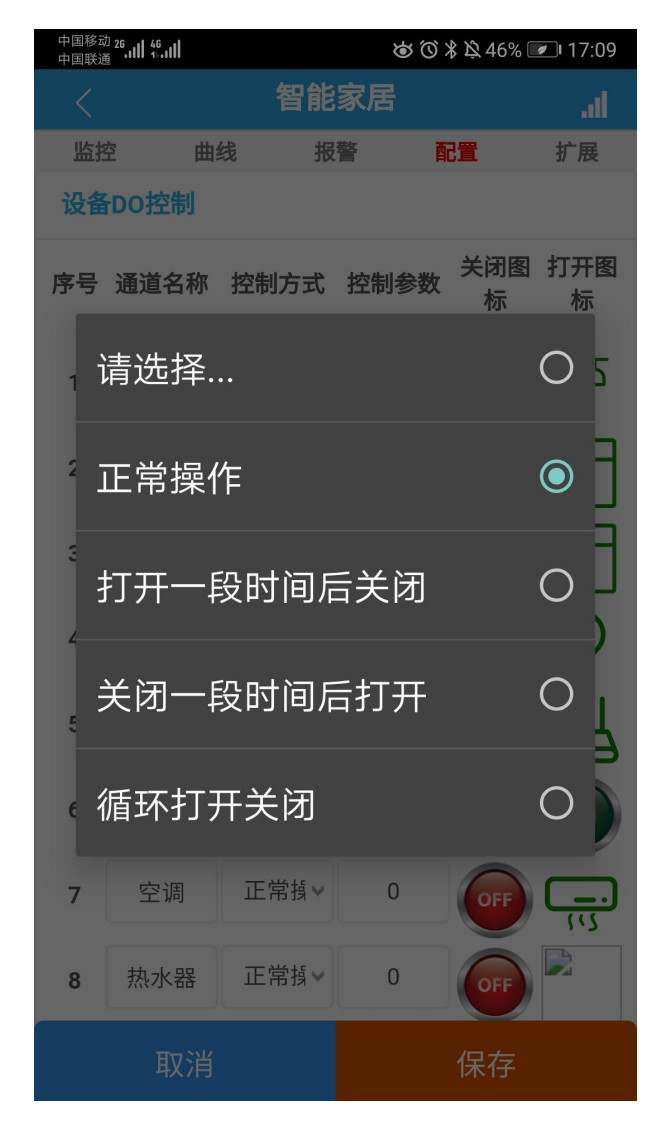

选择后对应操作后,进入编辑页面,设置点动时间,点动时间**=**设置参数**\*0.1s**, 如 1s 点动, 则设置参数为 10, 如下所示:
$\left\{ \left\{ \right. \right\}$ 北京聚英翱翔电子有限公司 聚英云平台使用说明 V1.7

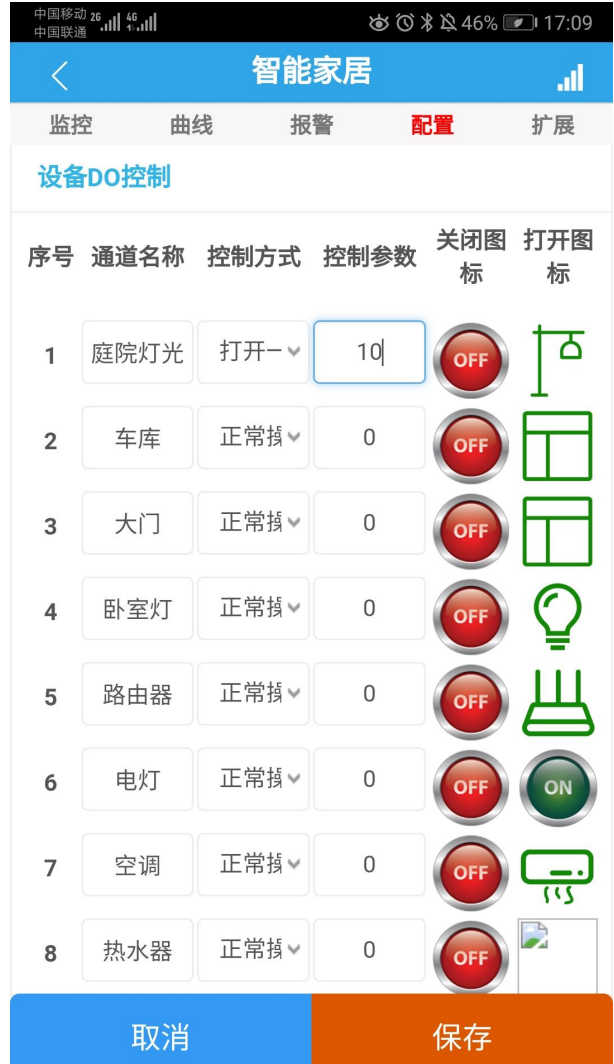

2 循环模式

循环打开关闭设置参数为: 循环次数, 打开时间, 关闭时间。

循环次数最大 **65536**,打开时间**=**设置参数**\*0.1s**,关闭时间**=**设置参数**\*0.1s** 如下所示:

 $\bigcup$ 北京聚英翱翔电子有限公司 聚英云平台使用说明 V1.7

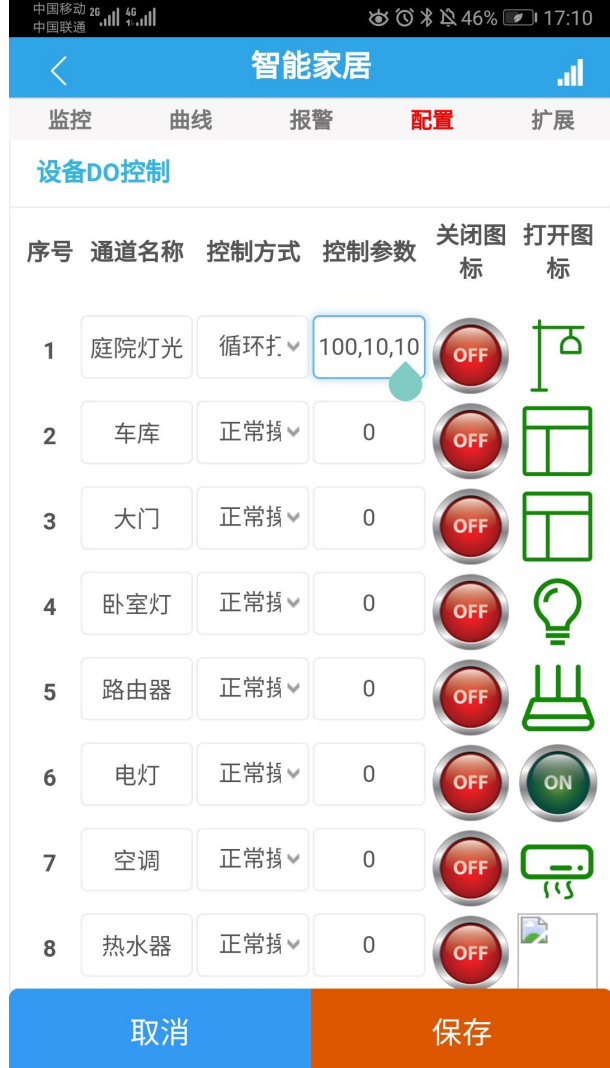

### **3.6.4**、开关量输入配置(光耦输入 **DI**)

①、在设备编辑界面可更改开关量输入的断开和导通图标,也可进行使能报警和 报警方式的设置。

②、使能报警即当设备有开关量输入时,软件通过推送消息提醒用户,此消息可 在个人中心的【通知】栏内查看历史通知信息。

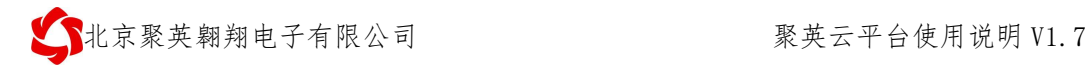

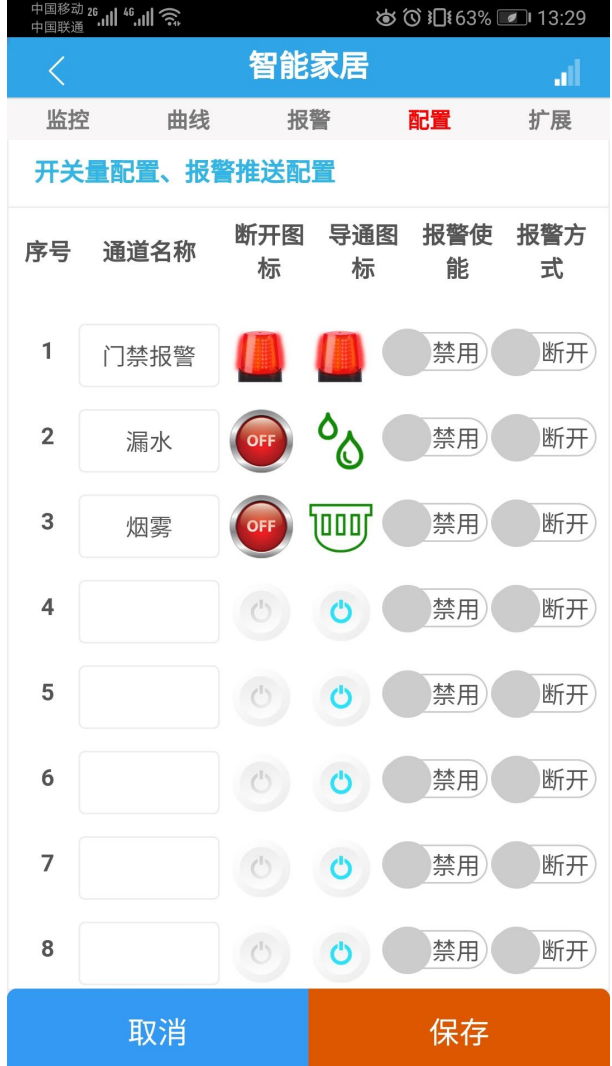

点击保存即可。根据设置的报警方式,当设备初次开关量检测到输入时,软件自 动提示是否接收推送通知。如下

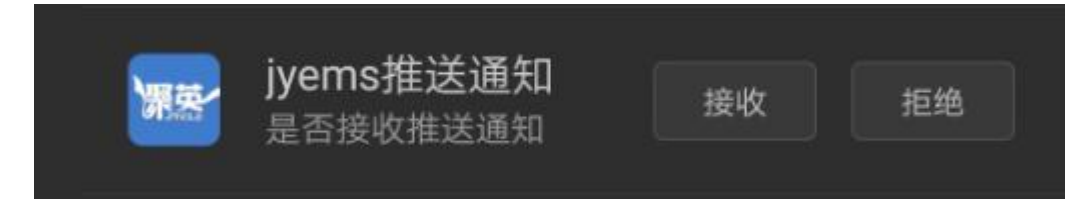

点击接收即可。此时若开关量检测有输入时,软件自动推送,根据手机设置的当 前模式如会议模式、震动、正常模式等自适应。推送通知如下所示:

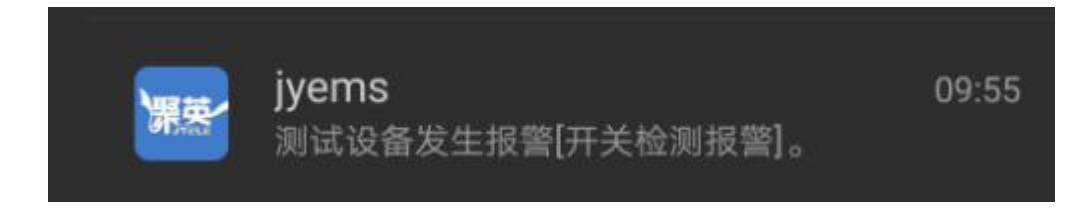

 $\bigcup$ 北京聚英翱翔电子有限公司 聚英云平台使用说明 V1.7

也可以通过关注我司微信公众号【北京聚英翱翔】,通过微信推送实时报警,微 信推送报警具体查看 4 章节报警设置说明。

### **3.6.5**、模拟量输入配置

在此栏内可以设置模拟量与传感器实际数值的量程转换和上下限阈值报警;

1 模拟量上下限报警界面如下:

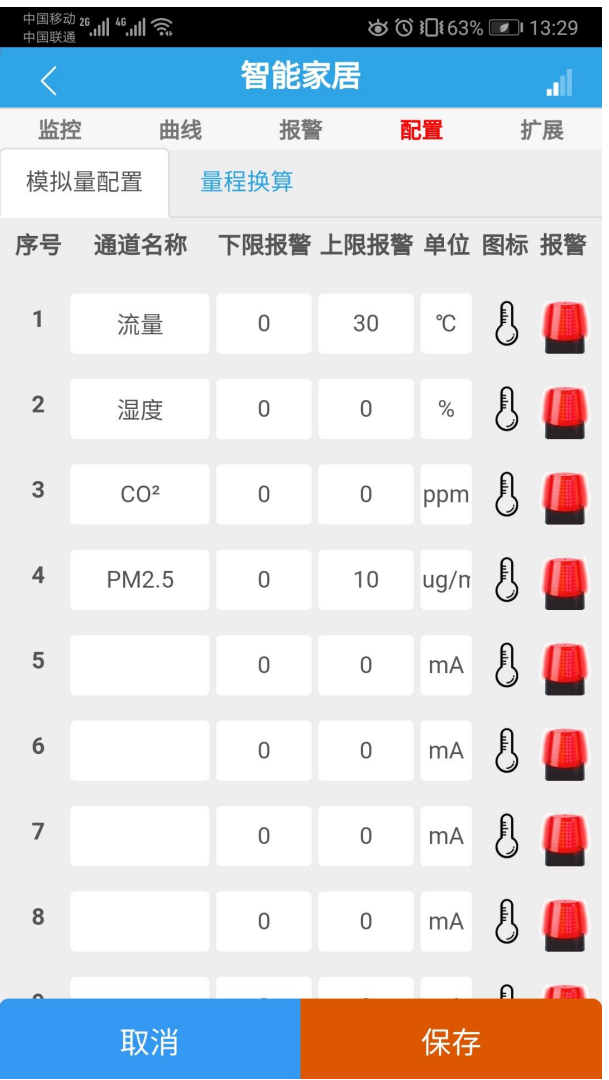

可以设置输入端的上限报警阈值和下限报警阈值。

2 根据设备采集的模拟量信号,大致分为 4-20ma、0-10V 两种,在 4ma 或者 0V 列设置实际传感器的下限值,在 20ma 或者 10V 列设置实际传感器的上限值即可, 如下图所示:

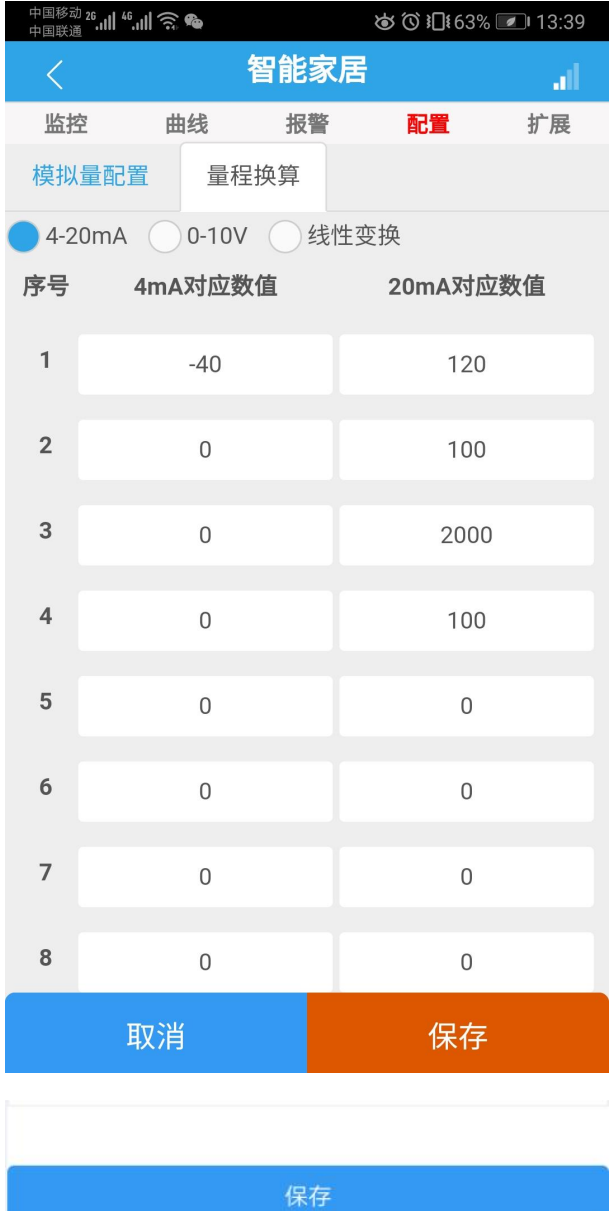

- (报警配置,系统将会在1分钟后生效)
- 报警配置的上下限,为转换后的实际物理量值。
- 4-20mA模式中4mA对应4000 20mA对应20000
- 0-10V模式中0v对应0 10v对应10000

### **3.6.6**、模拟量数据

在设备操作界面中的模拟量通道处,可查看当前设备模拟量输入的实时数据,如 下图所示:

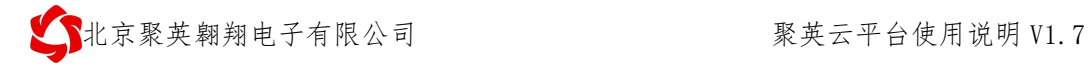

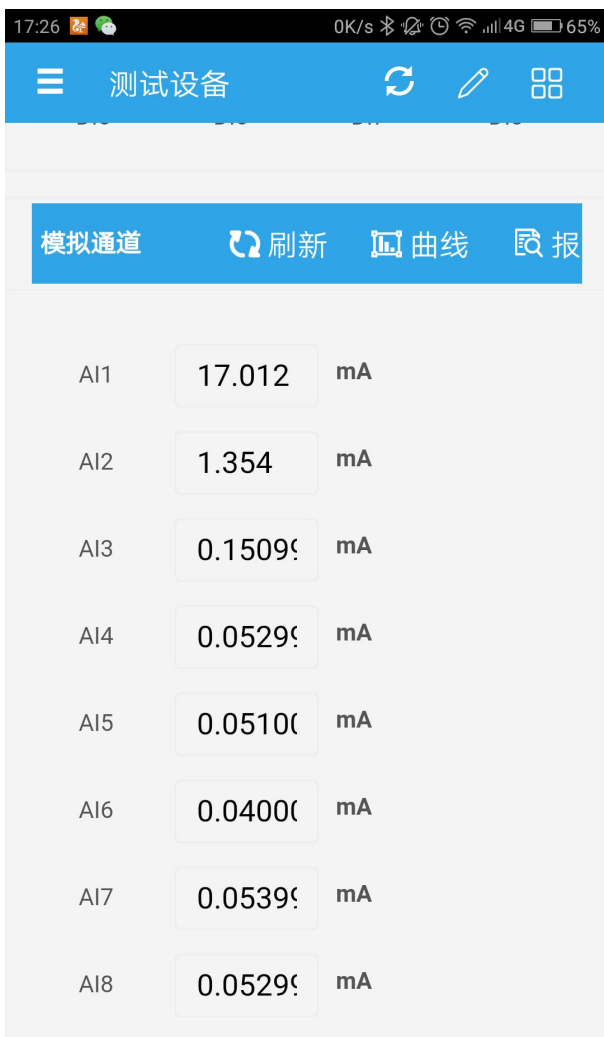

### **3.6.7**、设备权限

1 管理员: 设备二维码只能扫描添加一次,第一次添加的用户默认为管理员;

2 其他用户:扫描设备上的二维码标签无法添加,其他用户可通过管理员分享 的二维码扫描添加设备,默认权限只有为读取权限,管理员可以通过权限设置给其他 用户赋予权限相应管理权限;

3 只有管理员具有分享设备的权限,

4 分享设备界面详见 3.11 章节介绍。

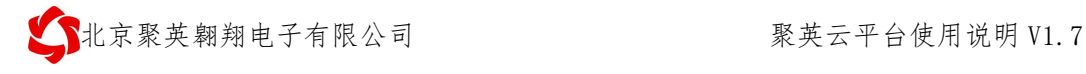

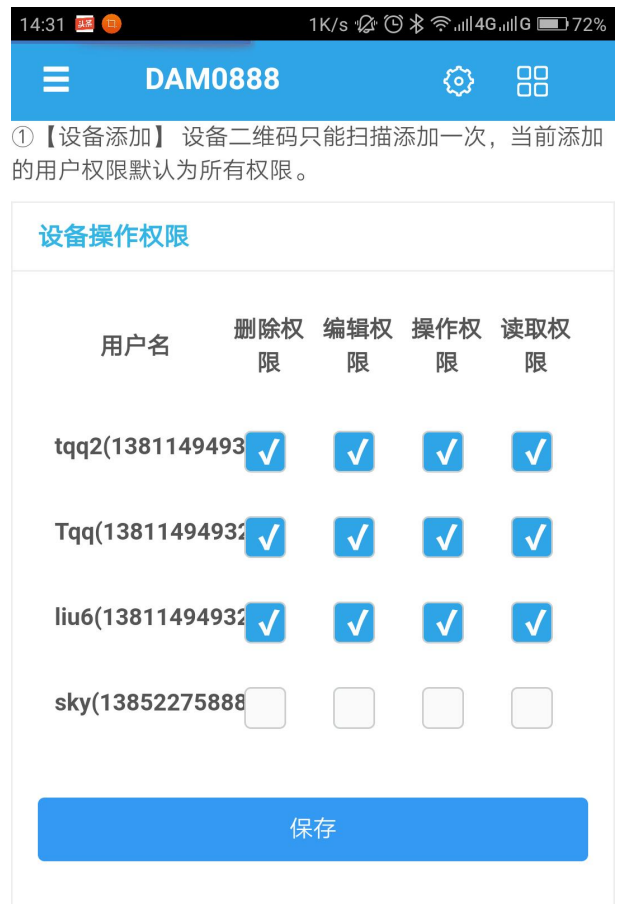

## **3.7**、显示界面调整

当需要调整设备控制界面的 AI、DI、DO 等的显示通道数量的时候,可以在

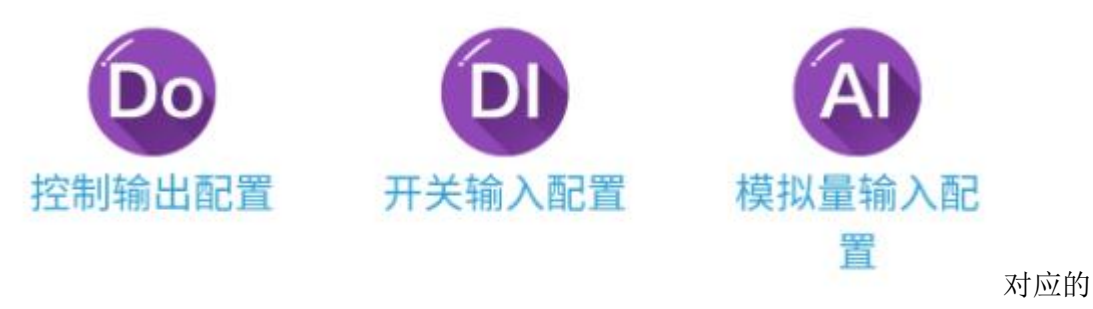

设置界面将不需要显示的通道名称设置为空即可。

举例: 以我司测试账号下的 DAM0888 为例, 默认界面如图所示:

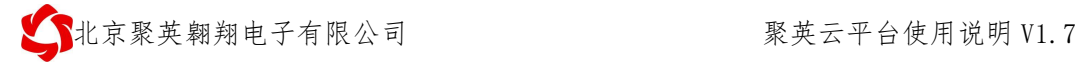

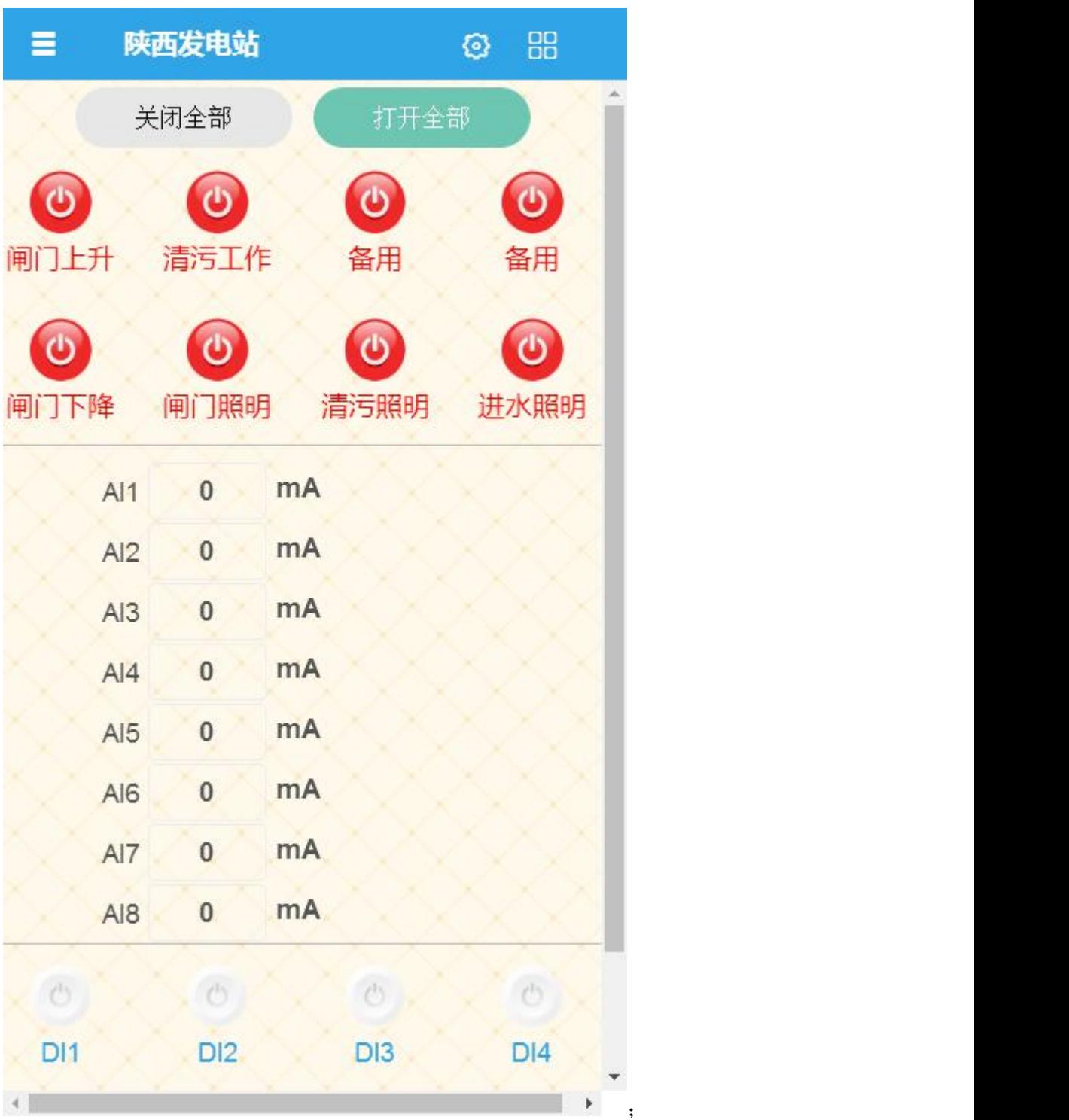

进入模拟量输入配置界面,将 AI1-AI4 通道名称设置为空, 如图所示:

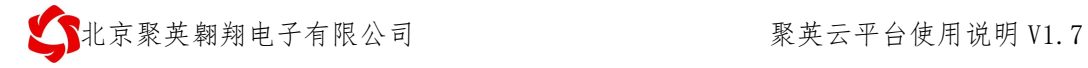

陕西发电站  $\odot$   $\cdots$ Ξ

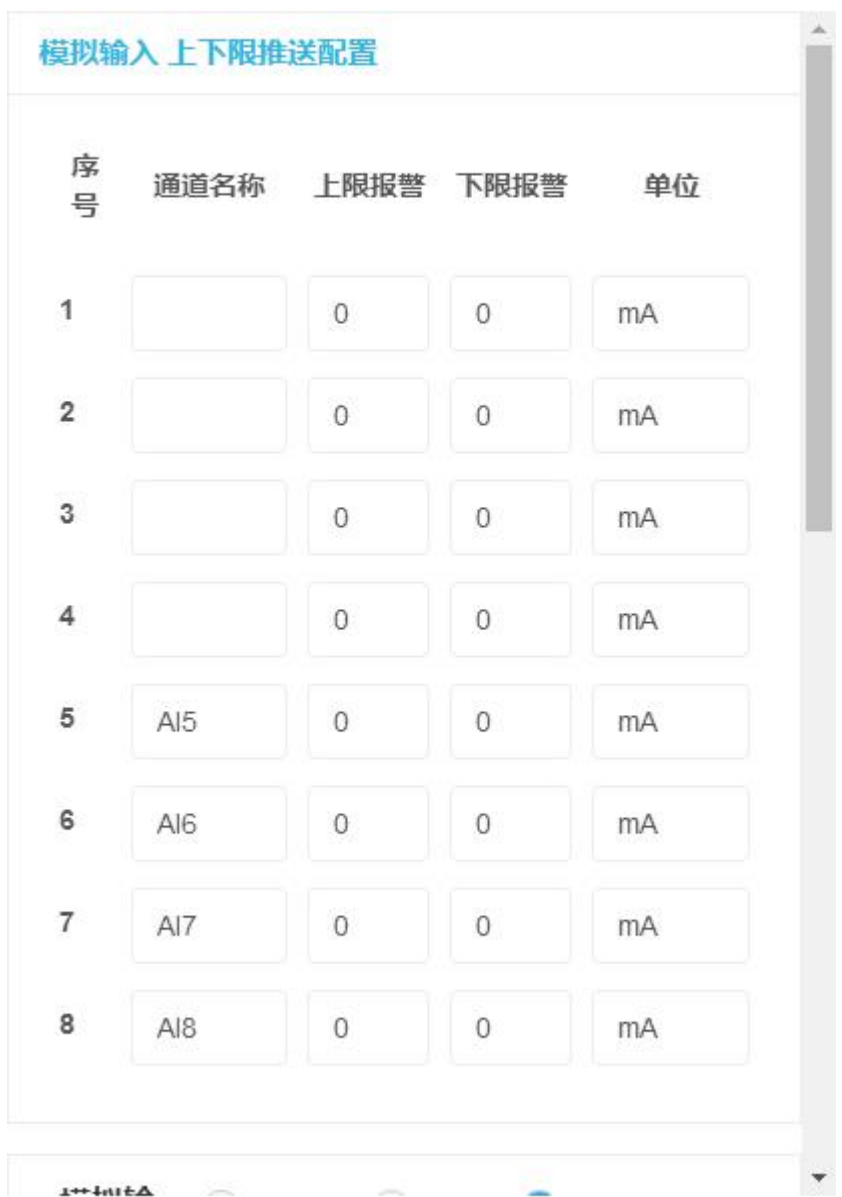

点击保存,再次进入控制主界面,即可看到 AI1-AI4 不会显示,如图所示:

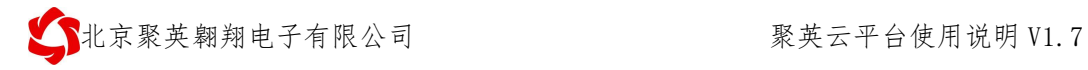

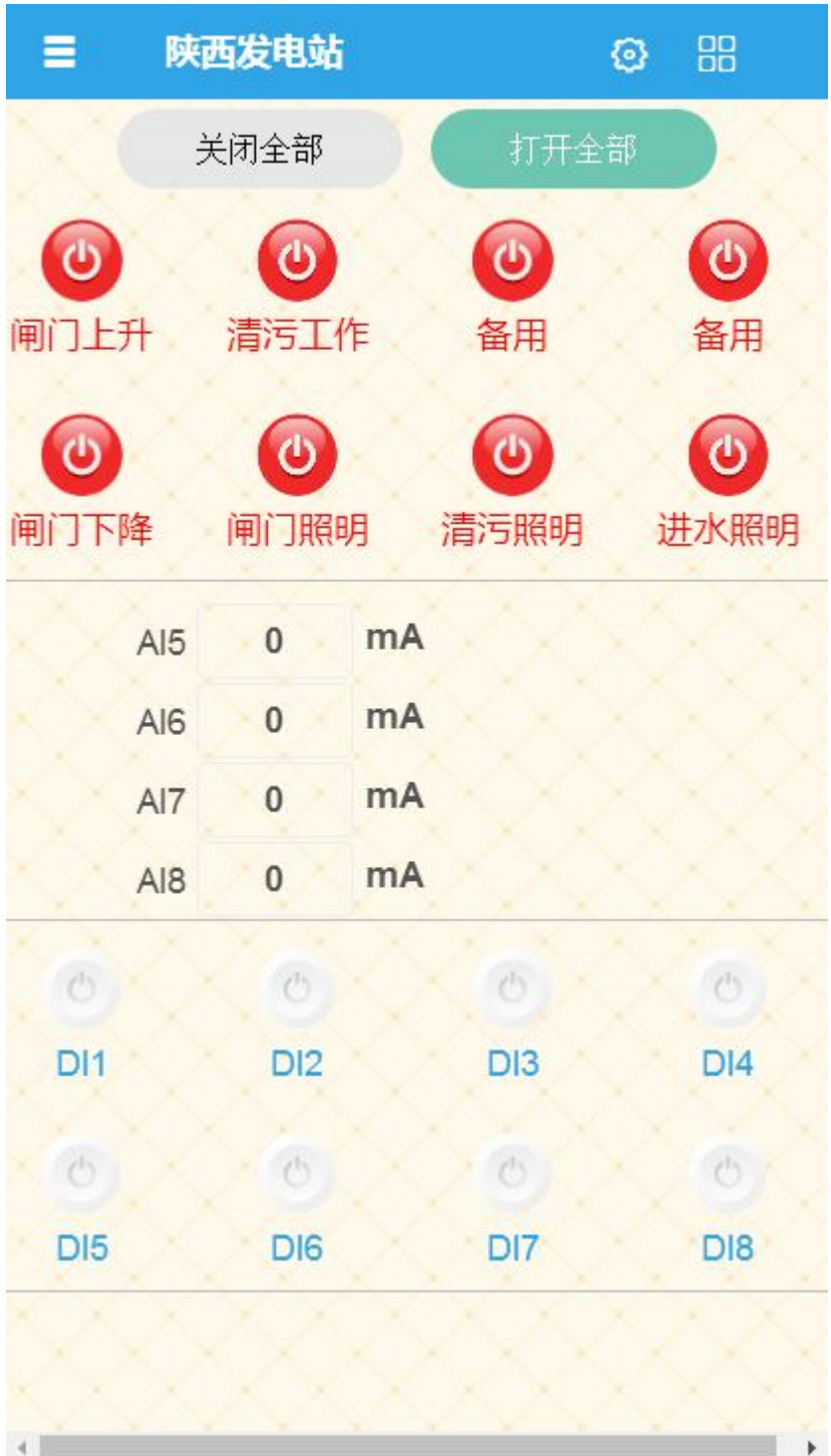

# **3.8**、设备参数

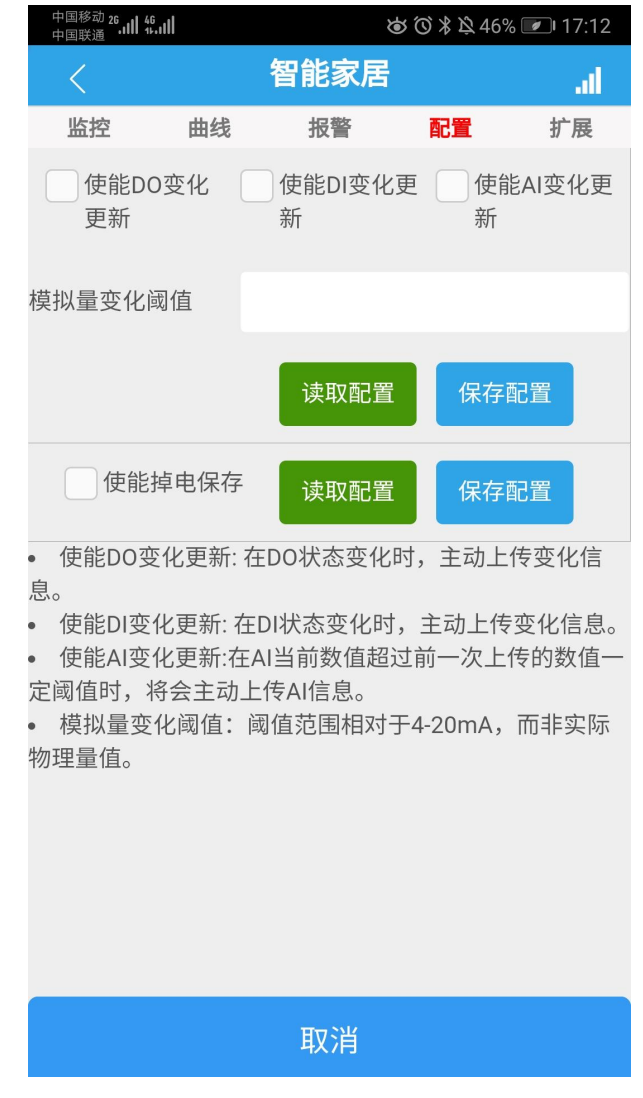

# **3.9**、曲线查询

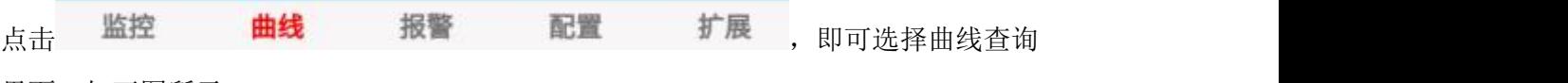

界面,如下图所示:

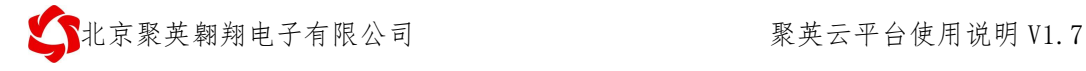

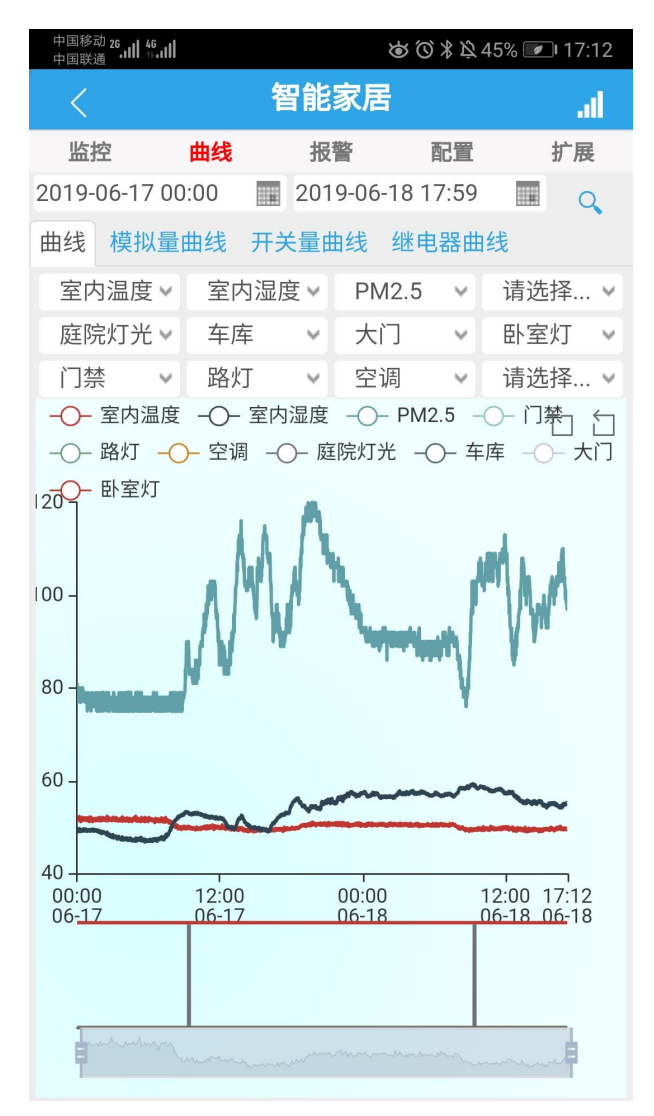

### **3.9.1**、模拟量曲线

选择模拟量曲线查询进入查询界面,如下图所示:

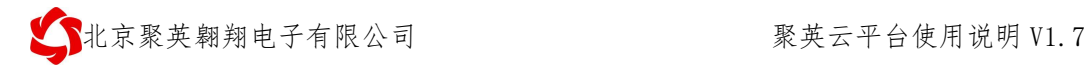

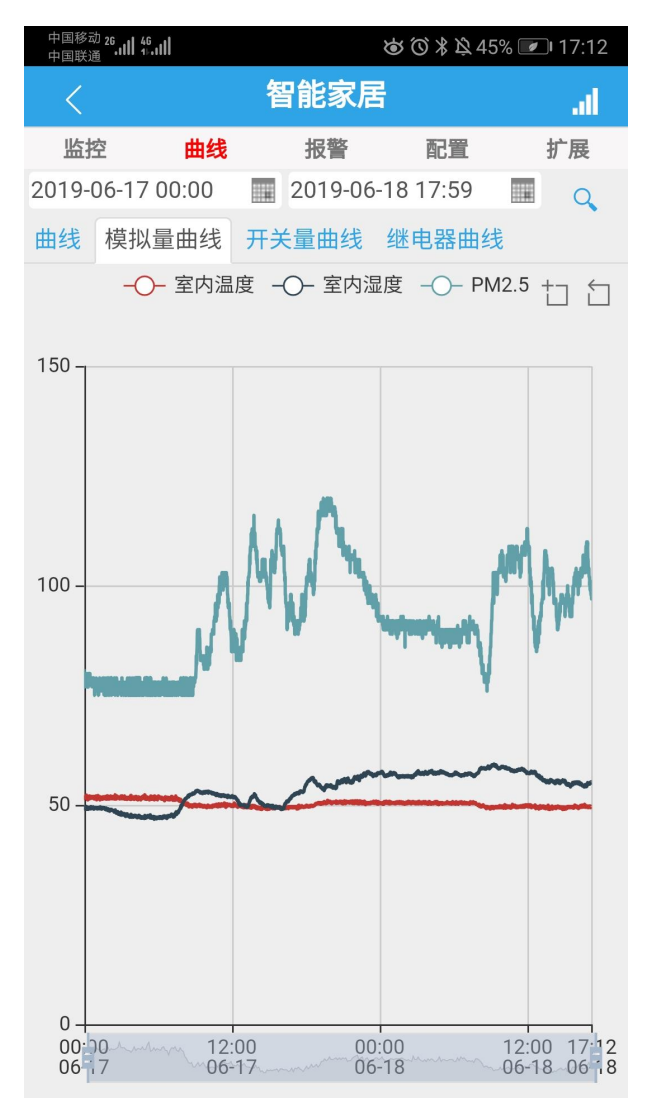

点击时间栏可选择要查询的数据时间段:

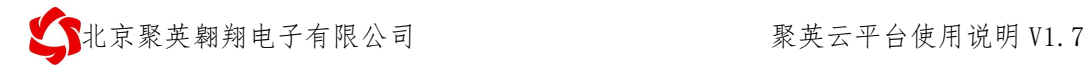

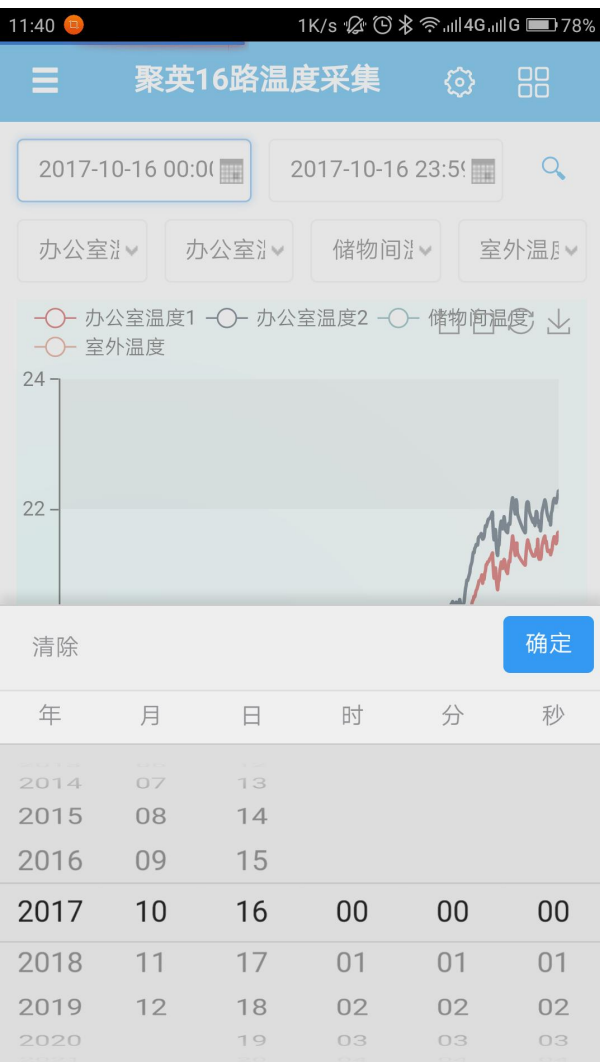

### 也可选择对应的 AI 模拟量输入通道进行查询。

 $\left\{ \begin{array}{ccc} \bullet & \bullet & \bullet & \bullet \end{array} \right.$  我文云平台使用说明 V1.7

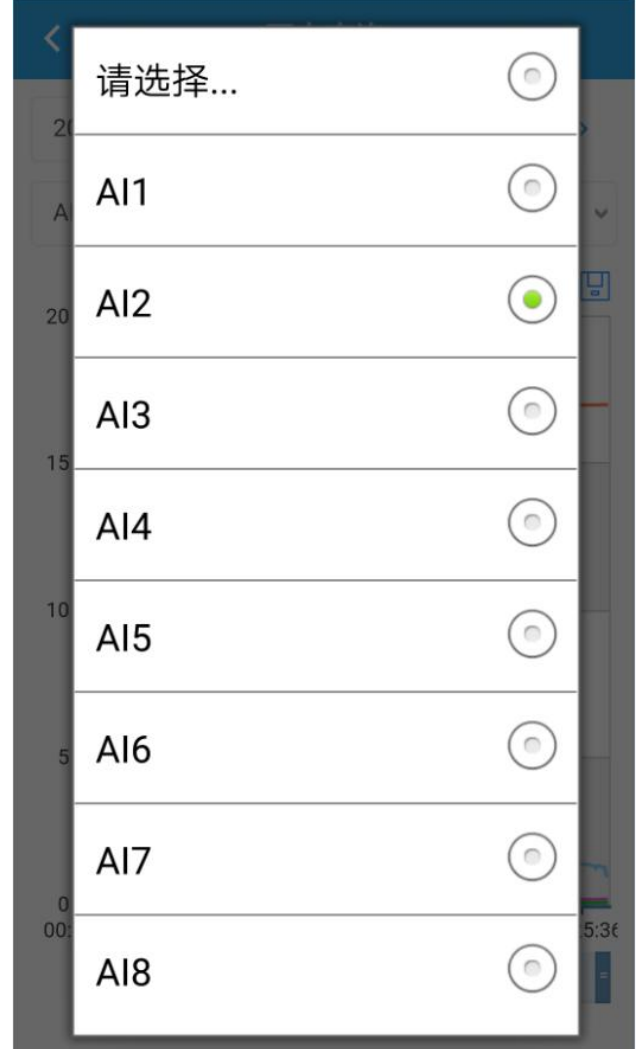

### **3.9.2**、开关量曲线

①、选择开关量查询进入查询界面,时间段选择和模拟量通道选择同曲线查询一样。

②、开关量查询曲线如下:

北京聚英翱翔电子有限公司 聚英云平台使用说明 V1.7

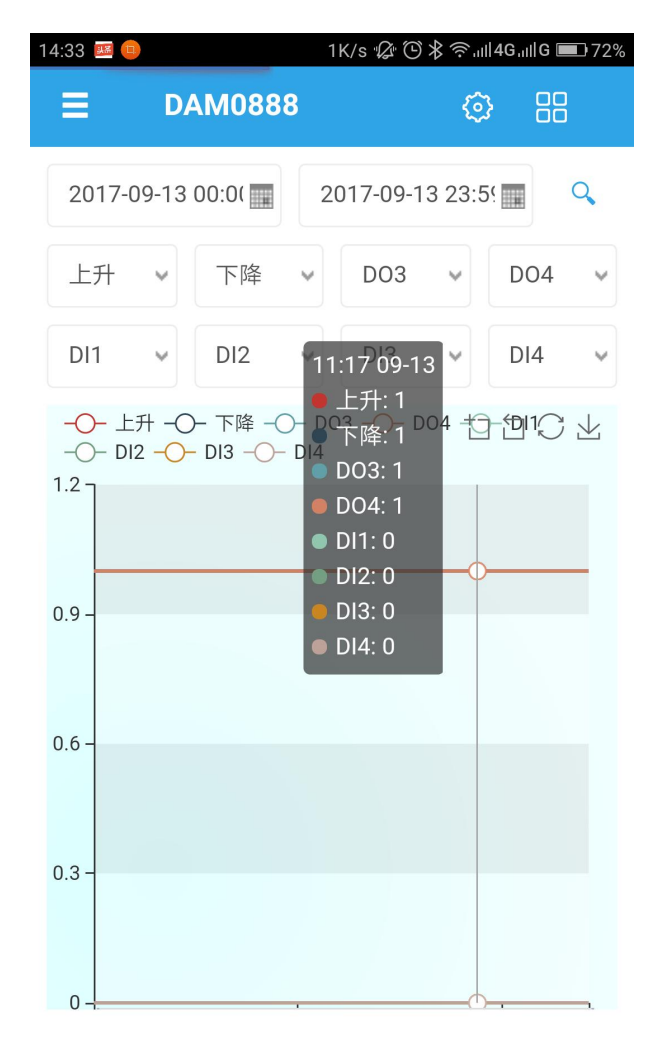

### **3.9.3**、混合曲线

- 1 选择混合曲线查询进入查询界面,时间段选择和模拟量通道查询选择一样
- 2 混合曲线查询如下:

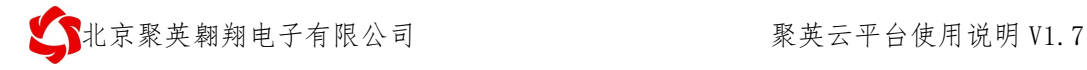

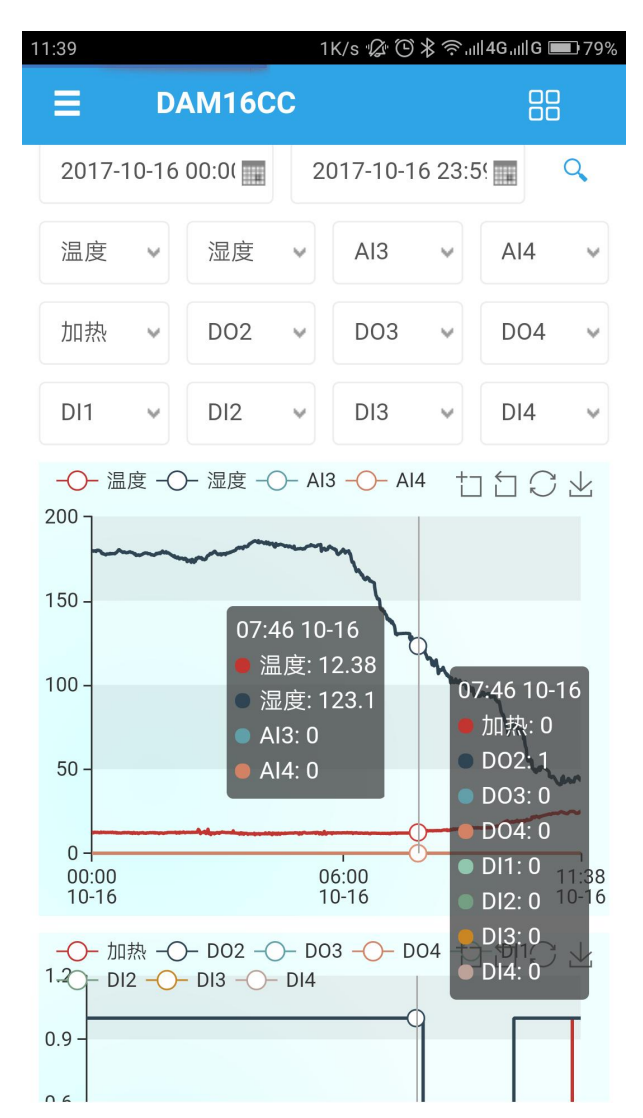

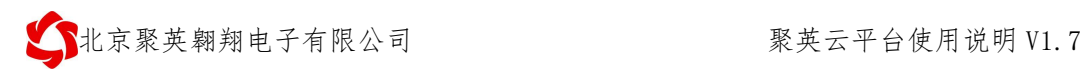

# **3.10**、数据下载【更新】

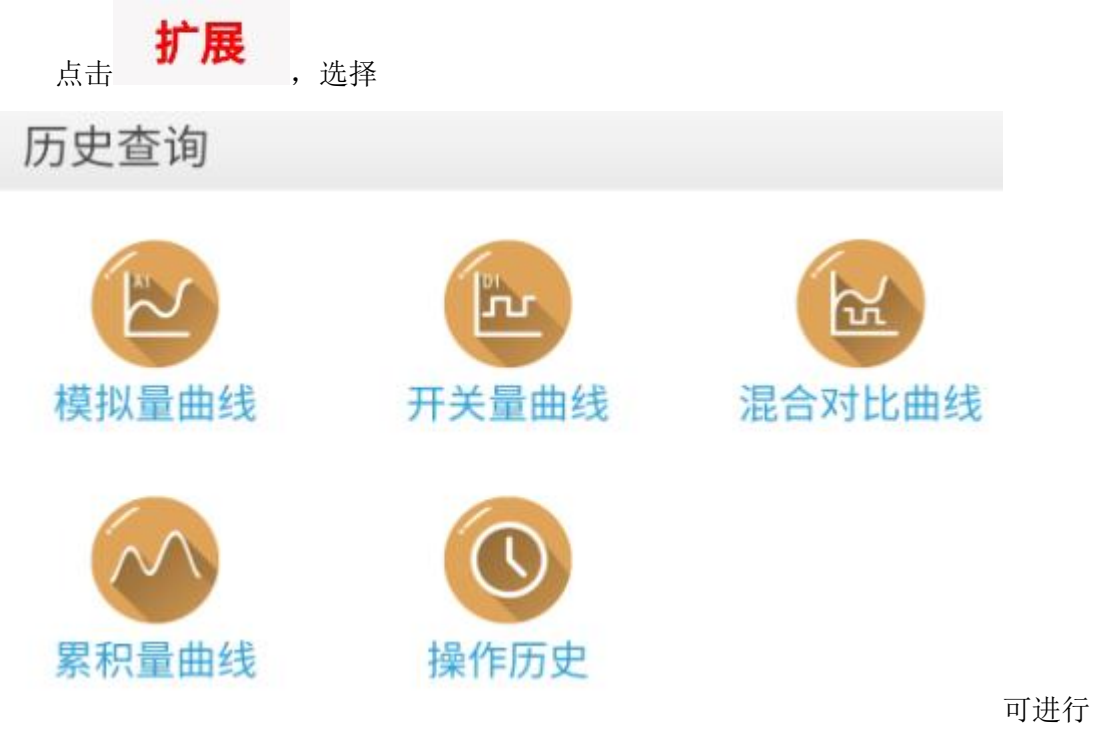

数据下载

①、在数据查询曲线界面点击下载图标即可下载历史数据:

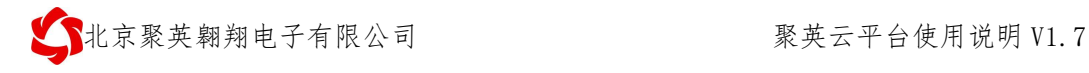

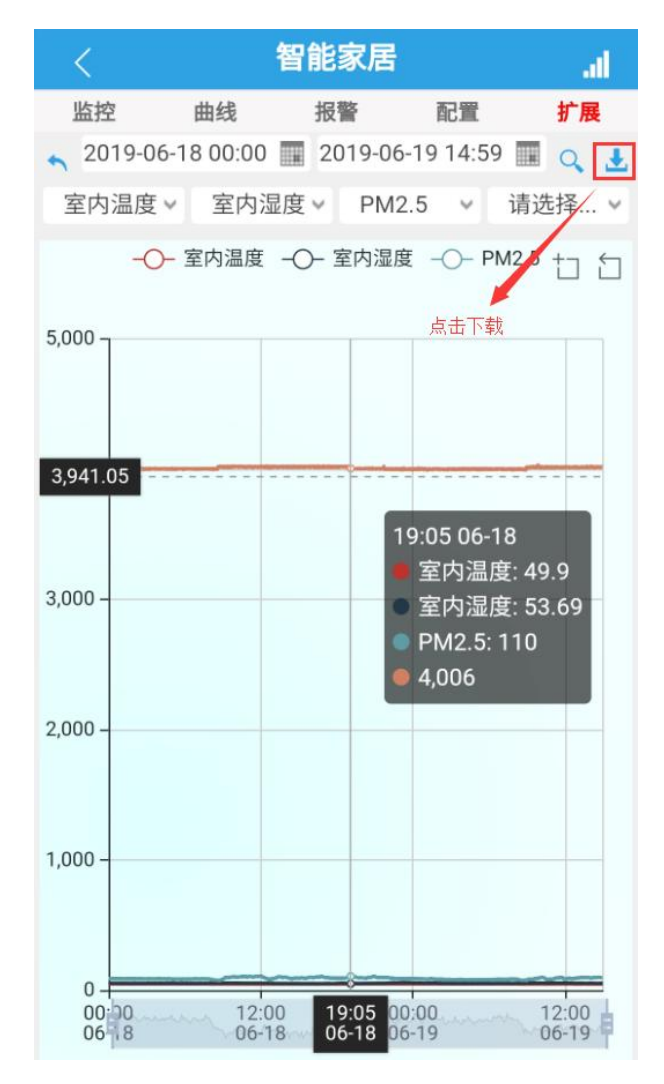

②、手机数据查看

注意: 手机 app 软件在下载查看历史数据时, 需要手机安装 WPS 等支持 EXCEL 表格 的软件,一次下载最多可下载 7 天内的数据。

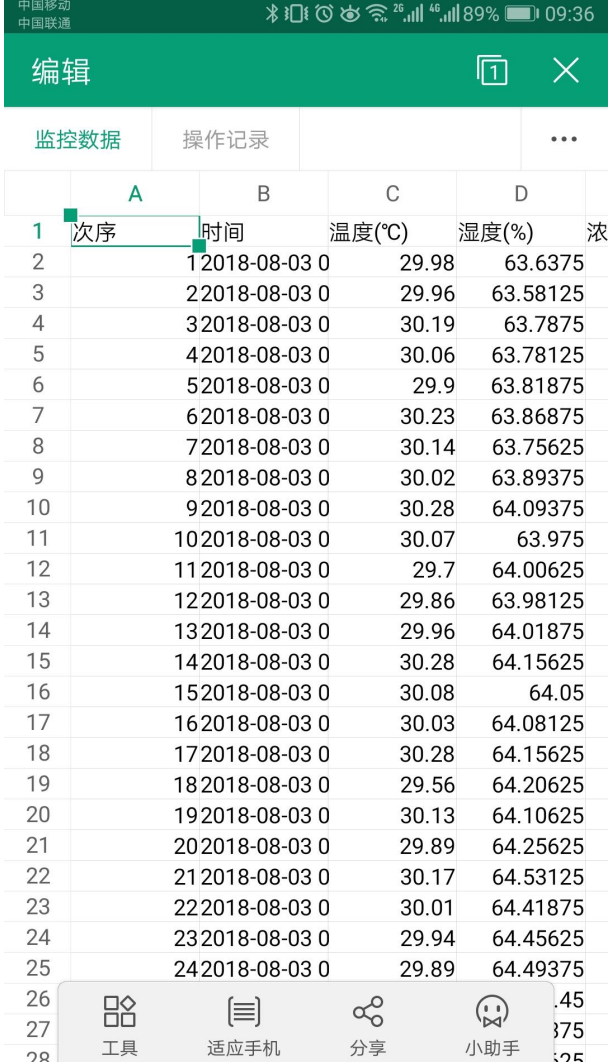

## **3.11**、分享设备

用户初次扫描设备二维码标签添加设备后即为管理员,其他用户再次扫描设备二维码 标签添加设备,默认没有管理权限,需要通过管理员赋予操作权限。

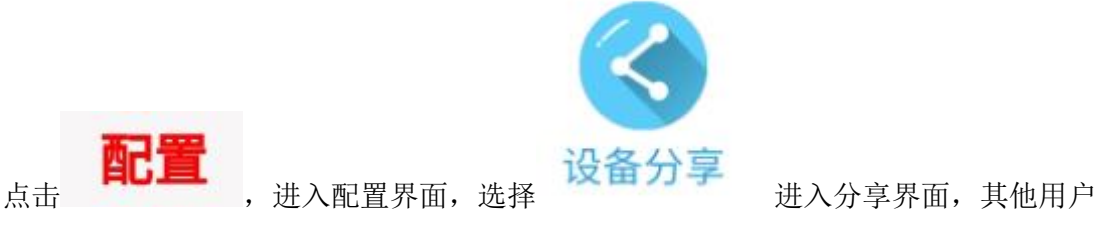

扫描管理员分享界面的二维码即可添加,添加后默认只有读取权限。

默认分享界面:

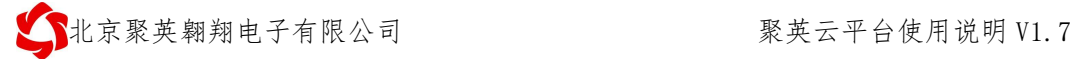

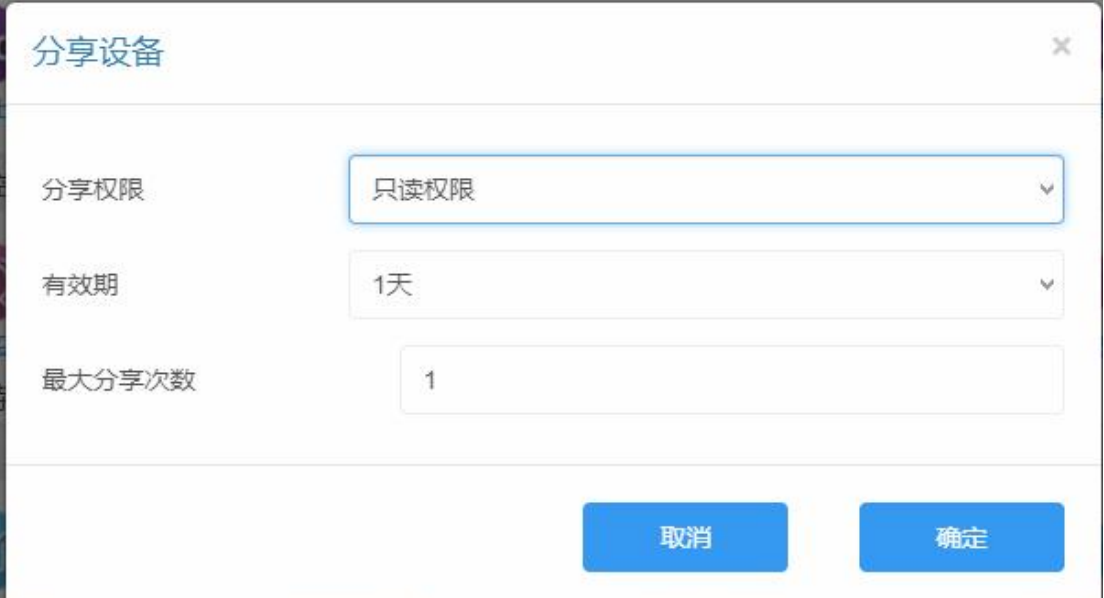

设置子账号权限:

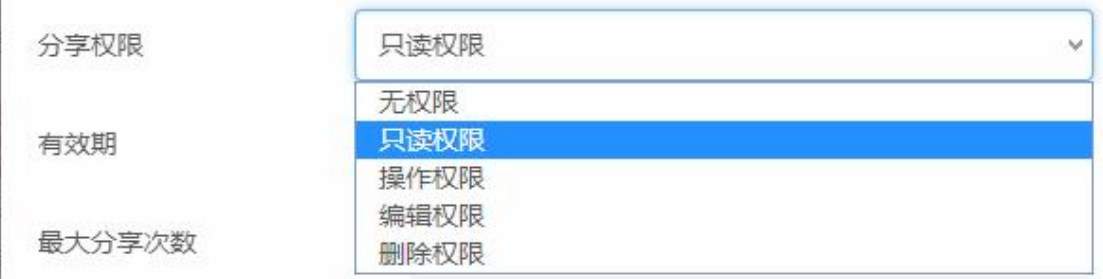

### 设置子账号有效期:

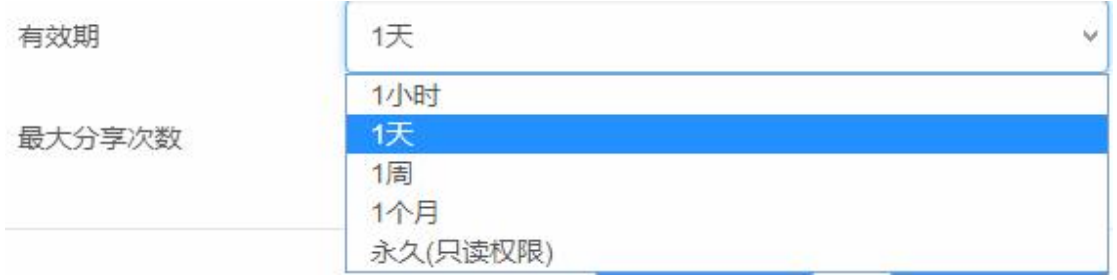

设置当前分享二维码扫描添加的次数:

最大分享次数

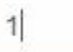

确定以后即出现子账号可以扫描的二维码:

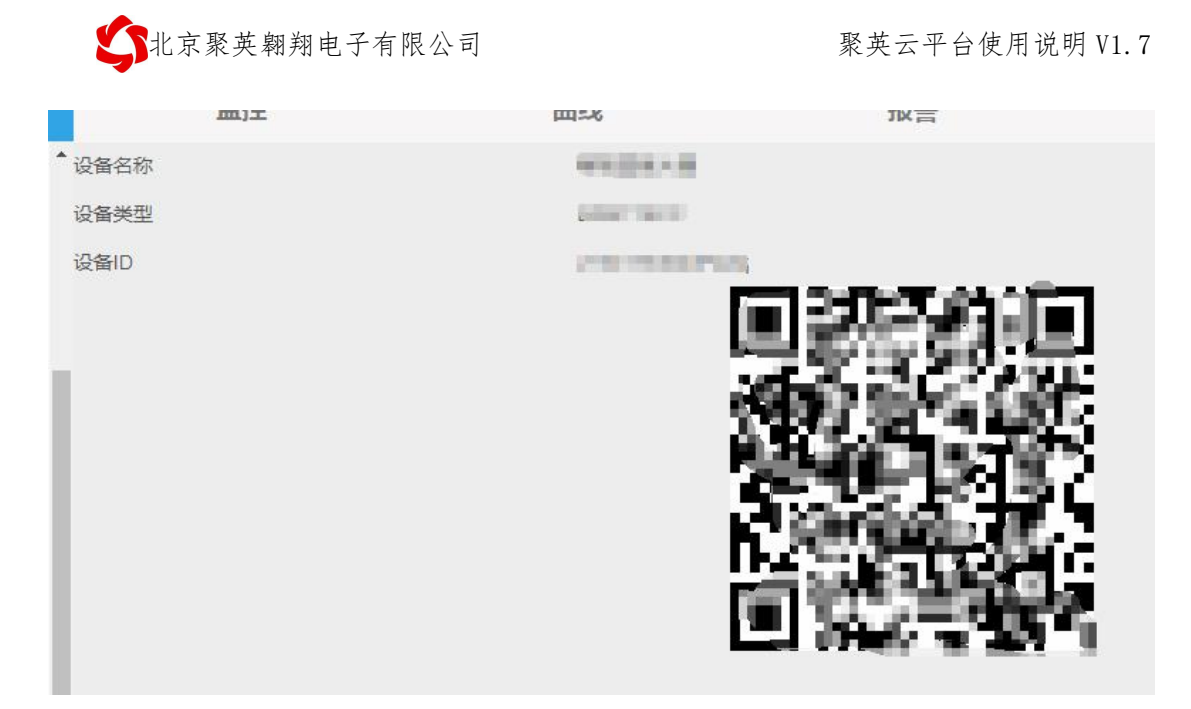

3.12、设备定位【更新】

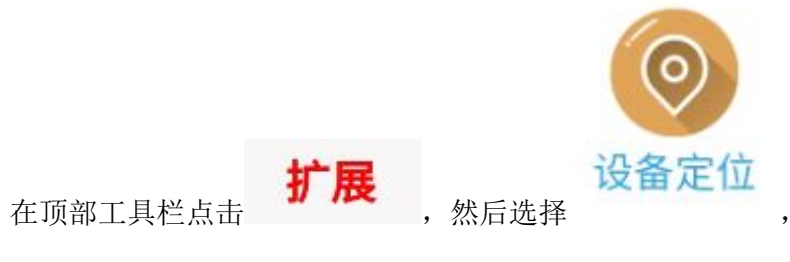

进入当前设备的地图显示,如下图所示:

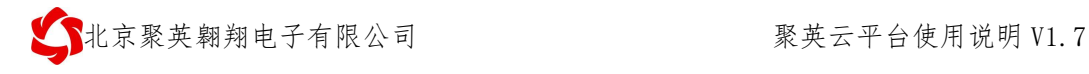

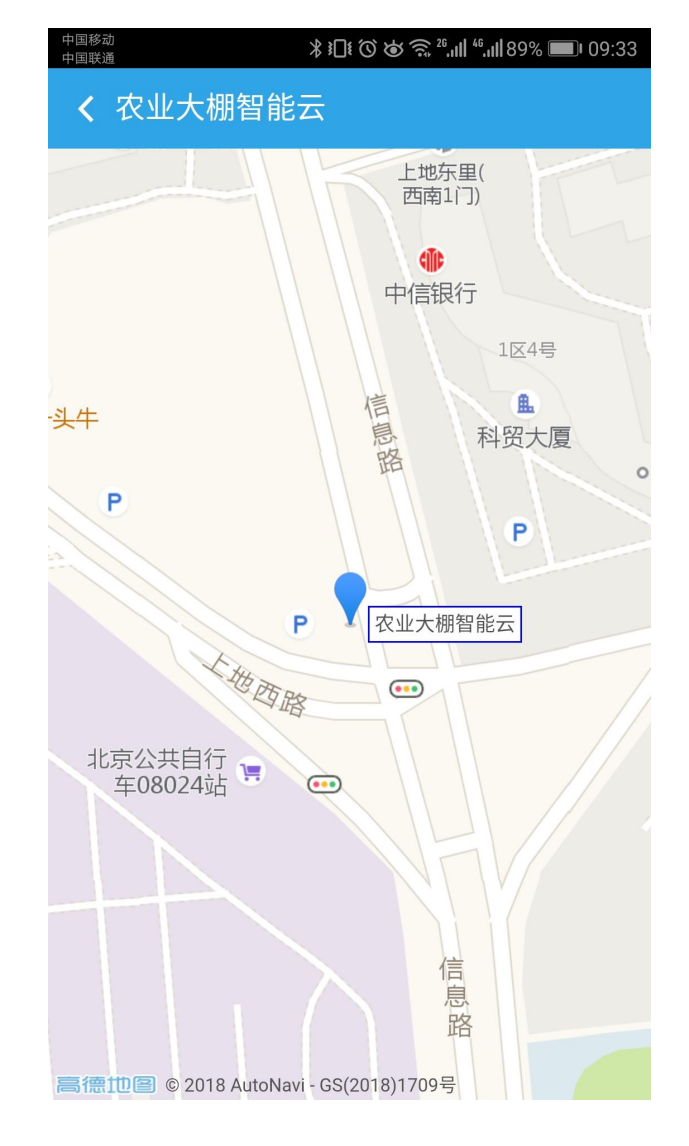

**3.13**、删除设备

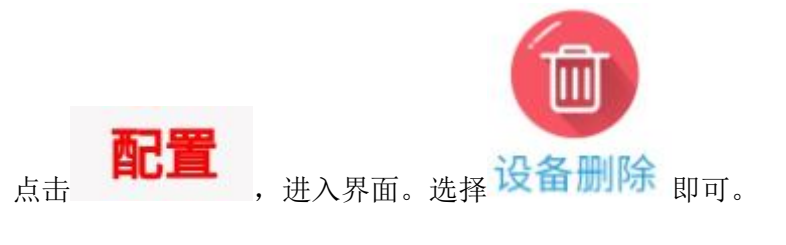

**4**、报警设置

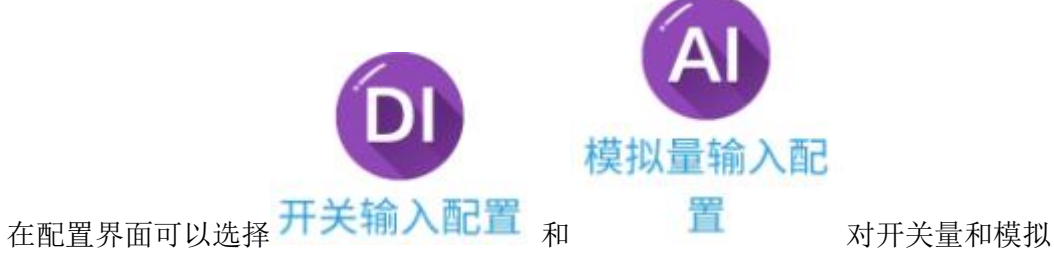

量上下限进行报警设置,如下图所示:

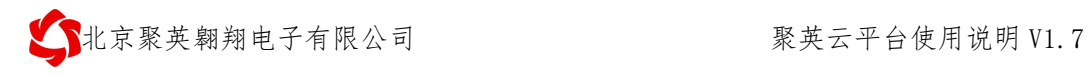

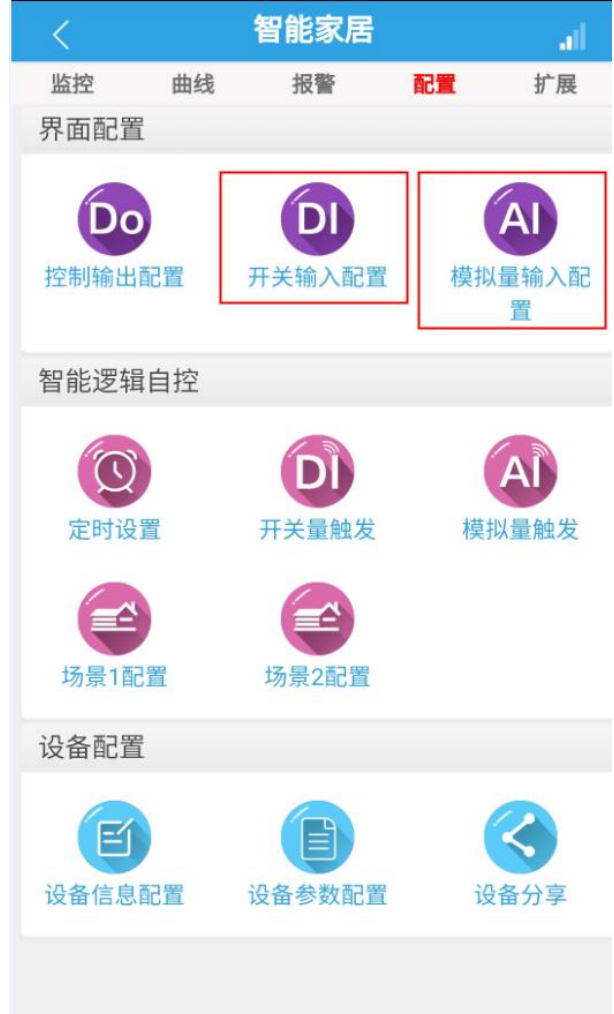

# **4.1**、**AI** 模拟量报警设置

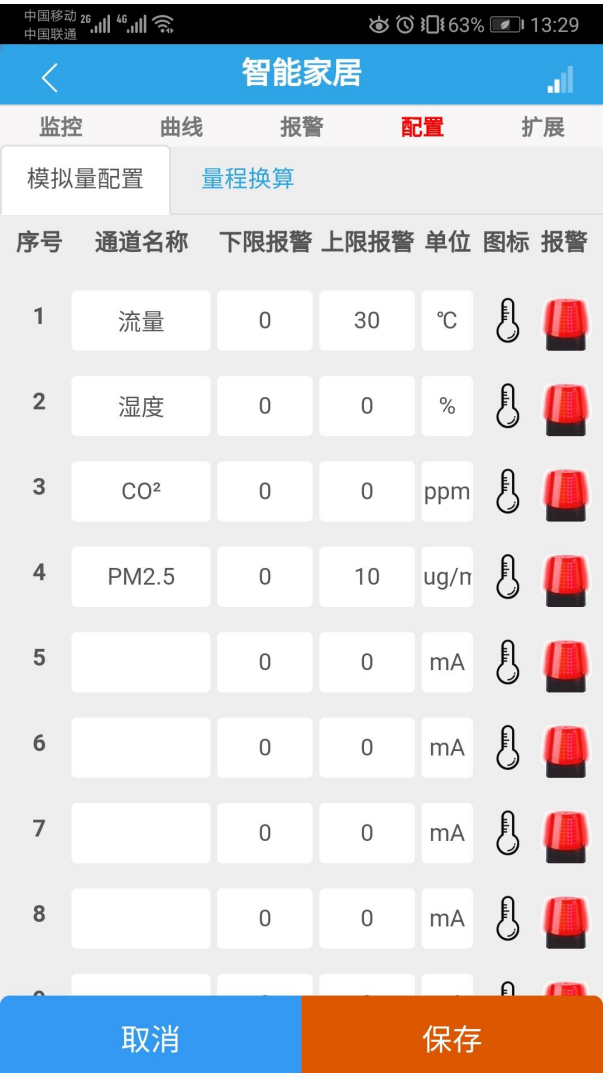

可以设置输入端的上限报警阈值和下限报警阈值。

# **4.2**、**DI** 开关量报警设置

在开关量输入设置界面可以设置对应通道的是否报警和报警方式设置,如下图所示:

北京聚英翱翔电子有限公司 聚英云平台使用说明 V1.7

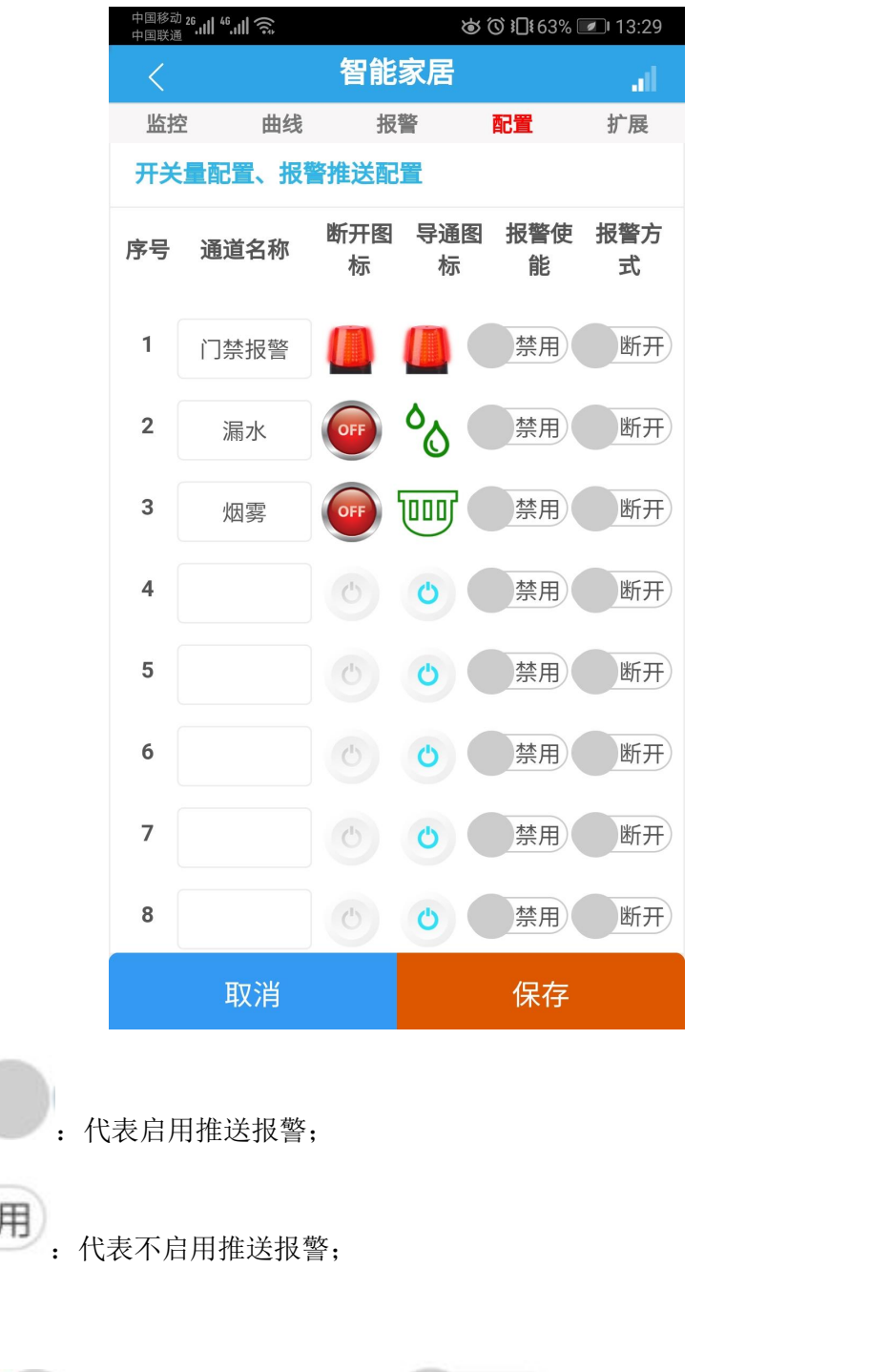

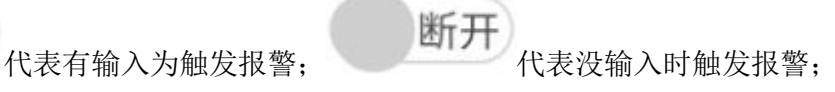

# **4.3**、报警方式

报警方式:

导通

禁

使能

①、App 推送报警

设置使能报警和模拟量上下限报警后, app 推送报警如下所示:

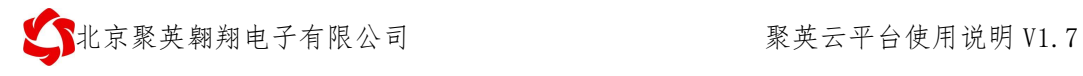

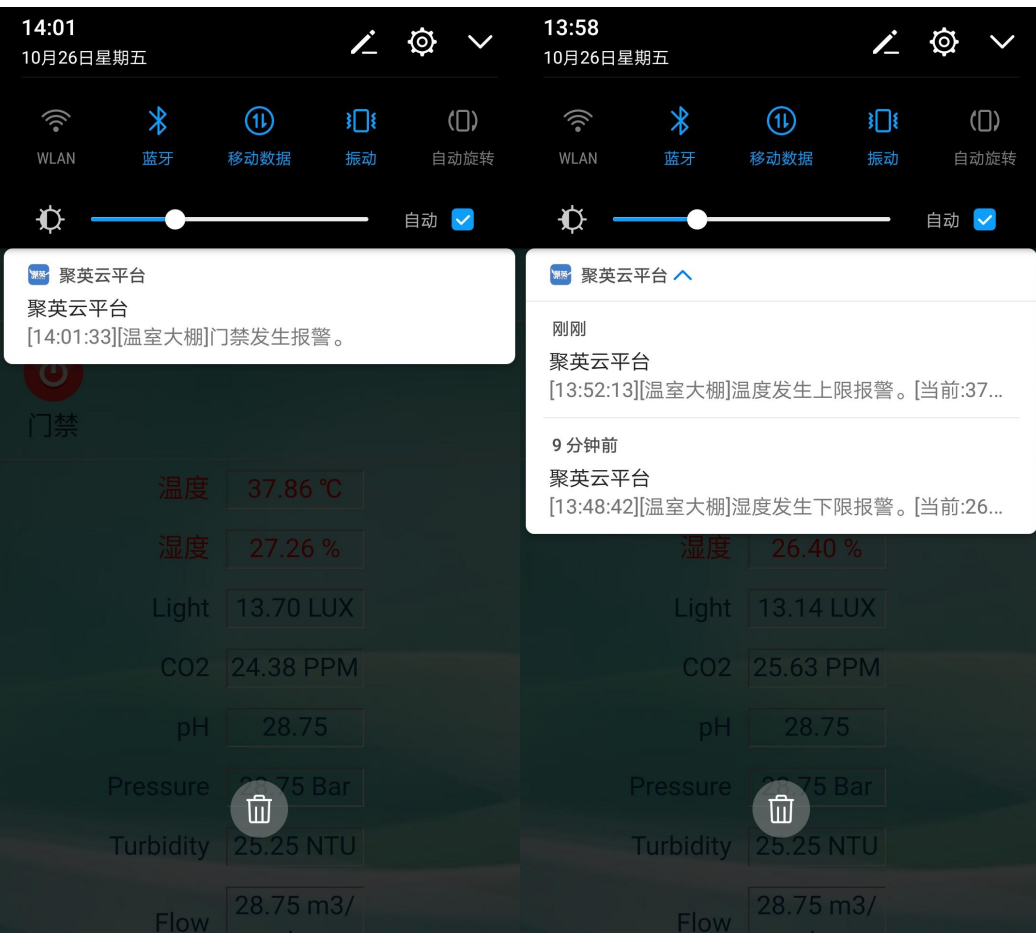

②、微信推送报警

微信推送报警设置方法如下图所示:

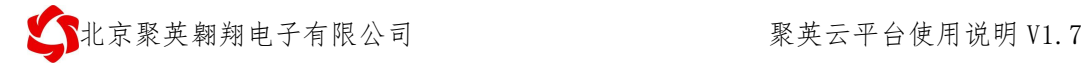

经单电子

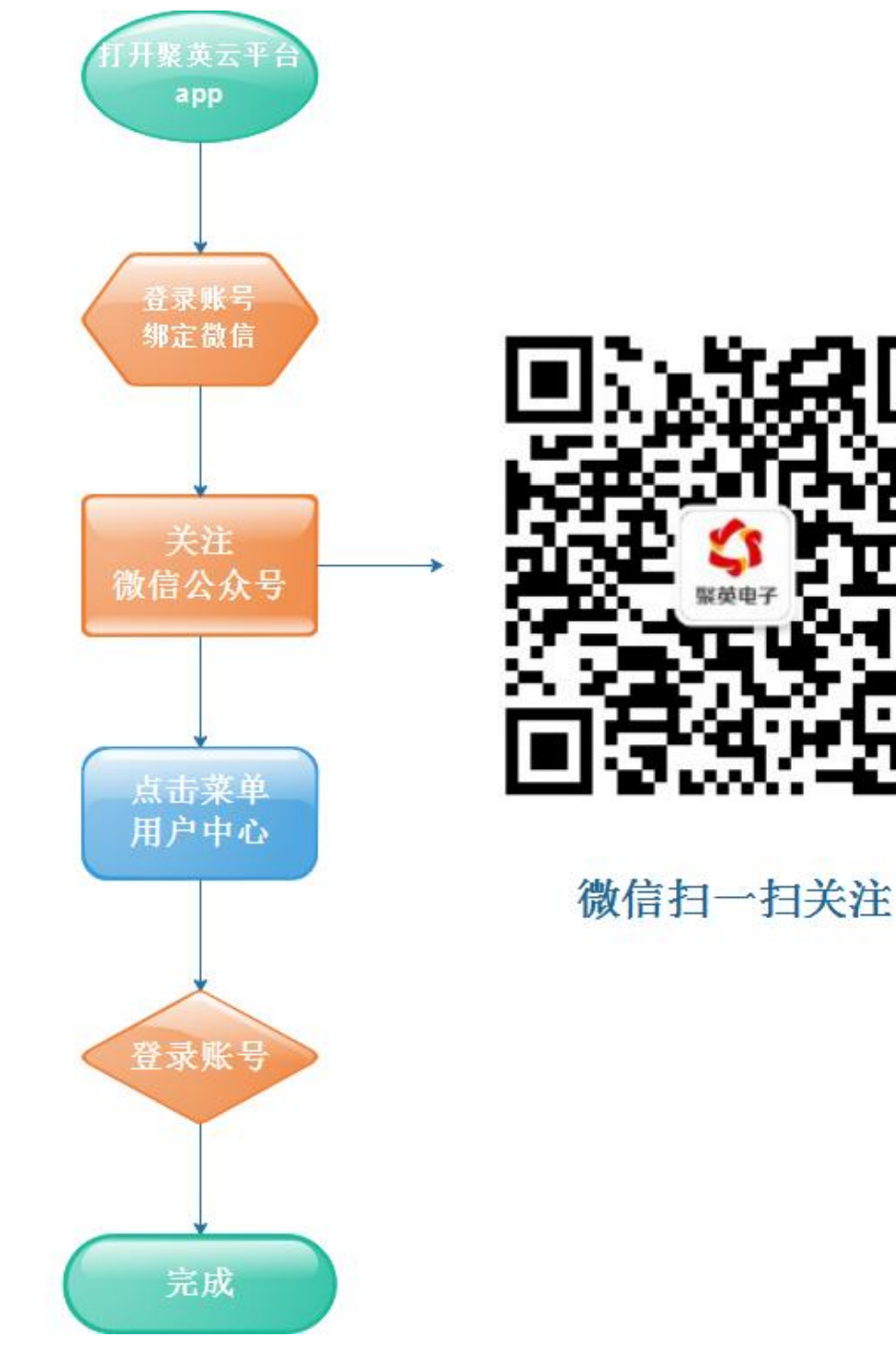

报警示例如下图所示:

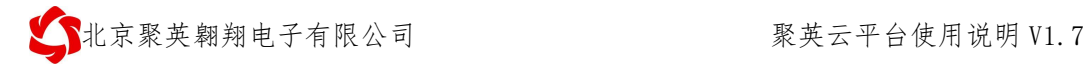

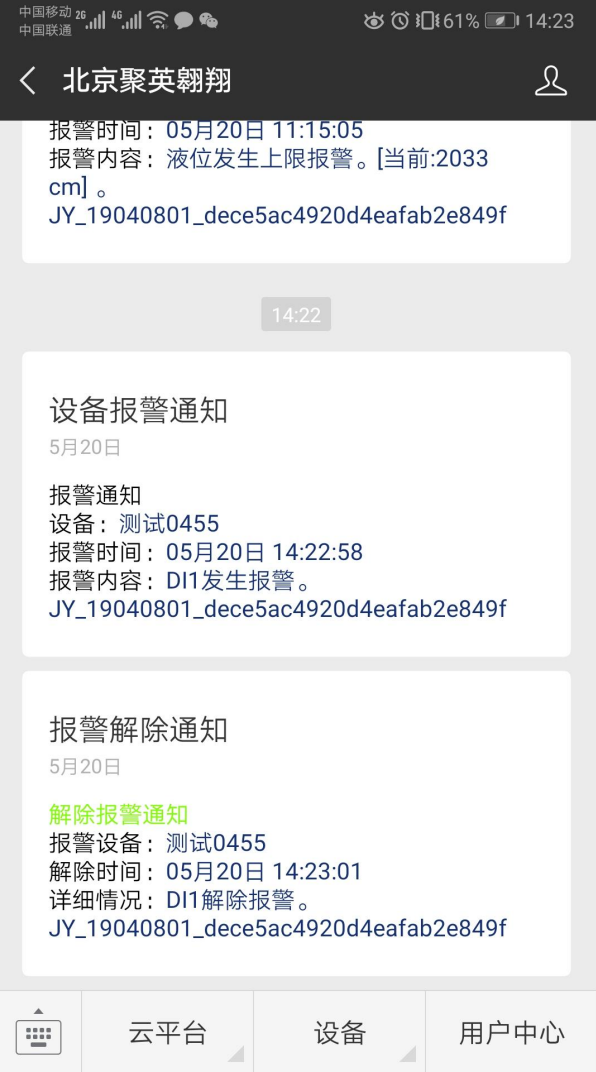

# **5**、智能自控版配置

当设备为智能自控版设备时,在配置界面可以看到智能自控的配置选项,如下图所 示:

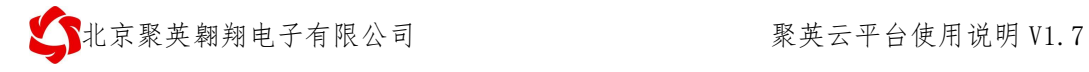

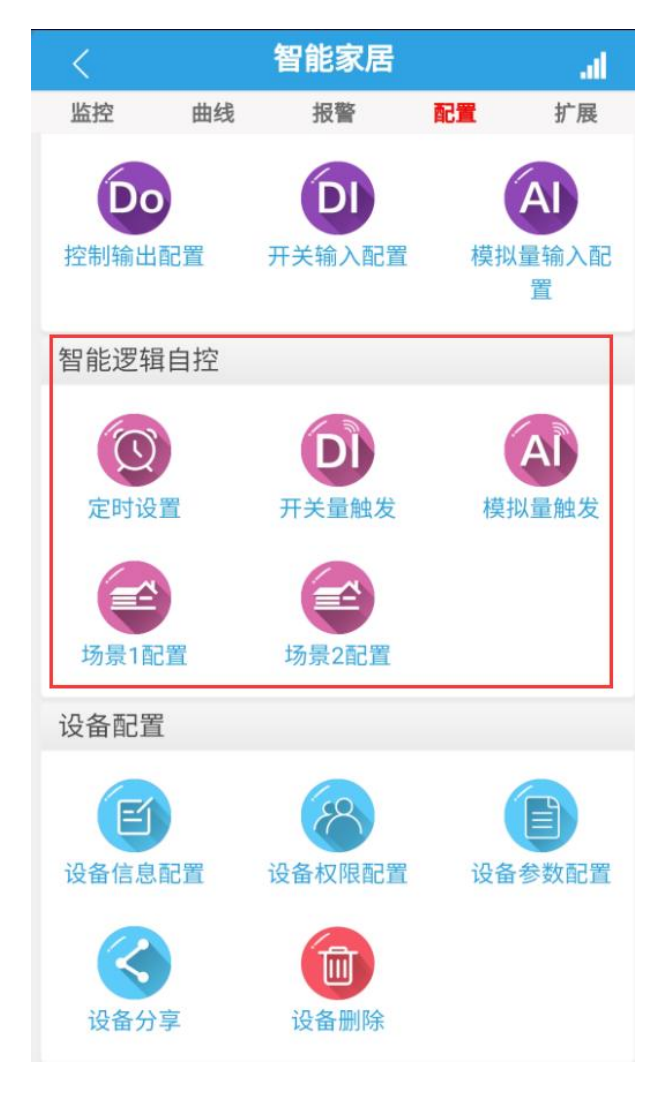

### **5.1**、名词解释

规则:

一条可执行的逻辑条件设置,【定时设置】、【模拟量触发】、【开关量触 发】具有70组,【场景1】【场景 2】具有 140组,如下图所示:

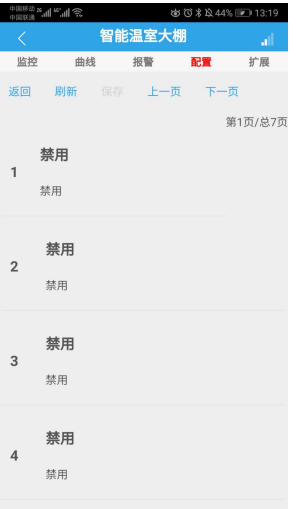

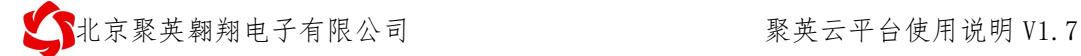

#### 触发机制:

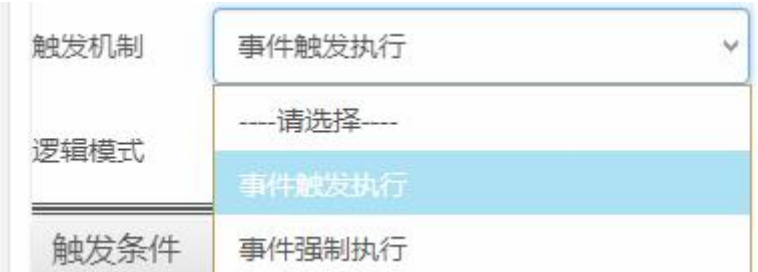

事件触发执行:符合触发条件执行一次后需等待重新到达触发条件才能再次执 行;

举例: 规则 1 设置为大于 20℃打开第一通道继电器时, 温度升到 20℃以后, 触发执行打开第一路继电器,重新再次触发需要温度降为 20℃以下,再次升温至 20℃ 以上后,才会再次执行。

事件强制执行:符合触发条件会一直强制执行设置的触发动作,此时手动操作 会失效。

执行动作:

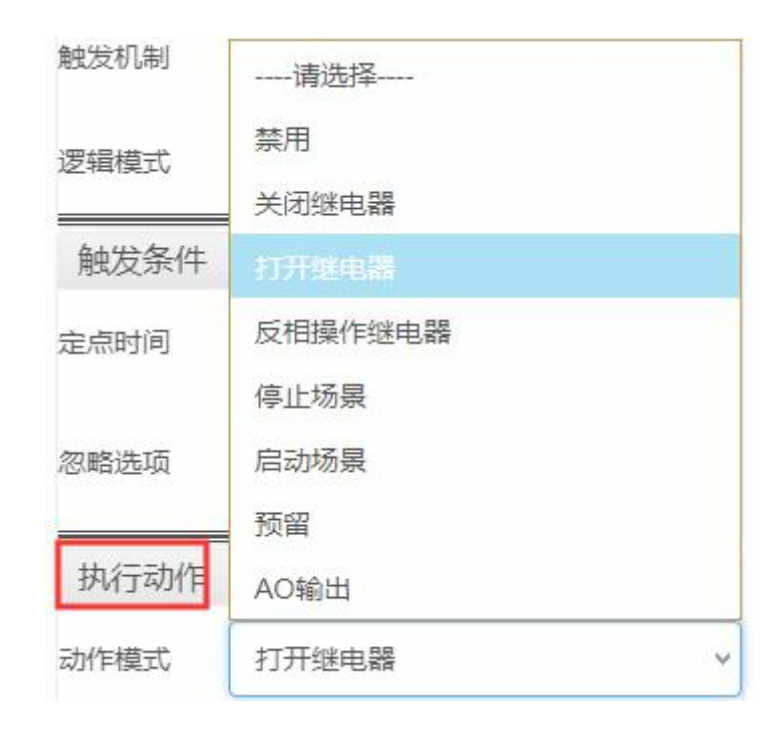

打开继电器:吸合选择的继电器通道,可选择多个通道;

关闭继电器:断开选择的继电器通道,可选择多个通道;

反相操作继电器:根据当前继电器输出通道的状态进行反相操作,比如此时 1 通道为吸合状态,反相操作设置后,触发条件会断开继电器,2 通道为断开状态,反 相操作设置后,触发条件后会吸合继电器。

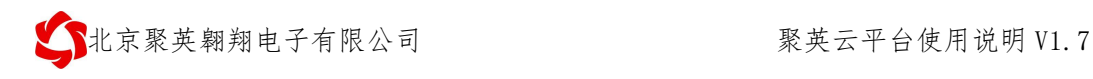

### 动作时间:

设置的是继电器或者 AO 输出的点动延时时间,如图所示:

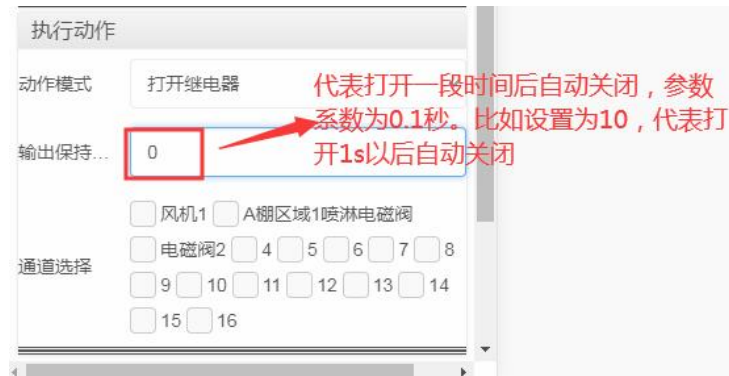

动作时间为 0 代表输出为常开或者常闭状态

### 场景:

一条完整的逻辑操作设置,需要先设置一条触发场景设置,和一条关闭场景设

置,比如:设置输出端的触发循环操作等,具体请查看场景设置内的举例说明。

#### 启动场景:

作为第一次启动场景的触发条件。

#### 停止场景:

作为停止场景的触发条件。

#### **AO** 输出:

当设备具有 AO 输出功能时,触发的执行动作可以设置为 AO 输出对应的数 值,可以选择多个输出通道,具体如下图所示:

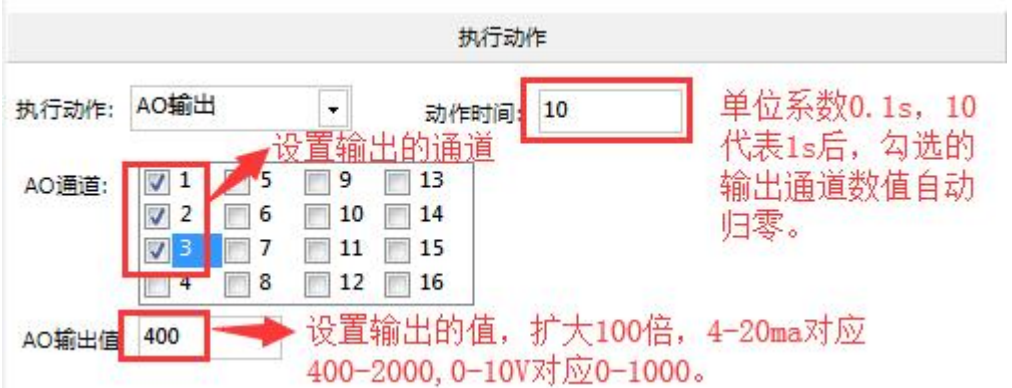

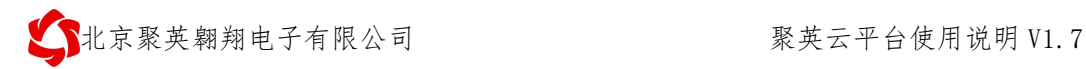

### **5.2**、定时配置

### **5.2.1**、定时界面

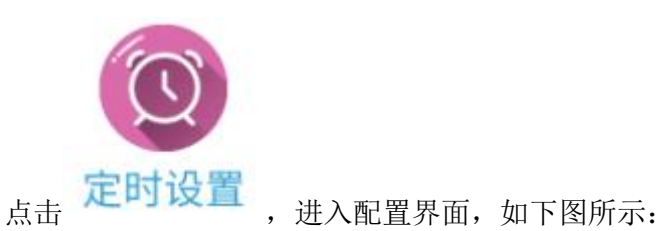

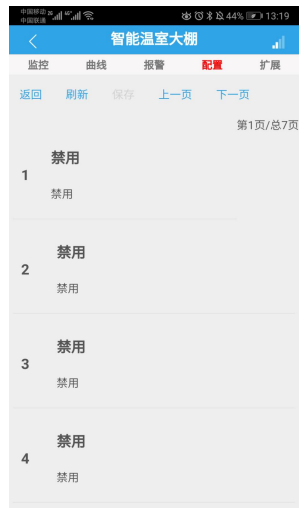

### **5.2.2**、定时配置

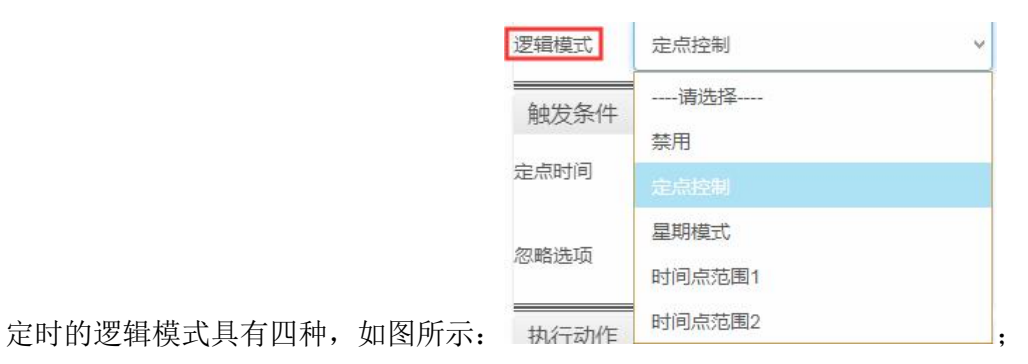

定点控制:

定时触发条件可设置到年月日时分秒,如下图所示:

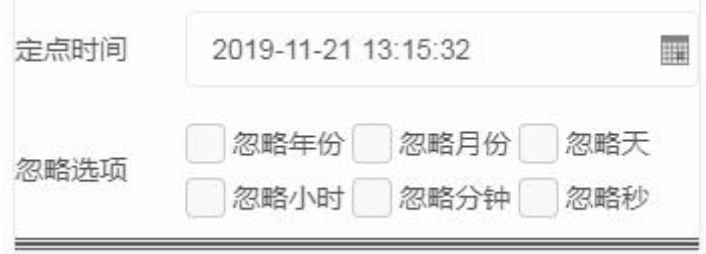

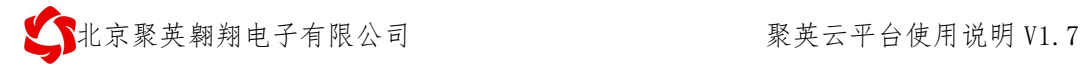

忽略年份:忽略年设置,以月为定时触发条件,举例:

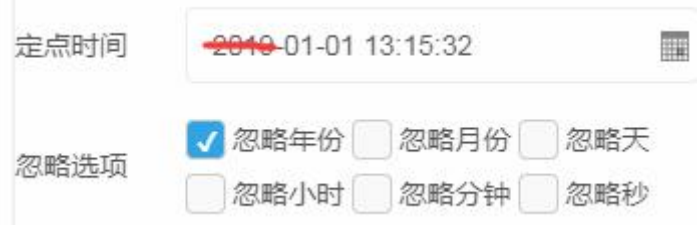

代表每年的 1 月 1 日 13: 15:32 触发定时操作;

忽略月份月:忽略月设置,以日为定时触发条件,举例:

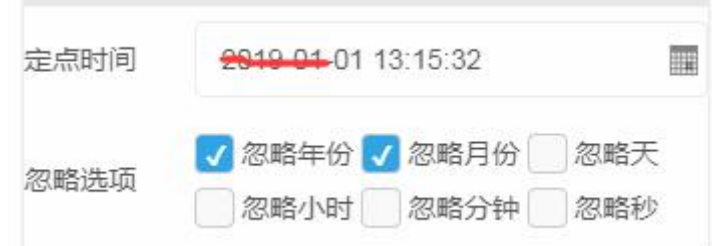

代表每年每月 1 日 13:15:32 触发定时操作;

忽略天:忽略日设置,以小时为定时触发条件,举例:

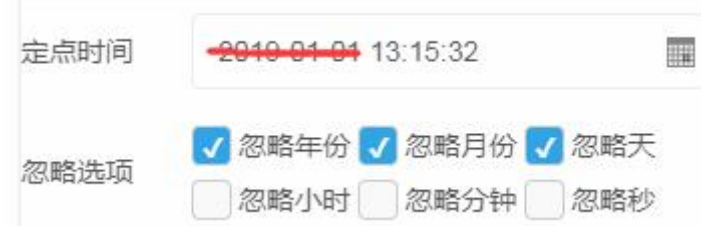

代表每日 13:15:32 触发定时操作;

忽略小时:忽略小时设置,以分钟为定时触发条件,举例:

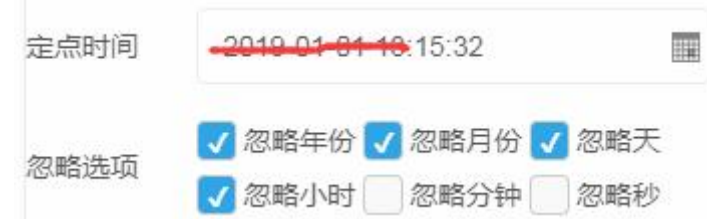

代表每小时的第 15 分钟 32 秒触发定时操作;

忽略分钟:忽略分钟设置,以秒为定时触发条件,举例:

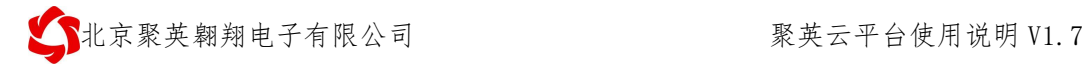

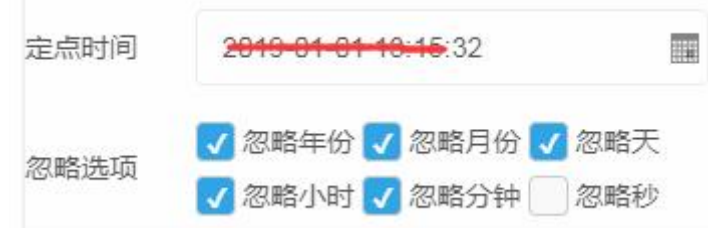

代表每分钟的第 32 秒触发定时操作;

忽略秒:忽略秒设置,正常不应设置此种触发条件。

完整举例:

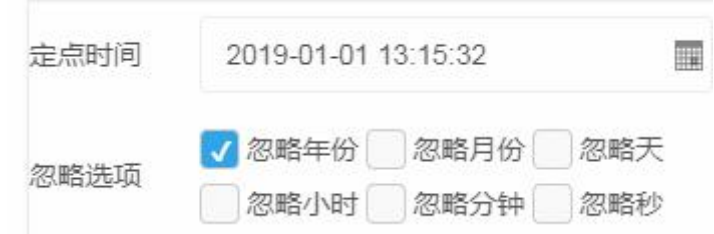

代表每年的 1 月 1 号 13 点 15 分 3 秒触发定时操作。

星期模式:

星期触发条件如下图所示,可多选:

 $\left\{ \left\{ \right. \right\}$ 北京聚英翱翔电子有限公司 聚英云平台使用说明 V1.7

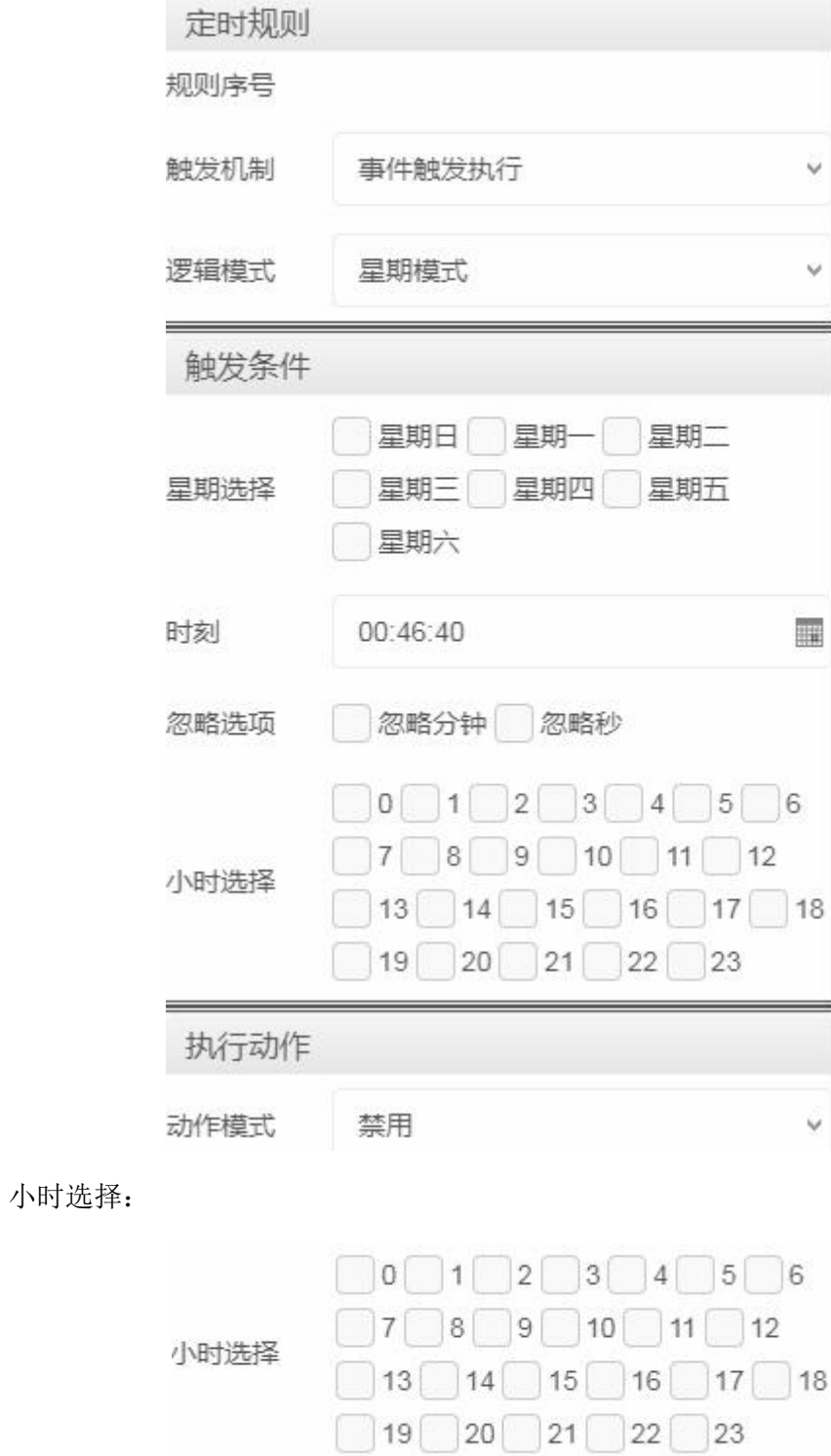

需要勾选操作;
忽略分钟:忽略分钟设置,以秒为定时触发条件,举例:

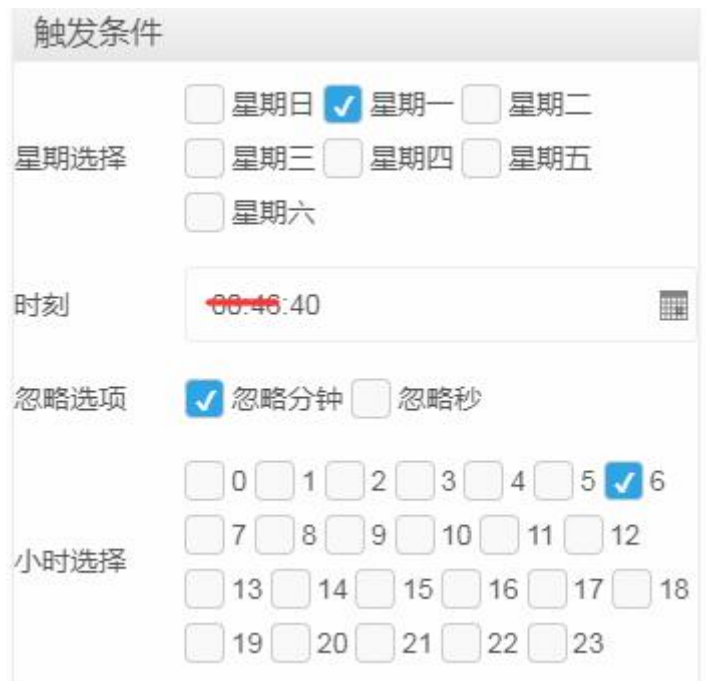

代表每周一的 6 点-7 点这一小时内的每分钟的第 40 秒触发定时操作;

忽略秒:忽略秒设置,举例如下:

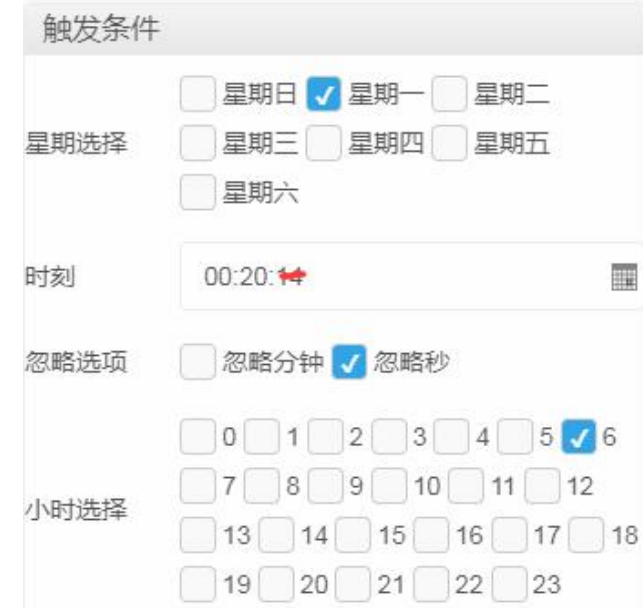

代表每周一的 6 点 20 分钟触发定时操作;

完整举例:

 $\left\{ \left\{ \right. \right\}$ 北京聚英翱翔电子有限公司 聚英云平台使用说明 V1.7

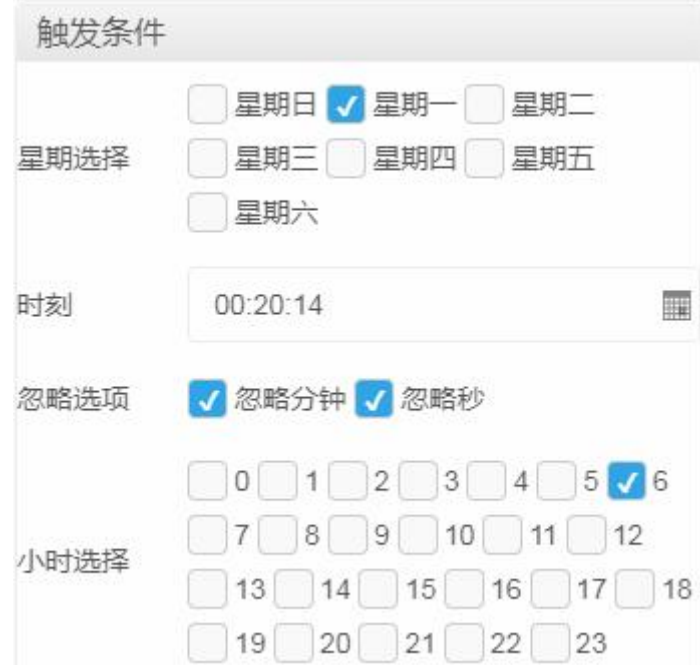

代表周一的早上 6 点整执行触发定时操作。

时间点范围 1: 作为场景触发设置里面的一种触发条件,如下图所示:

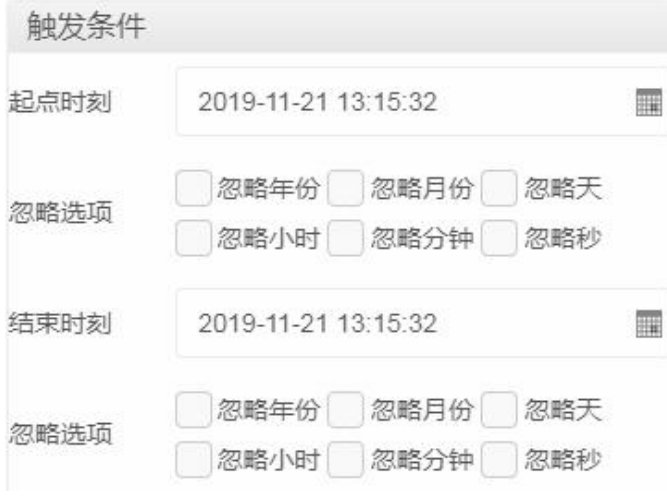

时间点范围 2: 设置一段时间内的触发动作,如下图所示:

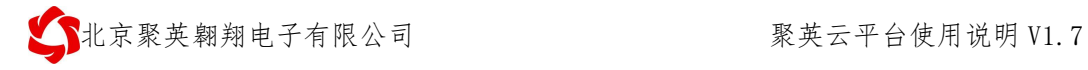

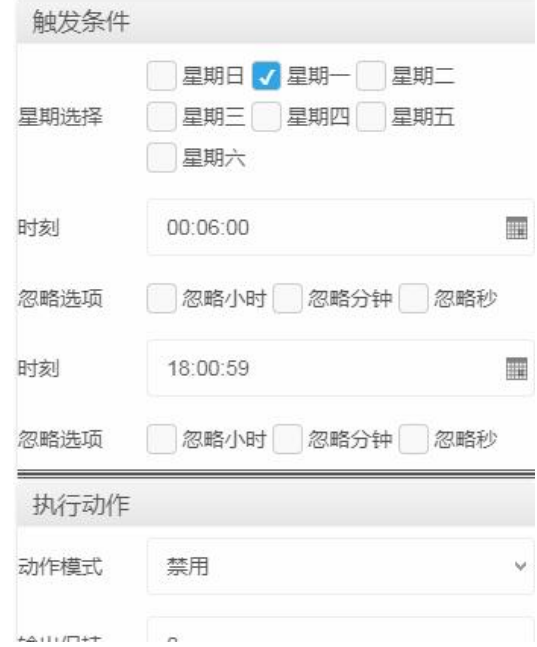

## **5.3**、开关量触发

## **5.3.1**、开关量触发界面

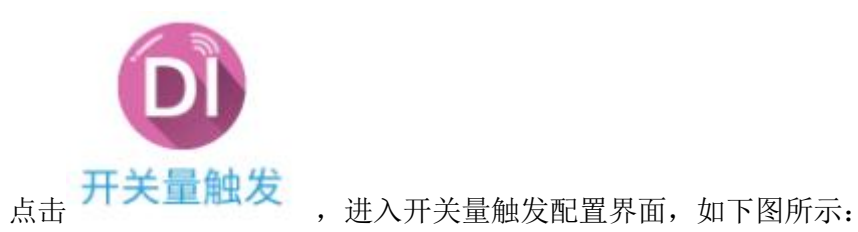

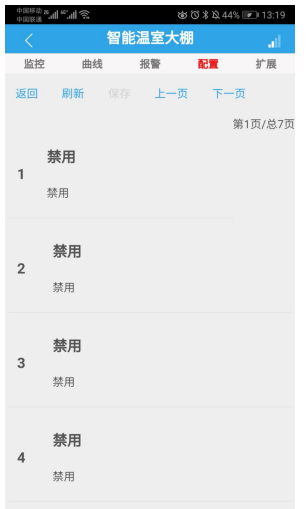

### **5.3.2**、触发设置

选择一条规则,进入配置界面,如下图所示:

● 北京聚英翱翔电子有限公司 有限 2000年 第2000年 聚英云平台使用说明 V1.7

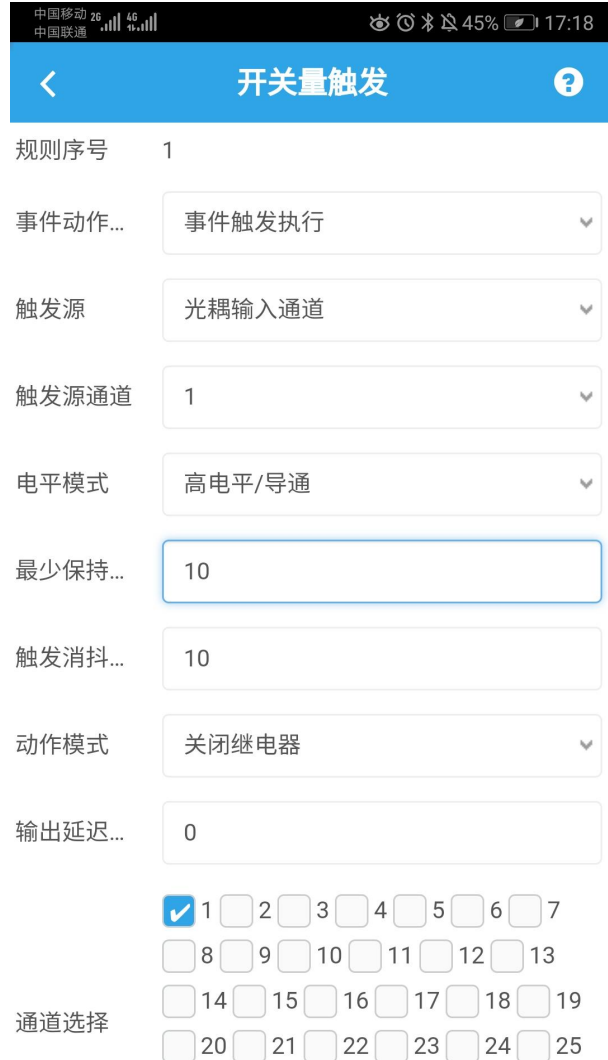

每条规则为单独设置,提供 70 条规则设置。

①、逻辑模式

可设置两种触发条件方式:

光耦输入通道:代表开关量 DI 输入;

>继电器输出通道: 代表继电器控制 DO 输出。

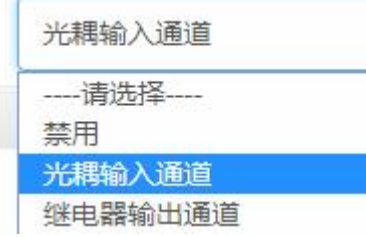

②、触发条件

触发类型:

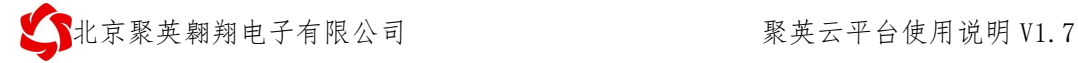

光耦输入和继电器输出均具有两种,导通(有输入)或者断开(无输入),如 图所示:

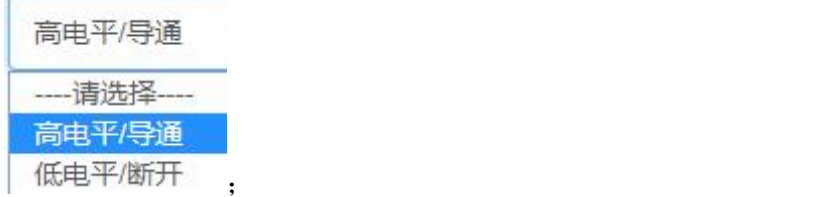

#### 触发通道:

代表当前规则使用的具体的通道,比如使用第一路光耦(DI)输入作为触发条 **件**,

#### 最少保持时间:

当导通或者断开保持一段时间后, 执行触发动作, 单位系数为 0.01s, 比如设 置为 10, 保持时间为 10\*0.01s=0.1s 以后执行触发动作, 如图所示:

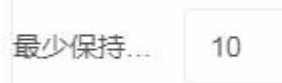

#### 触发消抖时间:

单位系数为 0.01s, 代表不符合触发条件时保持多长时间后, 退出触发状态, 等待再次触发。举例:

#### 第一种:

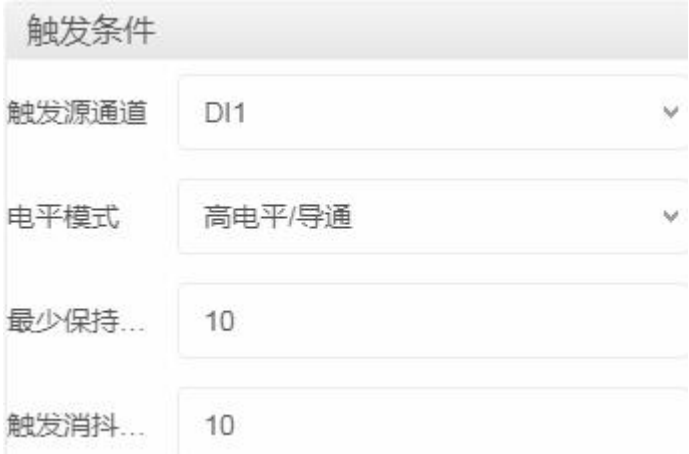

代表导通 0.1s 时触发动作,只要不是导通状态(断开)时间≧0.1s 就会退出触 发设置的输出动作,重新导通会再次触发动作。

#### 第二种:

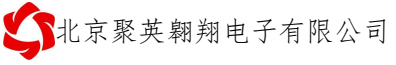

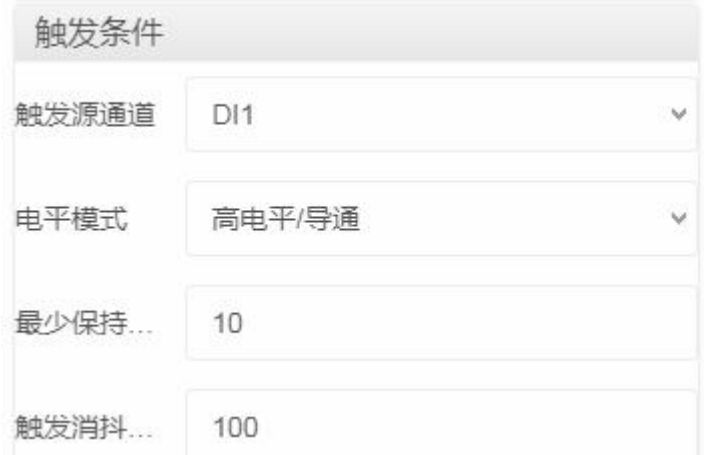

代表导通 0.1s 时触发动作,此时如果在导通状态下因为失误操作或者其他原因 造成触发中断,但是在 1s 内重新恢复导通触发条件,此时触发设置的输出动作会一直 保持为之前的输出状态,而不会和第一种一样动作两次。

## **5.4**、模拟量触发

### **5.4.1**、模拟量触发界面

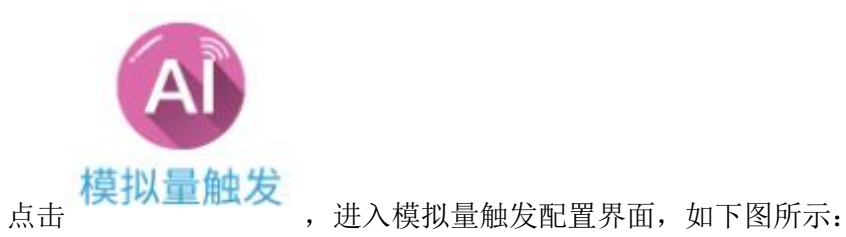

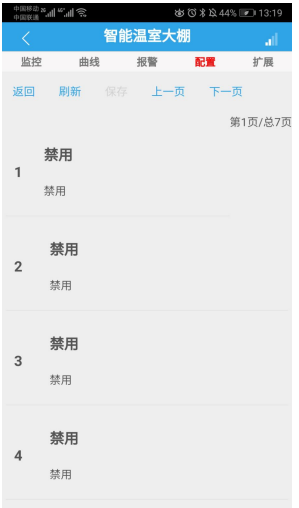

### **5.4.2**、模拟量触发设置

选择一条规则,进入配置界面,如下图所示:

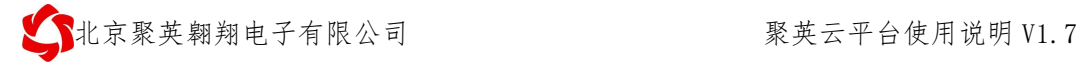

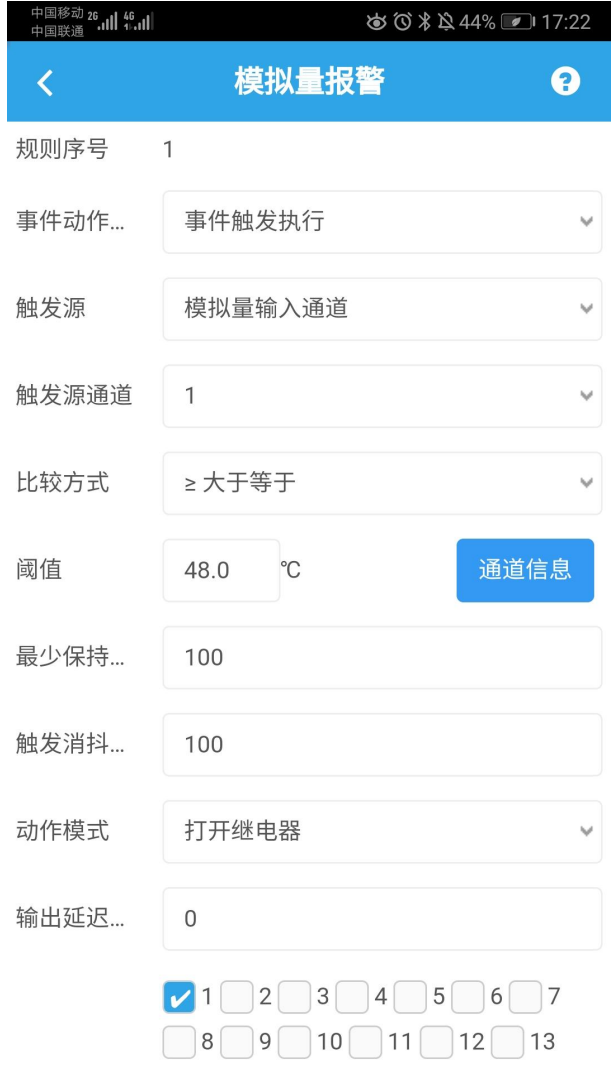

每条规则为单独设置,提供 70 条规则设置。

①、触发方式

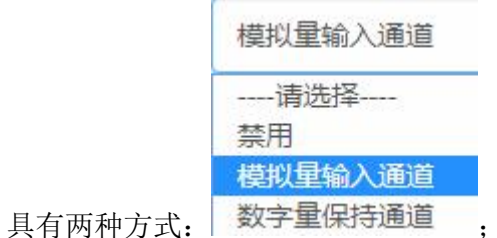

>模拟量输入触发: 4-20ma 或者 0-10V、0-5V 等模拟量输入信号源;

数字量保持触发:扩展备用,暂时不可用。

②、逻辑关系

逻辑关系具有 AI≧阈值上限、AI≦阈值下限、阈值上限≧AI≧阈值下限 (且)、AI≦阈值下限或 AI≧阈值上限(或)等四种逻辑关系。

>AI≧阈值上限: 设置当前触发条件的上限阈值,大于上限阈值触发动作, 比如:

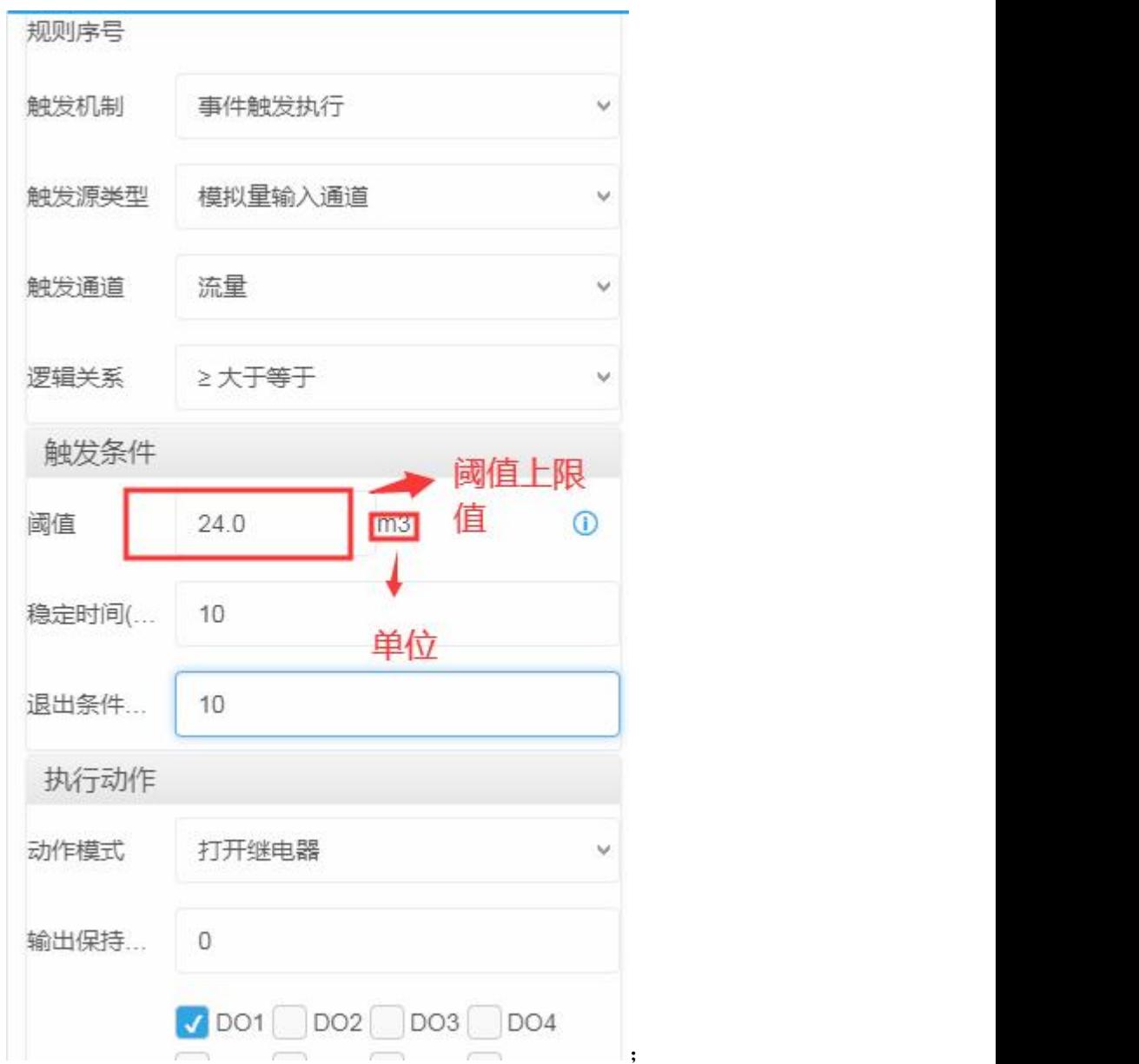

>AI≦阈值下限: 设置当前触发条件的下限阈值,低于下限阈值触发动作;

>阈值上限≧AI≧阈值下限(且): 设置 AI 大于下限阈值小于上限阈值时触发动作, 举例:

 $\left\{ \left\{ \right. \right\}$ 北京聚英翱翔电子有限公司 聚英云平台使用说明 V1.7

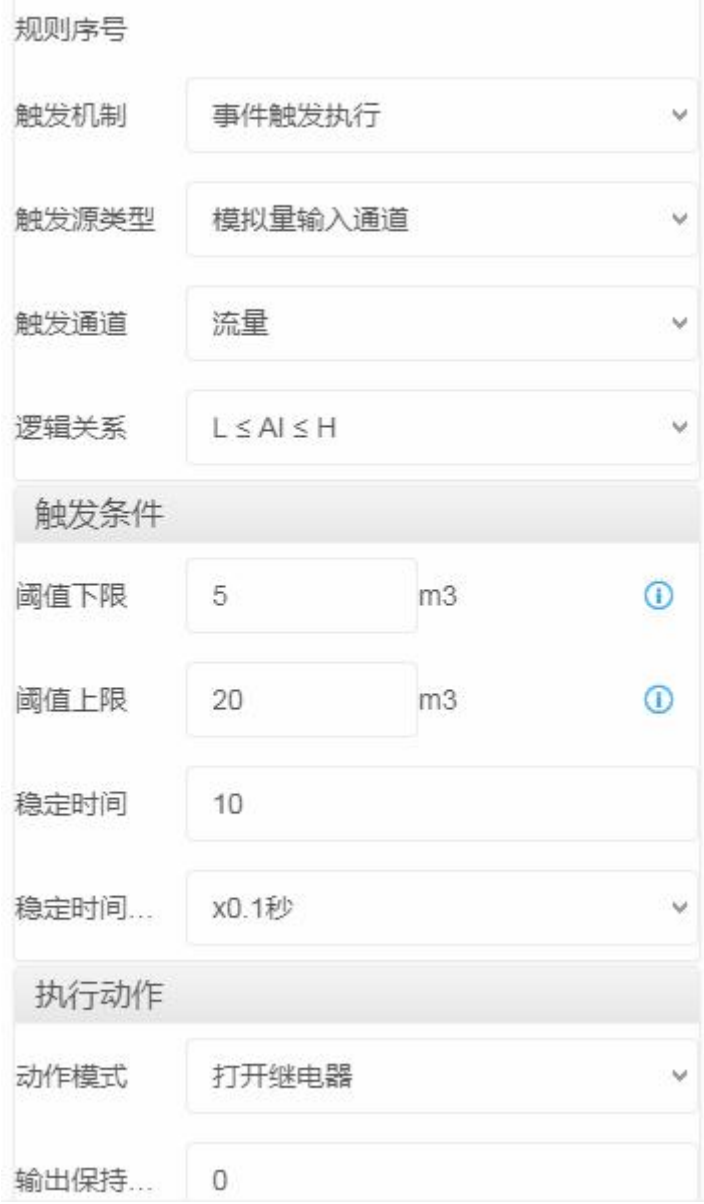

>AI≦阈值下限或 AI≧阈值上限(或): 设置 AI 低于阈值下限或者大于阈值上限时触 发设置动作,举例如下:

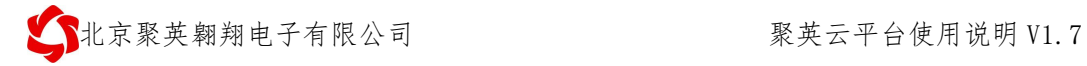

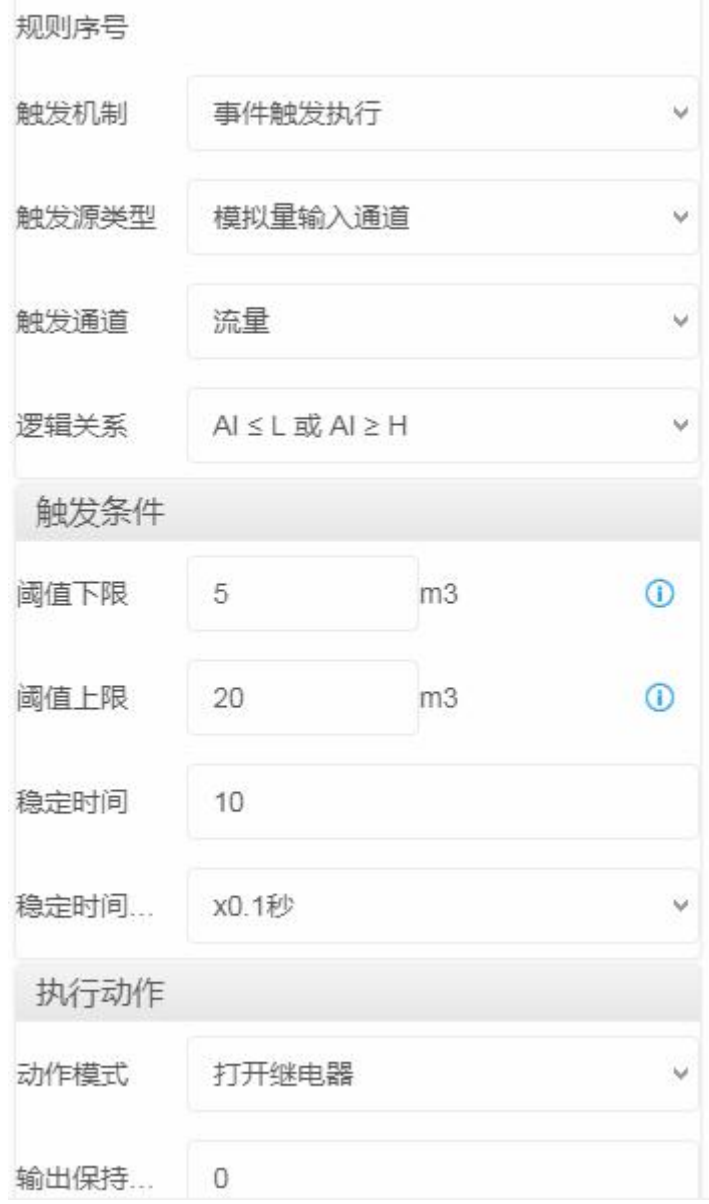

稳定时间:

当 AI 输入值保持一段时间后, 执行触发动作, 单位系数为 0.1s, 比如设置为 10, 保持时间为 10\*0.1s=1s 以后执行触发动作, 如图所示:

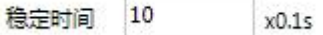

阈值上限≧AI≧阈值下限(且)、AI≦阈值下限或 AI≧阈值上限(或)关系 下,稳定时间为可选择,如下图所示:

稳定时间(... 10

退出条件:

● 北京聚英翱翔电子有限公司 → 本社の - - - - - - - - - - - - - - - 聚英云平台使用说明 V1.7

单位系数为 0.1s,代表不符合触发条件时保持多长时间后,退出触发状态,等 待再次触发。举例:

第一种:

#### **AI**≧阈值上限逻辑关系设定下:

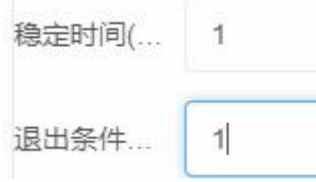

代表 AI 输入保持 0.1s 时触发动作,只要 AI 输入值低于 20,保持时间≧0.1s 就会退出触发设置的输出动作,AI 数值≤20 会再次触发动作。

第二种:

**AI**≧阈值上限逻辑关系设定下:

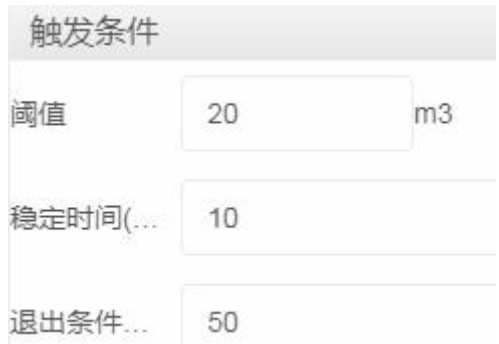

代表 AI 输入大于 20 阈值保持 10\*0.1=1s 后触发动作, 此时如果 AI 输入因为干扰或者 波动等其他原因造成 AI 输入值低于 20, 但是在 50\*0.1=5s 内重新 ≧ 20 阈值, 此时触 发设置的输出动作会一直保持为之前的输出状态,而不会和第一种一样动作两次。

### **5.5**、场景设置

#### **5.5.1**、场景触发界面

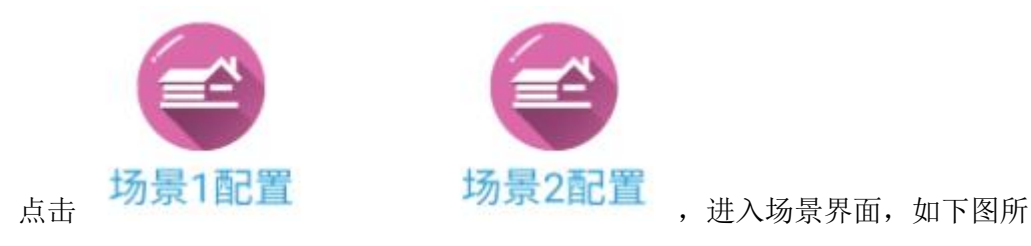

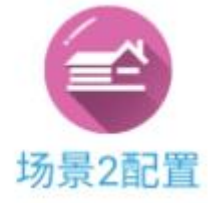

示:

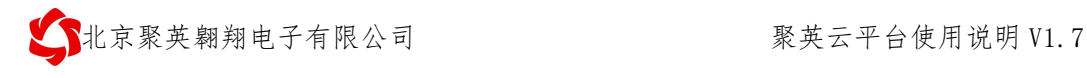

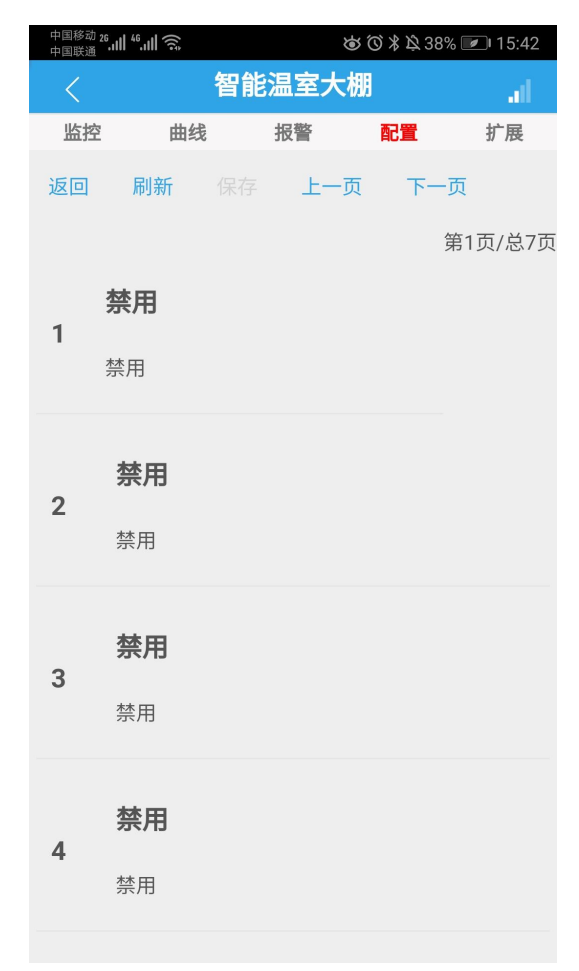

## **5.5.2**、场景触发设置

选择一条规则,进入配置界面,如下图所示:

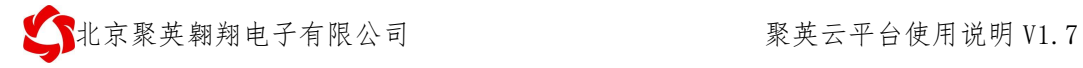

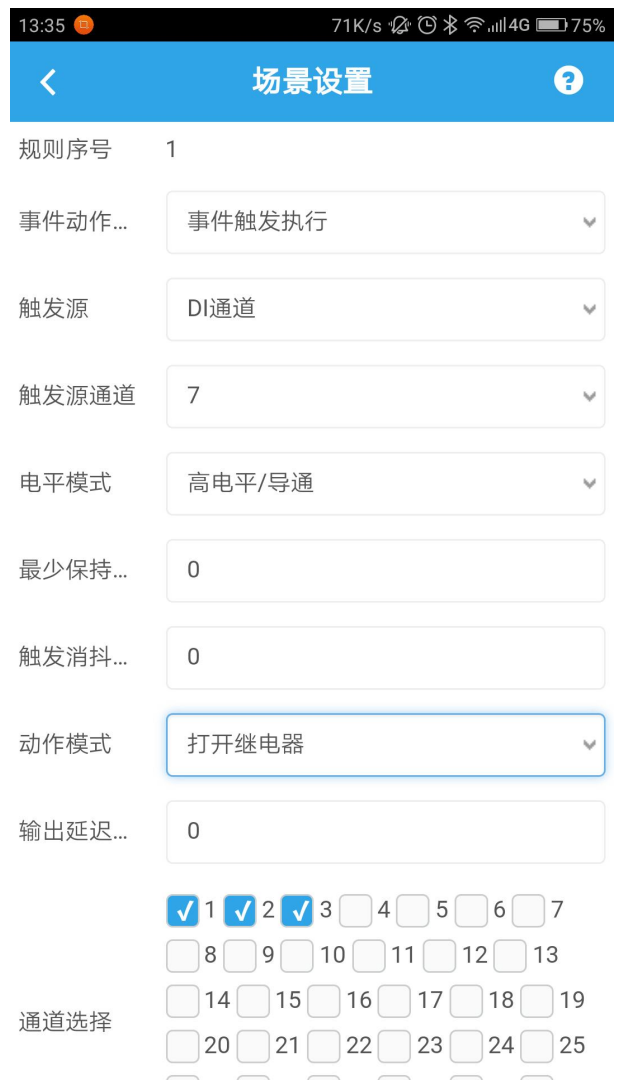

每条规则为单独设置,提供 70 条规则设置。

①、逻辑模式

>DI 通道: 当前规则使用 DI 开关量输入作为触发条件, 为导通/断开方式;

>DO 通道: 当前规则使用 DO 通道作为触发条件, 为导通/断开方式;

场景通道:当前规则使用一个场景通道作为触发条件,为启动场景和停止场景方 式;

▶条件执行: 使用三条规则同时作为触发条件(多对一);

②、触发条件

>DI/DO/场景通道:

触发方式有两种:高电平/导通和低电平/断开,如图所示:

 $\mathbf{.}$ 

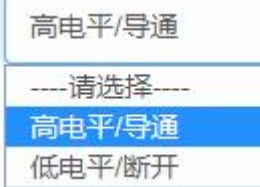

#### 触发通道:

代表当前规则使用的具体的通道,比如使用第一路光耦(DI/DO/场景)输入作 为触发条件;

#### 最少保持时间:

当有效(导通)或者无效(断开)保持一段时间后,执行触发动作,单位系数 为 0.01s, 比如设置为 10, 保持时间为 10\*0.01s=0.1s 以后执行触发动作, 如图所 示: カランド アンディアン アイストラックス しんしょう しょうしょう

最少保持... 10

#### 触发消抖时间:

单位系数为 0.01s, 代表不符合触发条件时保持多长时间后, 退出触发状态, 等待再次触发。举例:

#### 第一种:

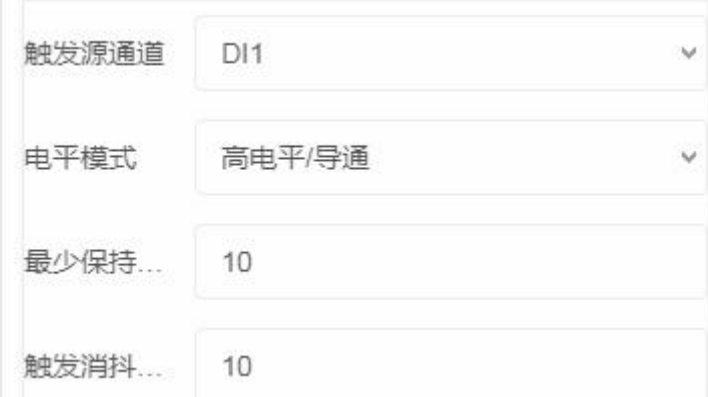

代表有效(导通) 1s 时触发动作, 只要不是有效(导通)状态【无效(断 开)】时间≧1s 就会退出触发设置的输出动作, 重新导通会再次触发动作。

#### 第二种:

◆ 北京聚英翱翔电子有限公司 有限 第十六十五 第英云平台使用说明 V1.7

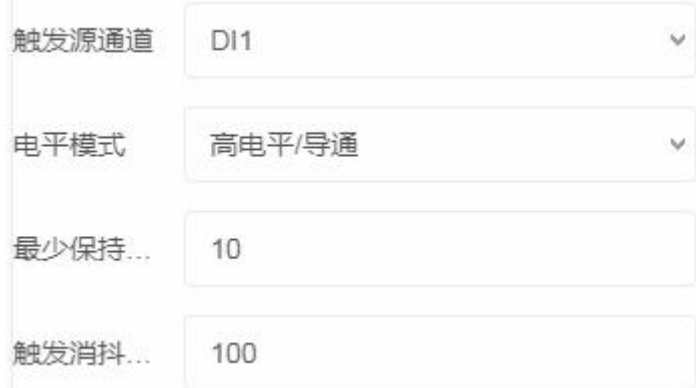

代表有效(导通) 1s 时触发动作, 此时如果在有效(导通)状态下因为失误操 作或者其他原因造成触发中断,但是在 10s 内重新恢复有效(导通)触发条件, 此时 触发设置的输出动作会一直保持为之前的输出状态,而不会和第一种一样动作两次。 条件执行

选择条件执行作为逻辑模式时,界面如下图所示:

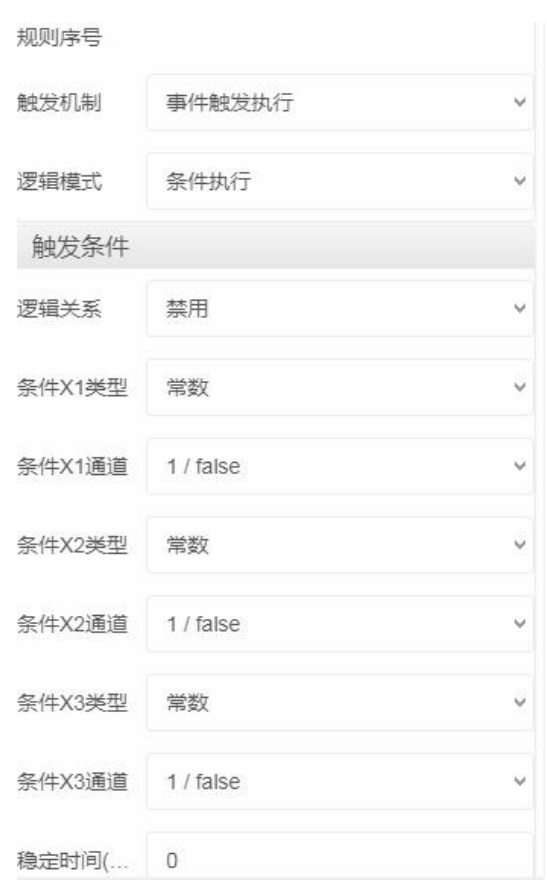

■ 条件执行使用三个规则作为触发条件,三个触发条件包含以下五种,如图所 示:

● 北京聚英翱翔电子有限公司 有限 - 本文 - 本文 - 東英云平台使用说明 V1.7

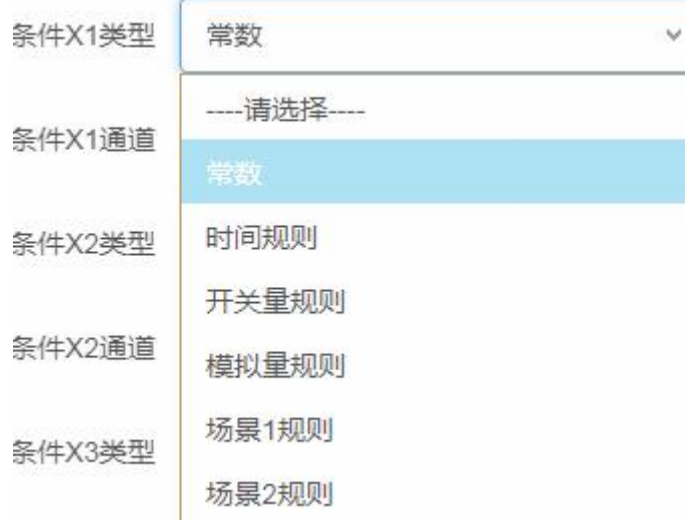

作为触发条件的规则内设置的触发执行动作应选择禁用,举例:

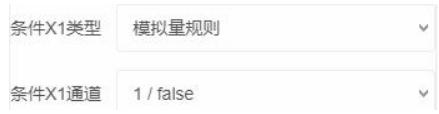

条件 1 选择模拟量规则 1,则模拟量规则 1 中的触发设置为:

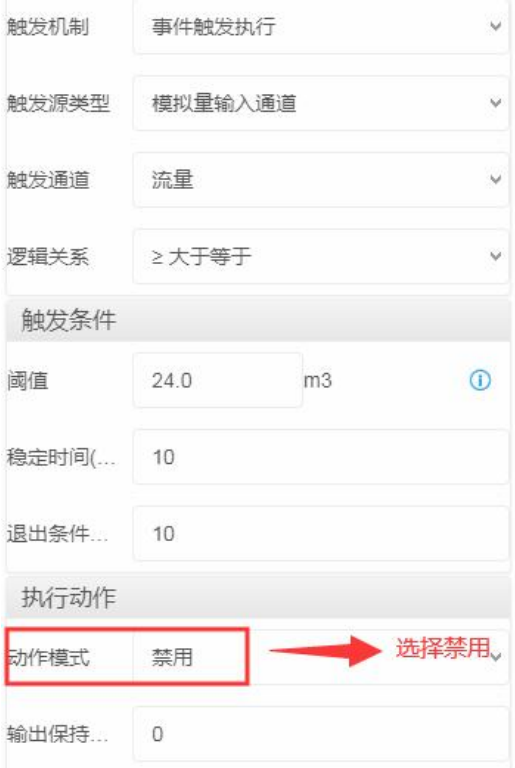

这是因为条件内选择的规则作为触发条件,最终执行的动作在场景里面去设 置。

每个触发条件可以选择其中任意一种规则;

三个触发条件使用的逻辑关系如下图所示:

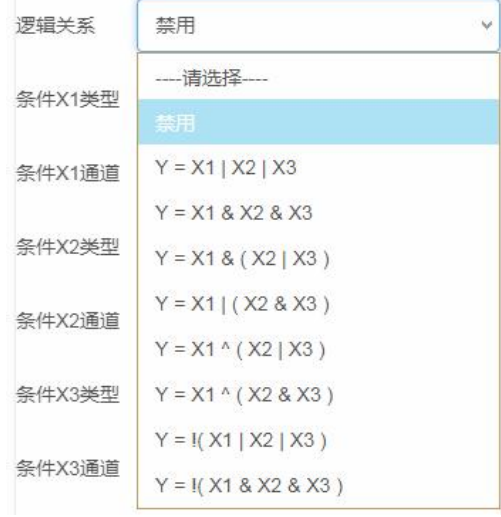

时间规则:使用【定时配置】内的某一条规则作为触发条件;

开关量规则:使用【开关量触发】内的某一条规则作为触发条件;

模拟量规则:使用【模拟量触发】内的某一条规则作为触发条件;

场景规则:使用【场景配置】内的某一条规则作为触发条件。

逻辑关系:

逻辑运算符定义说明:

|: 或; &: 与; ^: 异或; !: 逻辑取反;

X1 代表第一个触发条件: X2 代表第二个触发条件: X3 代表第三个触发条件;

◆Y = X1 | X2 | X3: 代表三个触发条件为或关系, 符合三个触发条件中的任意一 个就可以执行触发动作;

◆Y = X1 & X2 & X3: 代表三个触发条件为且关系, 符合三个触发条件时, 执行设 置的触发动作;

**❖Y = X1 & ( X2 | X3 ): 代表 X1** 符合触发条件同时 X2 和 X3 其中的任意一个符合 就可以执行触发动作;

◆ Y = X1 | ( X2 & X3 ): 代表 X1 符合触发条件或 X2 与 X3 同时符合触发条件执行 触发动作;

◆Y = X1 ^ ( X2 | X3 )→ ( X2 | X3) 其中 X2 或 X3 符合触发条件则代表( X2 | X3)整体符合触发条件。

①:X1 符合,( X2 | X3)符合,不触发动作;

②: X1 符合, ( X2 | X3) 不符合, 触发动作;

③: X1 不符合, ( X2 | X3) 符合, 触发动作;

④:X1 不符合,( X2 | X3)不符合,不触发动作;

- ◆Y = X1 ^ ( X2 & X3 )→ ( X2 & X3) 其中 X2 和 X3 都符合触发条件则代表( X2 | X3) 整体符合触发条件, 有一个符合触发条件 ( X2 | X3) 整体都不符合触 发条件。
	- ①:X1 符合,( X2 & X3)符合,不触发动作;
	- ②: X1 符合, ( X2 & X3) 不符合, 触发动作;
	- 3: X1 不符合, ( X2& X3) 符合, 触发动作;
	- ④:X1 不符合,( X2 & X3)不符合,不触发动作;
- ◆Y = !( X1 | X2 | X3 )→①: X1、 X2 、X3 都符合时, 触发动作;
	- ②:X1、 X2 、X3 中有一个符合,不触发动作;
- Y = !( X1 & X2 & X3 )→①:X1、 X2 、X3 都符合时,不触发动作;
	- ②:X1、 X2 、X3 中有一个符合,触发动作;
- 稳定时间:

当符合逻辑关系的触发条件保持一段时间后触发动作,单位系数为 0.1s,

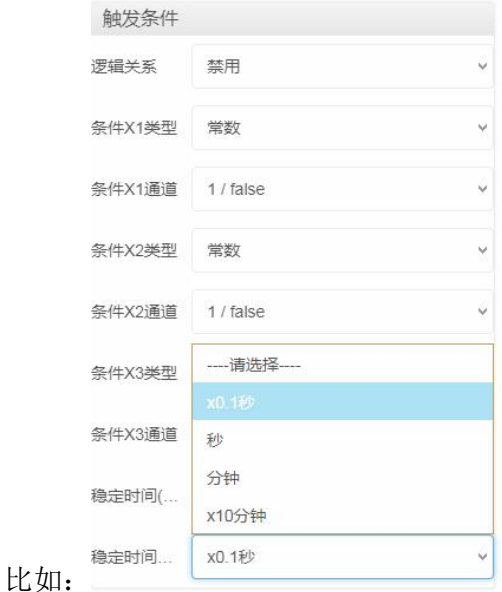

代表符合的触发条件下保持 1s 后执行设置的触发动作。

#### 场景触发设置示例:

以农业灌溉浇水起泵,循环控制,电机正反转循环为例,循环为一个闭环,需要 一条规则触发启动场景,一条规则关闭场景。

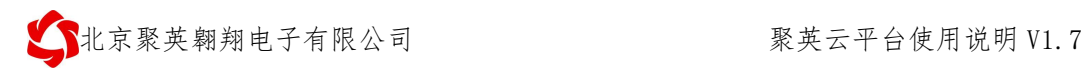

实现功能为:1-4 继电器输出通道循环 2s 打开关闭。

#### ①、首先设置启动场景:

开关量 1 输入启动场景一,如下图所示:

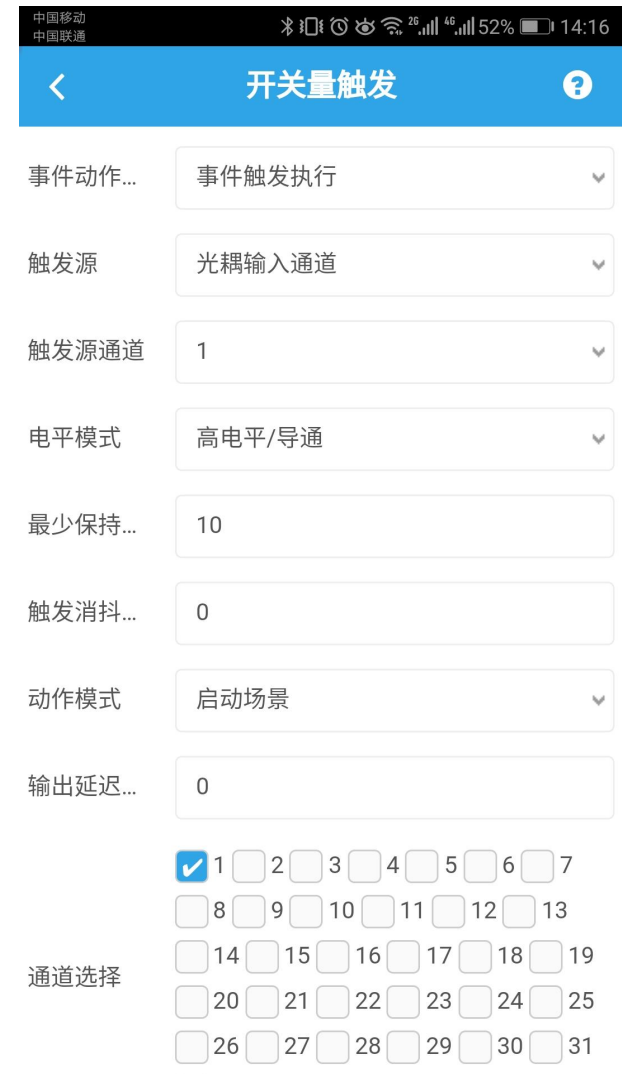

②、设置停止场景,如下图所示:

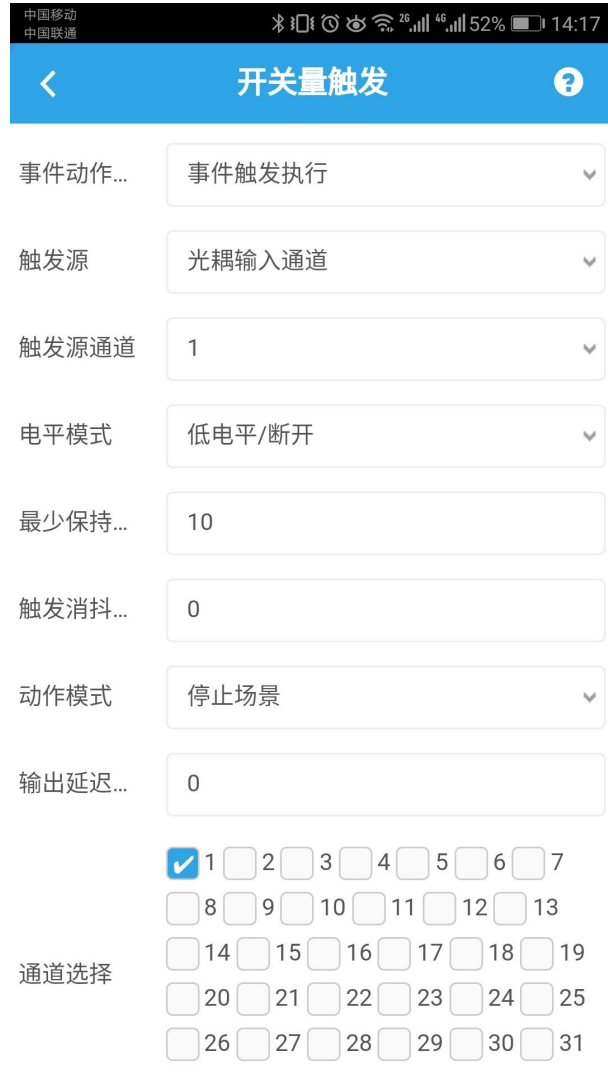

③、设置场景内的循环

先设置初始打开第一路继电器,如下图所示:

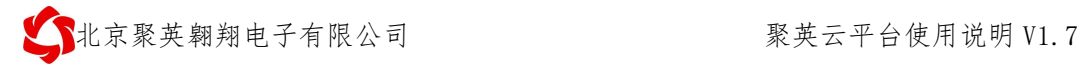

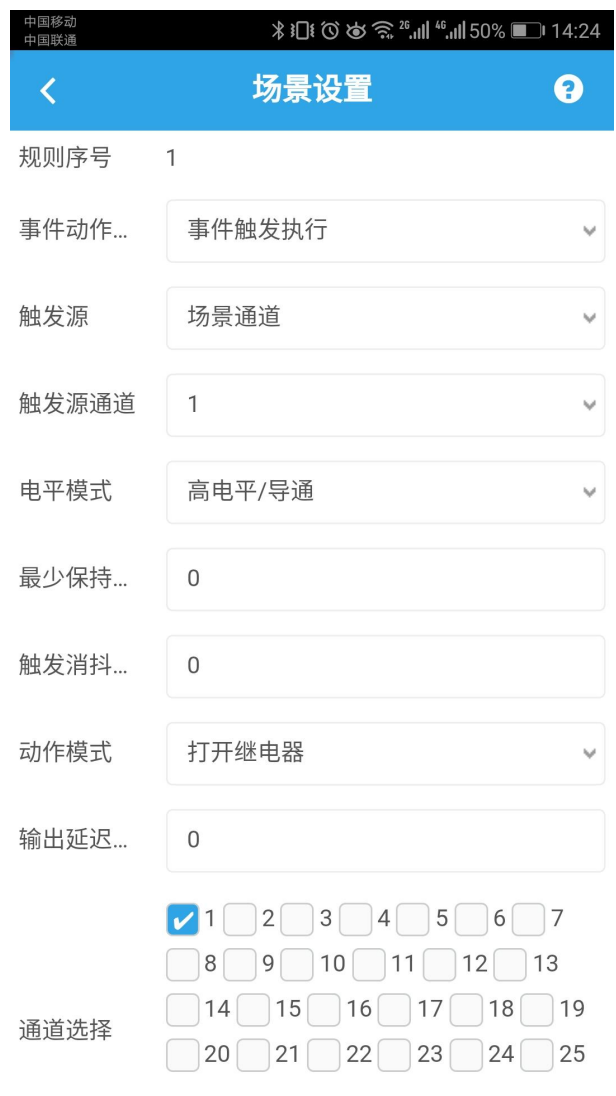

设置 2s 时关闭第一路继电器,如下图所示:

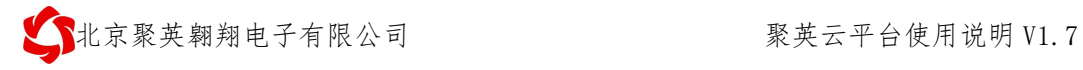

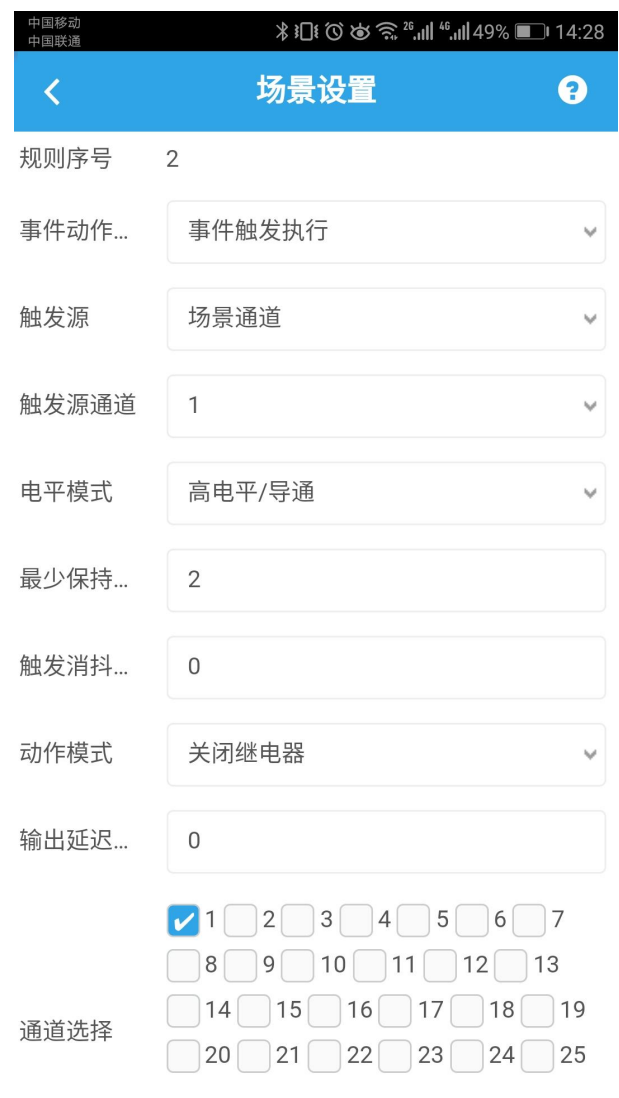

设置 2s 时打开第二路继电器,如下图所示:

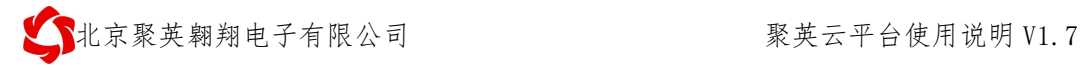

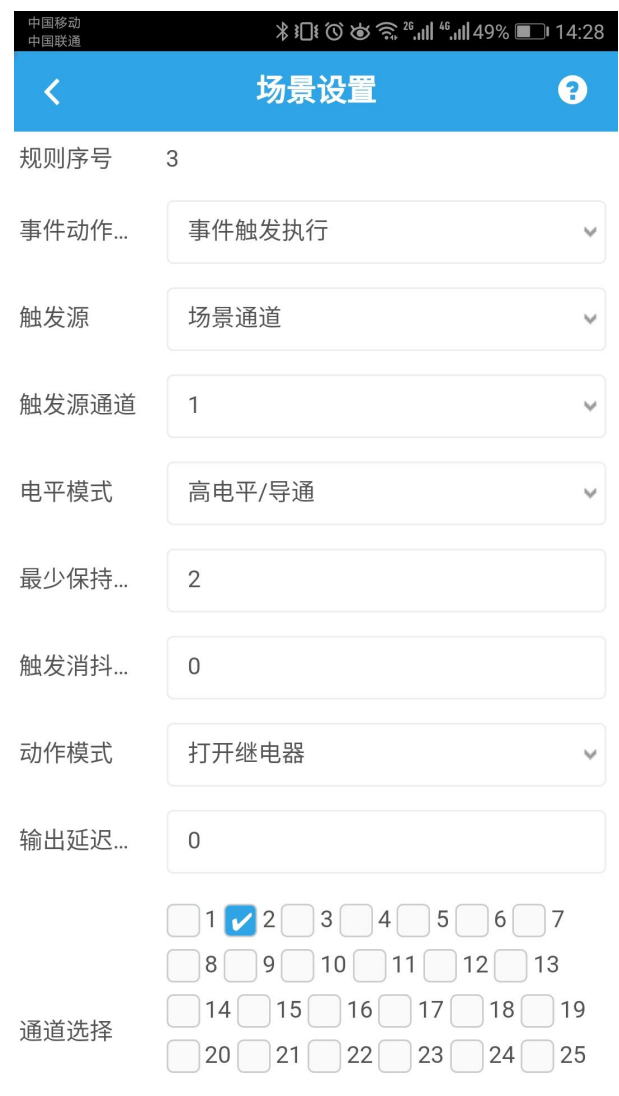

设置 4s 时关闭第二路继电器,如下图所示:

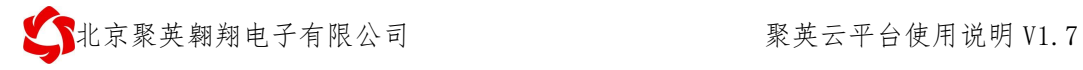

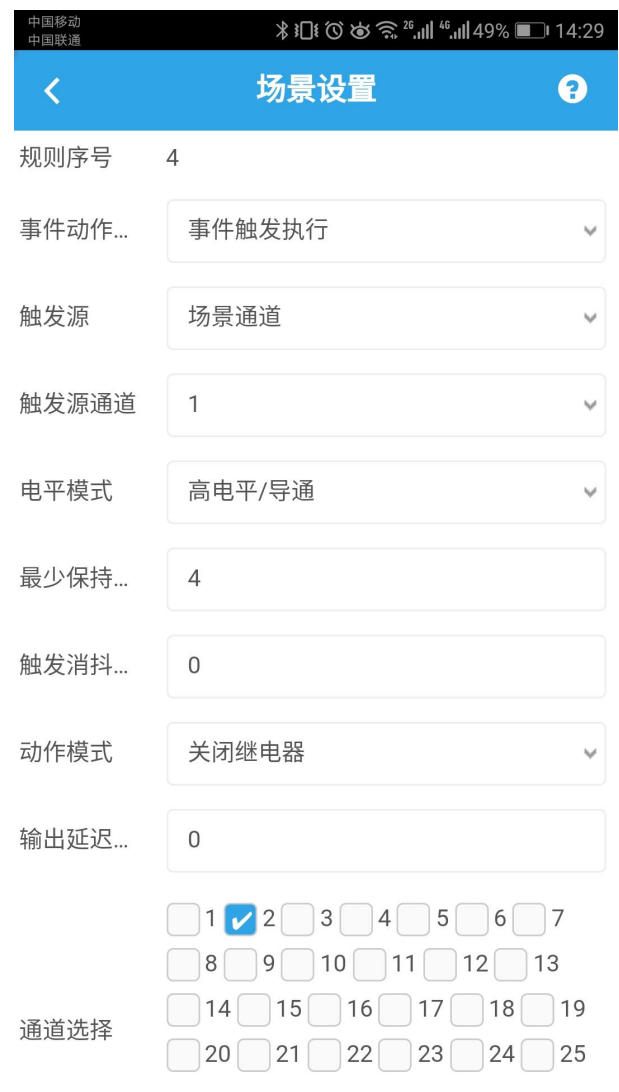

设置 4s 时打开第三路继电器,如下图所示:

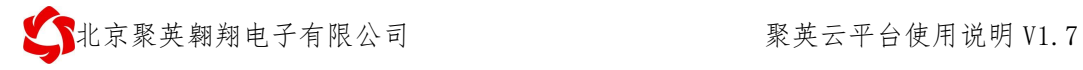

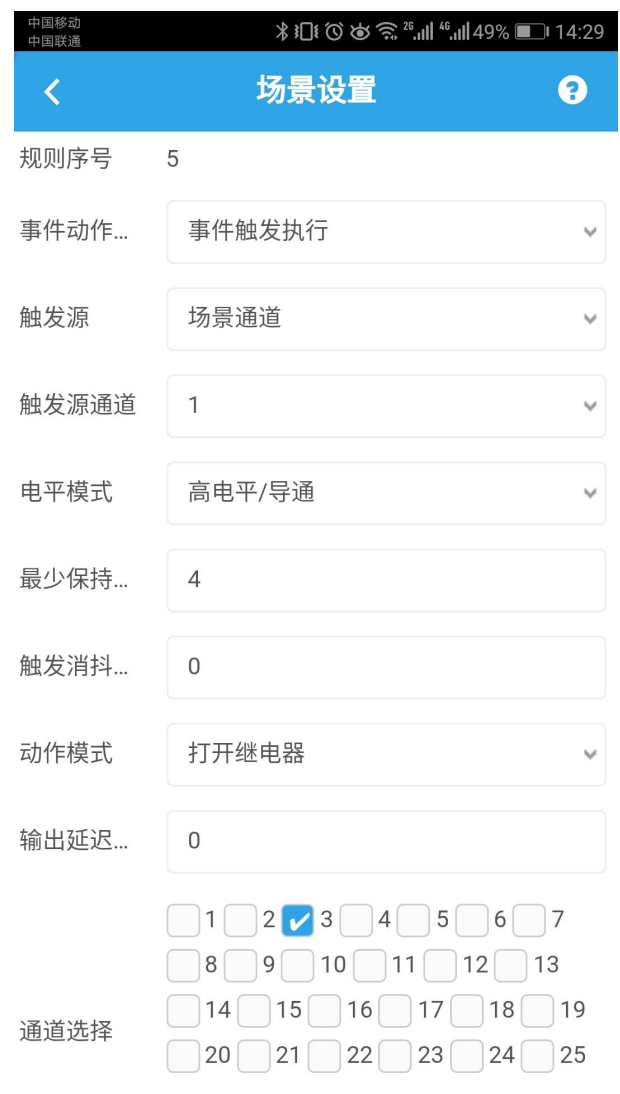

设置 6s 时关闭第三路继电器,如下图所示:

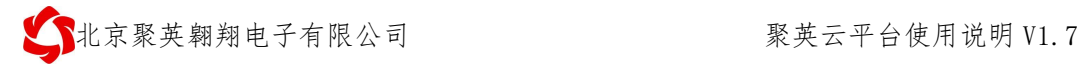

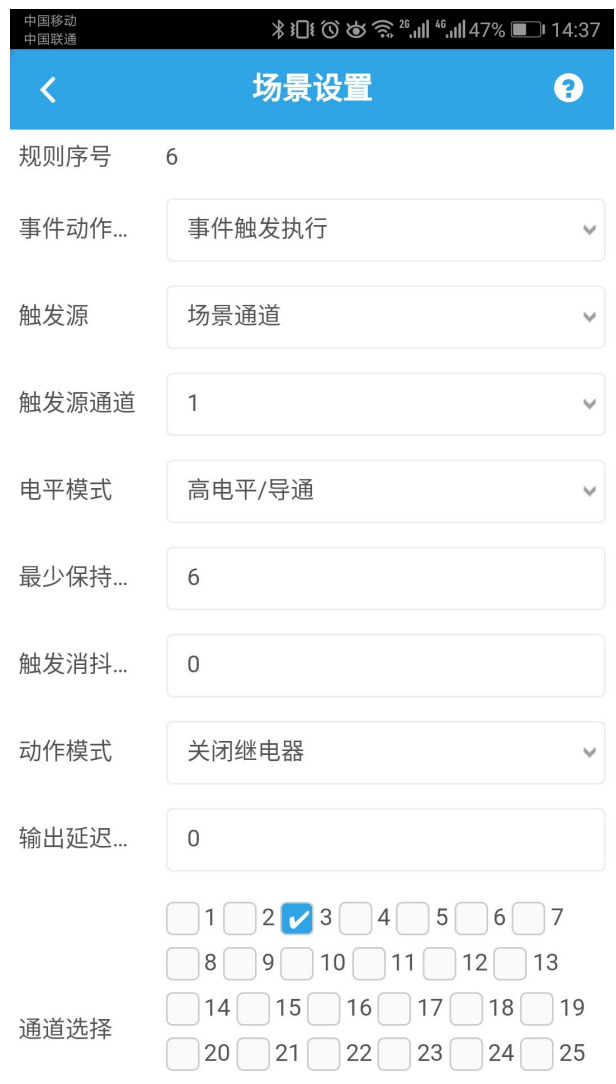

>设置 6s 时循环场景, 如下图所示:

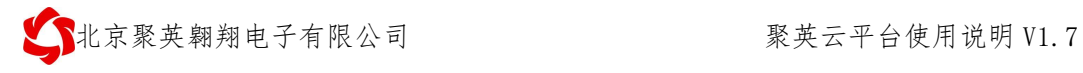

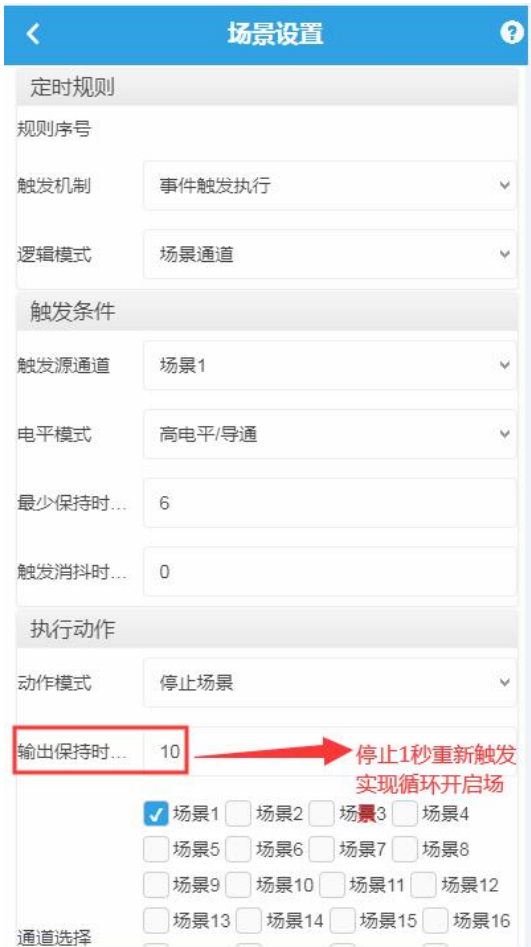

## **6**、历史操作查询

①、对设备的历史操作记录可通过个人中心中【我的消息】中进行查询。

注: 当多台手机同一账号以及多个账号操作同一个设备时, 操作信息不共享, 每台手 机只能查询到当前手机的历史操作记录。

②、消息查询界面如下:

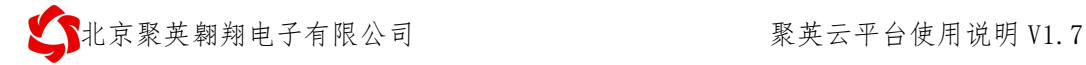

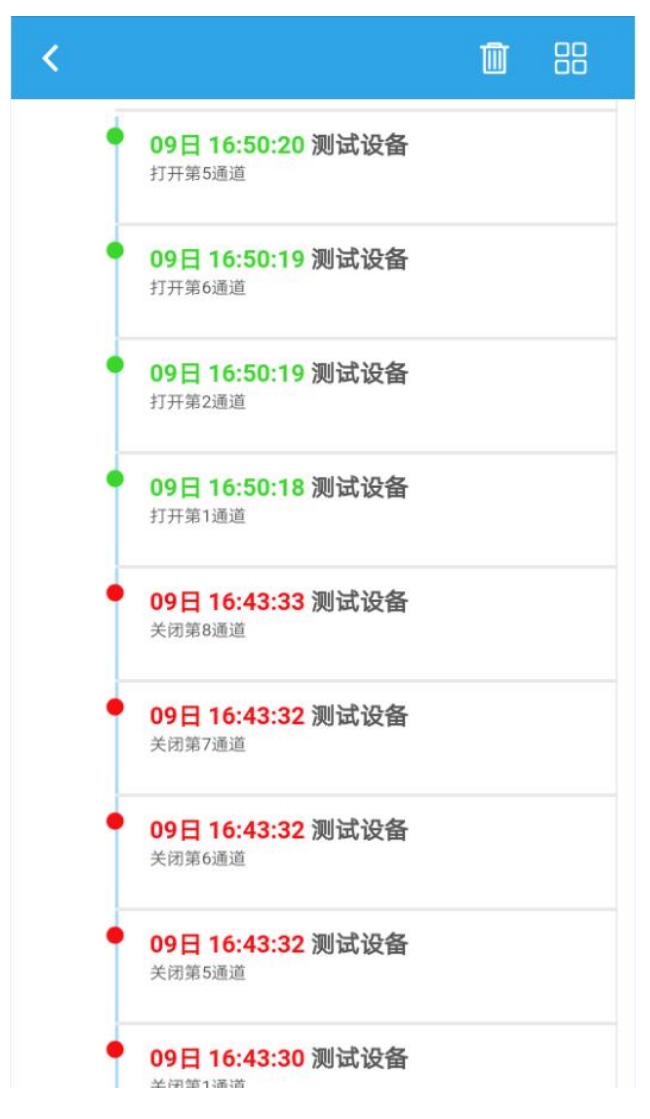

## **7**、**WIFI** 配置

该配置用来对单 WIFI 版设备进行快速配置使用。

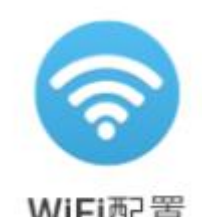

WIFI配置<br>点击 app 首页的 WIFI配置<br>,按照提示操作即可完成配对。

## **8**、更多设备

在软件首页点击【更多设备】进入页面如下,可查看我司推出的新产品。

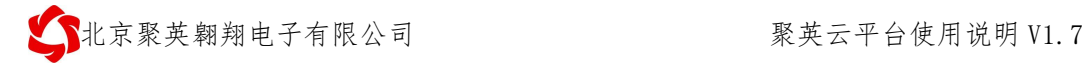

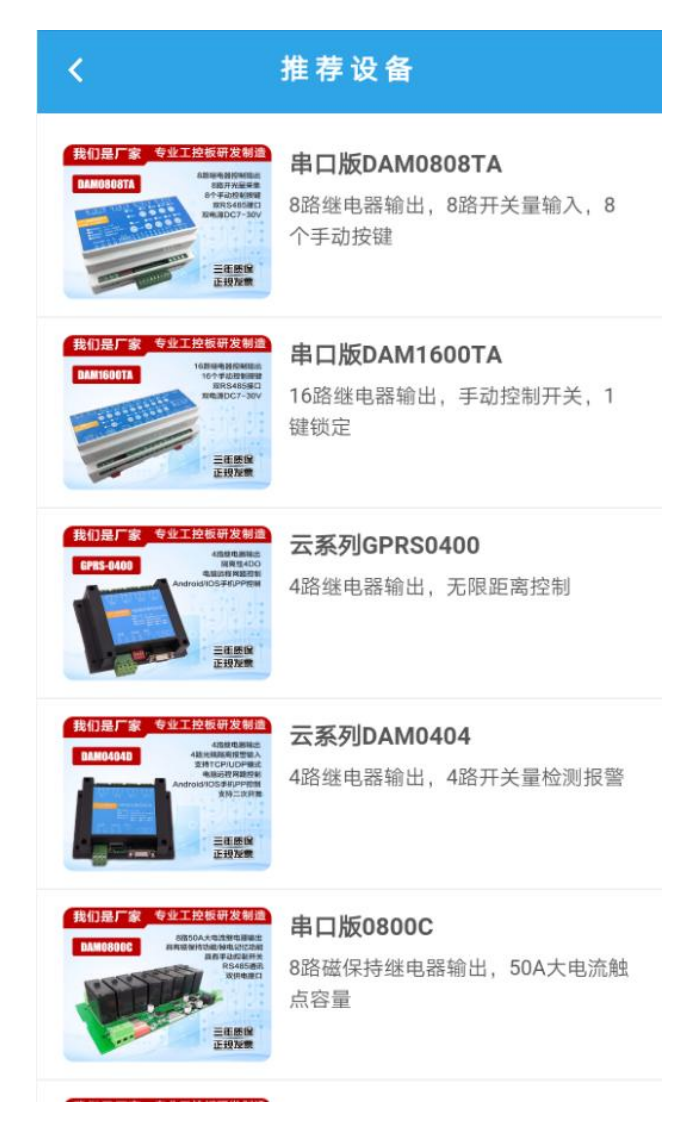

## **9**、使用帮助

在软件首页点击【使用帮助】进入页面如下,可查看软件使用帮助,如果没有对 应的帮助方法,可联系我司技术支持客服。

∢

问: 第一次登陆如何使用 答:您好,请您点击首页中的【个人中心】,然后点击 登陆即可, 可以选择使用QQ或微信登陆, 注册账号后, 使用注册的账号绑定微信或QQ即可。 问: 第一次登陆后如何添加设备 答:您好,请您点击首页中的【设备管理】即可进入设 备列表页面, 在该页面点击添加设备按钮, 进入添加设 备页面, 选择设备型号, 编辑设备名称, 扫描设备二维 码标签获取设备唯一ID号后,点击界面右上角的对勾, 点击确定即可。

使用帮助

### 问: 如何设置设备的点动功能

答:您好,请您在【设备操作】页面,控制输出右侧下 拉选择【闪开操作】即可。

#### 问: 如何修改设备的通道名称

答: 您好, 请您在【设备操作】页面, 点击右上方的笔 头图标, 进入编辑页面, 修改通道名称后, 点击右上角 的对勾,确认即可。

## **10**、意见反馈

在软件首页点击【意见反馈】进入反馈页面如下,欢迎广大用户提供软件使用问 题反馈,方便我司为大家提供更好的服务。

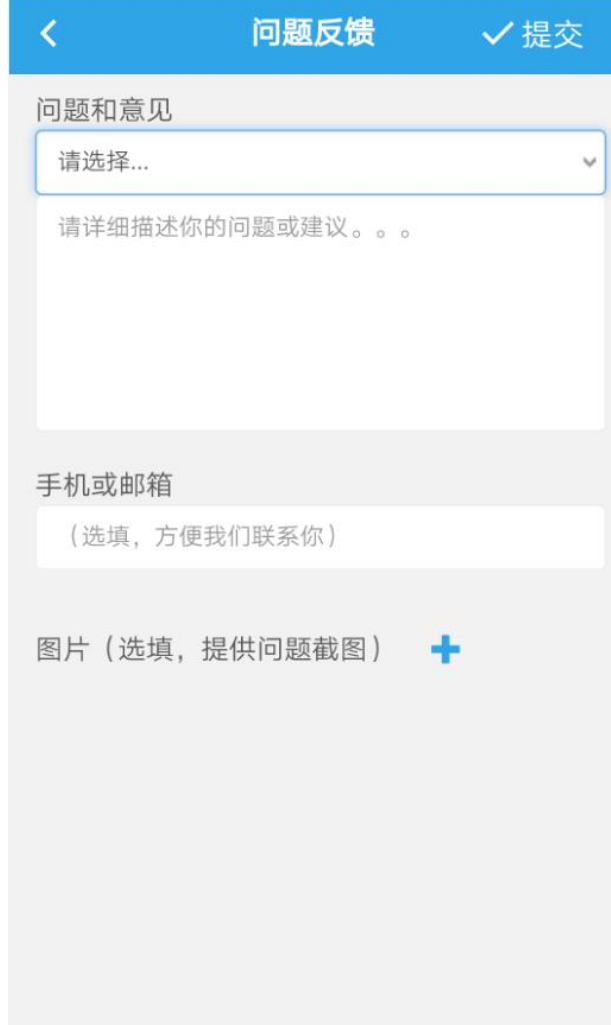

# 四、技术支持联系方式

联系电话: 010-82899827/82899821-803

联系 QQ: 3126337546 3323725294